# <span id="page-0-0"></span>**GIS-Grundkurs mit QGIS, GRASS und ArcGis**

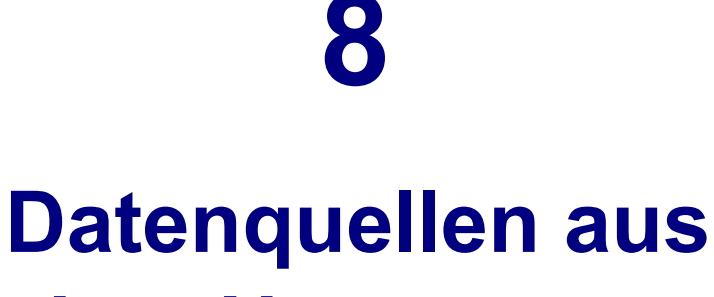

# **dem Netz nutzen**

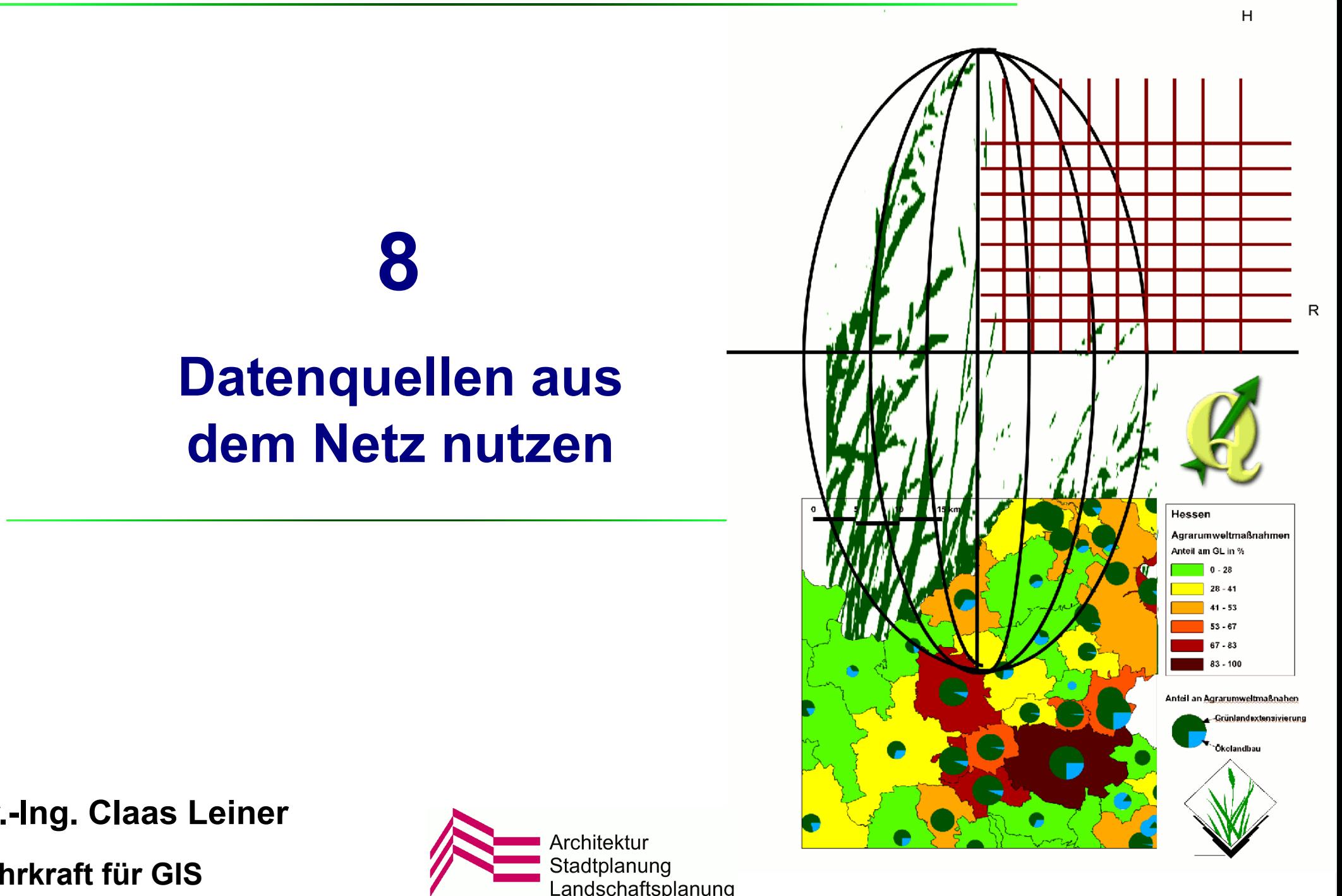

**Dr.-Ing. Claas Leiner**

**Lehrkraft für GIS**

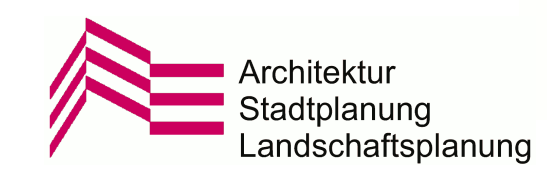

### **Freie Geodaten aus dem Netz**

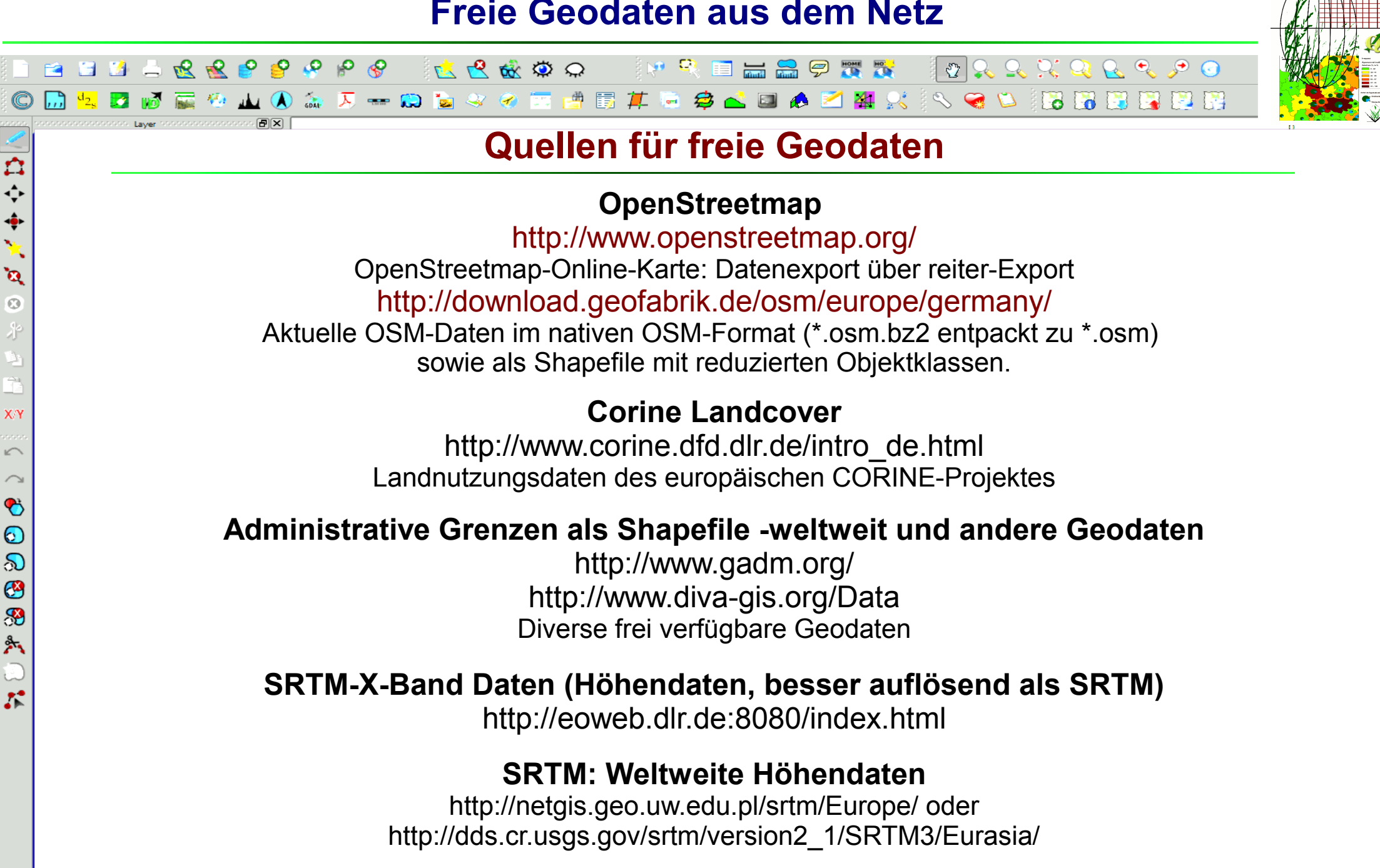

**Online-Datenquellen mit QGIS Dr.-Ing. Claas Leiner UNIKASSEL Architekture Architekture Architekture Architekture Architekture Architekture Architekture Architekture Architekture Architekture Architekture Architektur** 

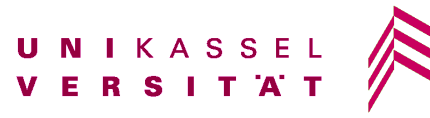

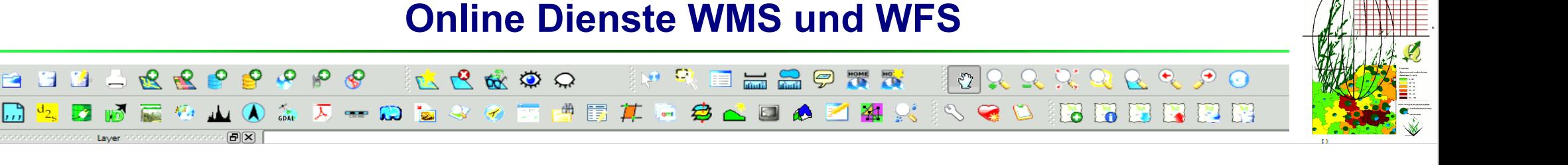

### **WMS-Server (Web-Map-Service)**

(Rasterbasierender Internet-Kartenservice)

Zugriff über QGIS: Layer > WMS-Server hinzufügen

WMS-Server lassen sich hinzufügen und die Layer laden. Auswahl des KBS ist möglich.

*Schaltfläche neu:* Server zur Liste hinzufügen

Anzeigen der WMS-Legende erfordert Installation der *Erweiterung* CSI WMS Legend:

*Erweiterungen > Python-Erweiterungen herunterladen > Reiter: Repositorien* URL: *[http://osgis.csi.it/qgis\\_plugin/csi\\_plugin\\_test.htm](http://osgis.csi.it/qgis_plugin/csi_plugin_test.htm)* hinzufügen *Reiter Erweiterungen:* **CSI WMS Legend** installieren

**Deutschland (**URL über Layer > WMS-Server hinzufügen : Neu in qgis eintragen)

http://wms1.ccgis.de/cgi-bin/mapserv?map=/data/umn/germany/germany.map&&VERSION=1.1.1&REQUEST=GetCapabilities&SERVICE=WMS http://ims1.bkg.bund.de/bund/servlet/gtEntryPoint?

**Hessen (**URL über Layer > WMS-Server hinzufügen : Neu in qgis eintragen)

http://www.gds-srv.hessen.de/cgi-bin/lika-services/ogc-free-maps.ows?

### **Übersicht über diverse Server**

(http://www.skylab-mobilesystems.com/ger/wms\_serverlist.html)

### **WFS-Server (Web-Feature-Service)**

(Vektorfeature werden übers Netz ins GIS geladen und können wie gewöhnliche Vektorlayer abgefragt und symbolisiert sowie als Shape etc. abgespeichert werden) Zugriff über QGIS: Layer > WFS-Server hinzufügen

**Beispiel: Naturschutzgebiete Rheinland-Pfalz (**URL über Layer > WFS-Server hinzufügen : Neu in qgis eintragen) http://map1.naturschutz.rlp.de/service\_lanis/mod\_wfs/wfs\_getmap.php?mapfile=naturschutzgebiet

### **Online-Datenquellen mit QGIS Dr.-Ing. Claas Leiner UNIKASSEL Architekturg Claas Leiner Architekturg Claas Leiner**

 $\frac{1}{\phi}$ 

 $\ddot{\bullet}$  $\mathbf{v}_i$ 

 $\mathbf{a}$  $\overline{O}$ 

XY

 $\sqrt{ }$  $\curvearrowright$  $\bullet$  $\odot$  $\delta$  $\bigcirc$ H  $\mathbb{A}$ 

 $\mathcal{L}$ 

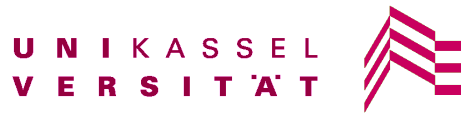

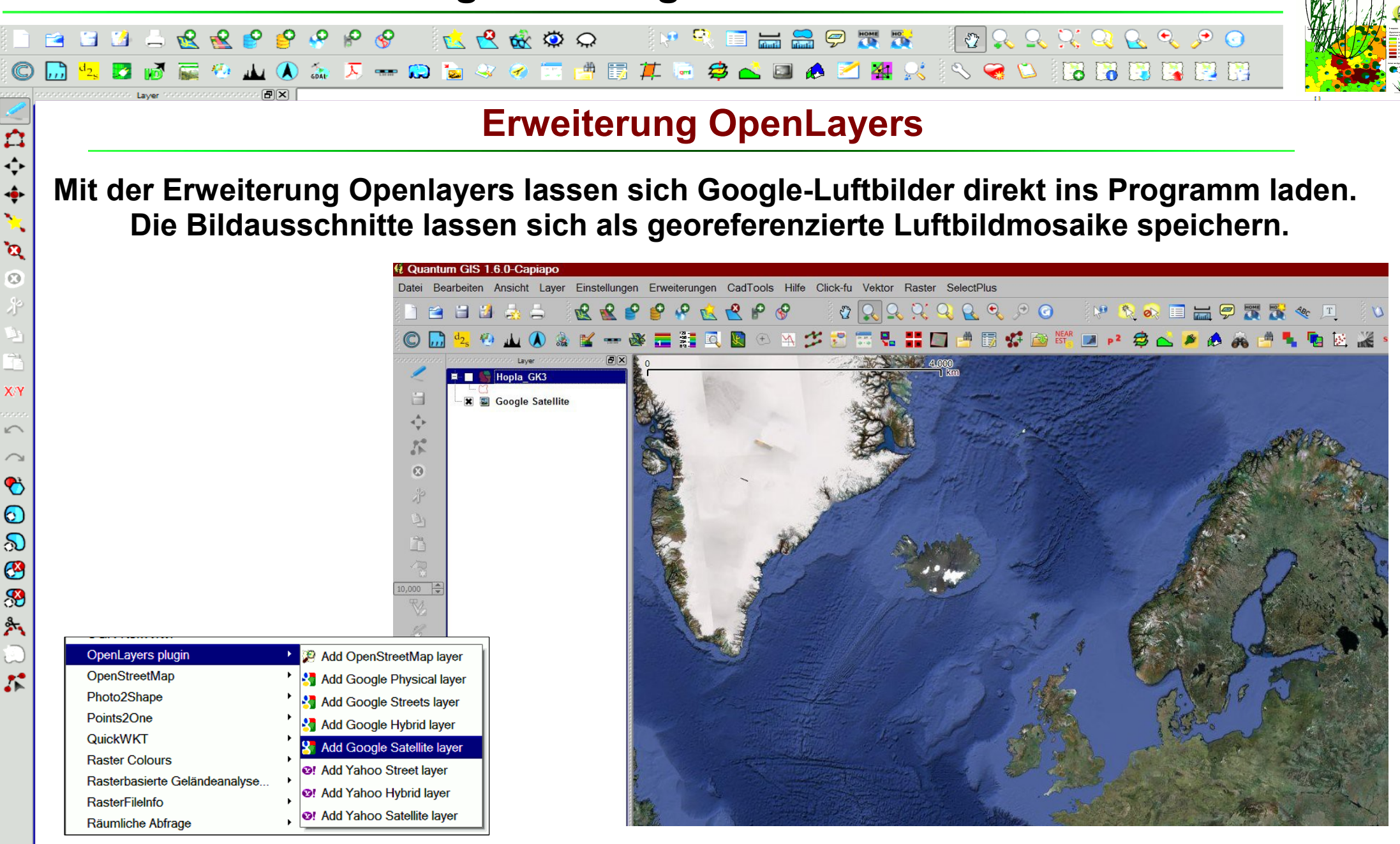

### **Online-Datenquellen mit QGIS Dr.-Ing. Claas Leiner Dr. Active Architektur No. 25 Architektur**

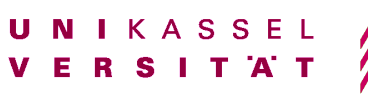

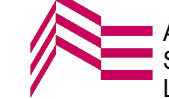

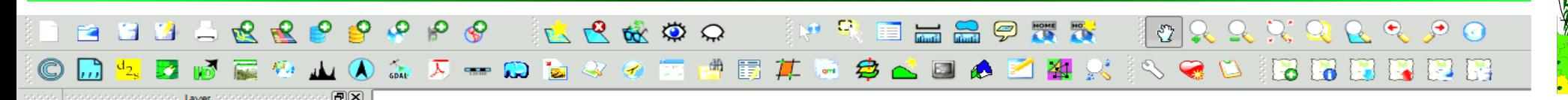

### **Erweiterung OpenLayers**

**Mit der Erweiterung Openlayers lassen sich Google- und OpenStreetmap-Daten direkt in die Kartenansicht laden. Die Bildausschnitte lassen sich mit Hilfe verschiedener Werkzeuge als georeferenzierte Luftbildmosaike speichern.**

**Openlayers-Plugin installieren**

*Erweiterungen > Python-Erweiterungen herunterladen* Zum Reiter Erweiterungen wechseln: In die Filter-Zeile OpenLayers schreiben OpenLayers-Plugin installieren

**Online-Datenquellen mit QGIS Dr.-Ing. Claas Leiner DRIKASSEL** 

白令鱼鱼

 $\mathbf{a}$  $\odot$ 

XN

 $\sqrt{2}$ 

 $\bullet$  $\odot$  $\infty$ 

88

外

 $\mathcal{L}^{\bullet}$ 

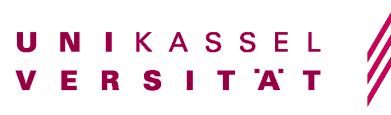

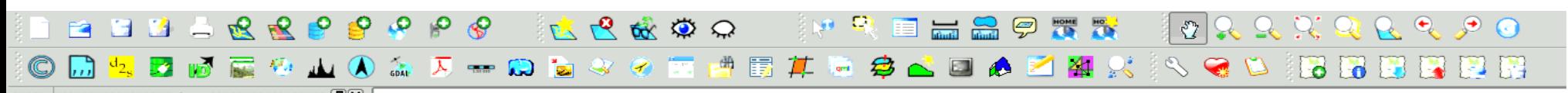

### **Google-Satelitenbild über die Erweiterung OpenLayers laden**

### **Laden Sie das Shapefile GEBIETSGRENZE**

**Laden Sie anschließend das Satelitenbild mit dem Menüaufruf** *Erweiterungen > OpenLayersPlugin > Google Satelite Layer*

### **Wenn nichts angezeigt wird ZOOMEN Sie auf die Gebietsgrenze**

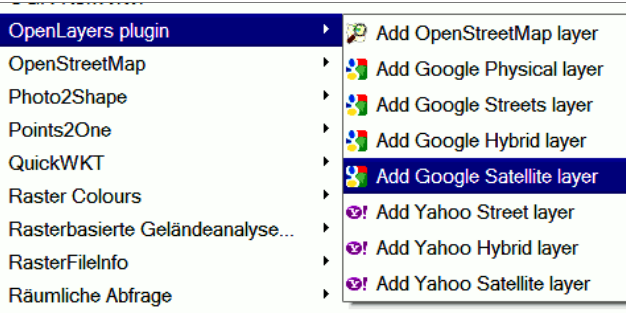

四分垂心

 $\mathbf{\hat{a}}$  $\sqrt{2}$ 

XN

 $\sqrt{2}$ 

 $\bullet$  $\odot$  $\infty$ 

8

外

 $\mathcal{L}$ 

*Layer > auf Layerausdehnung zoomen* **anschließend über** *Ansicht > hineinzoomen*  **mit der Maus in den gewünschten Bereich zoomen**

**Hinweis: OpenLayers stellt das Koordinatensystem um!** Das KBS auf "*Projiziert > Mercator > WGS84 PseudoMercator"* gesetzt Gleichzeitig wir die "On the Fly KBS-Transformation" aktiviert! Somit werden alle geladenen Layer bezogen auf die Google-Layer projiziert!

**Online-Datenquellen mit QGIS Dr.-Ing. Claas Leiner DRIKASSEL** 

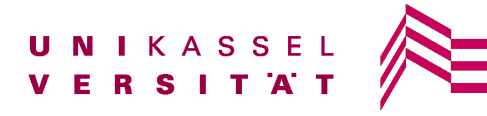

Stadtplanung

**Idschaftsplanung** 

×

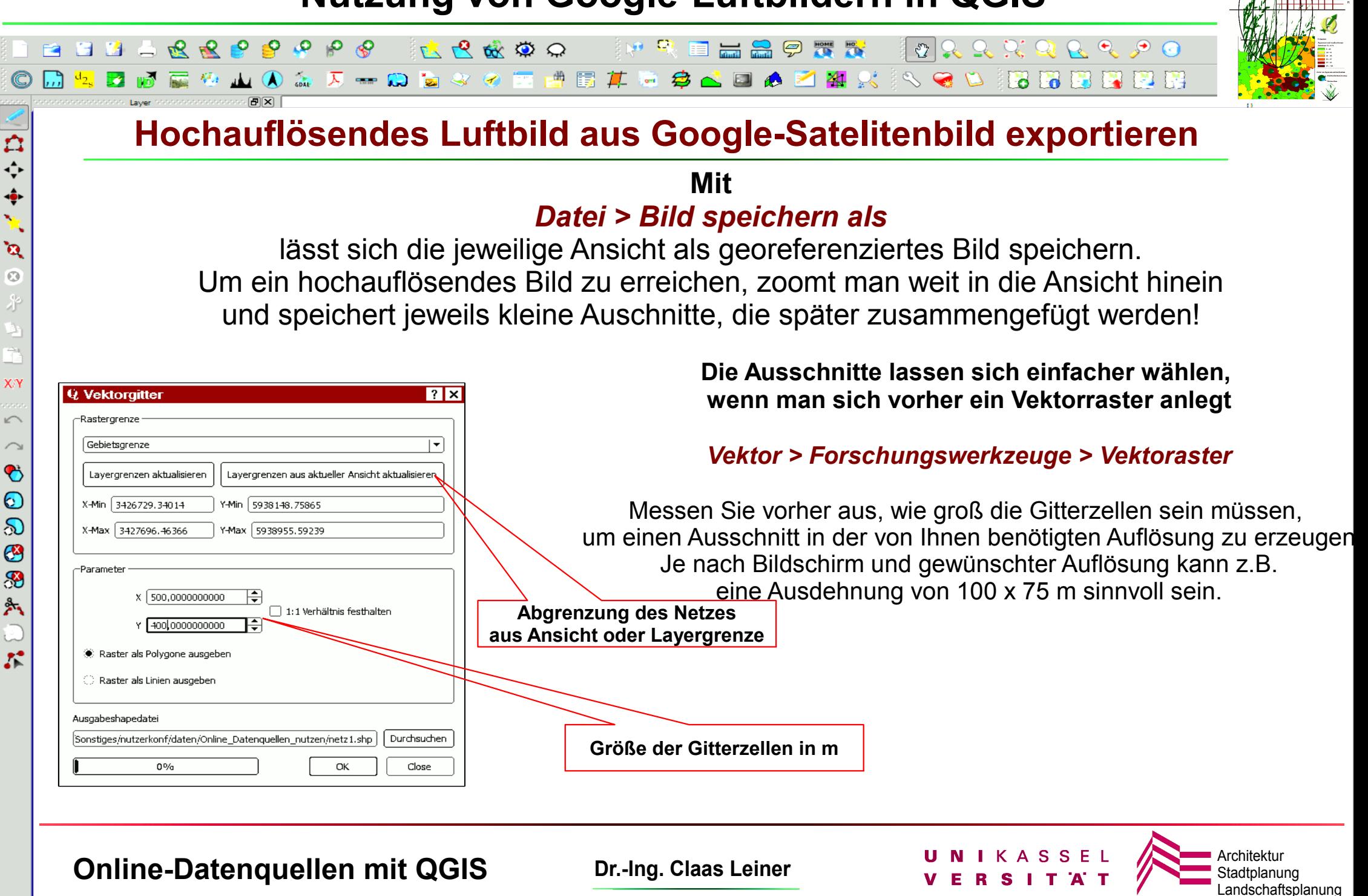

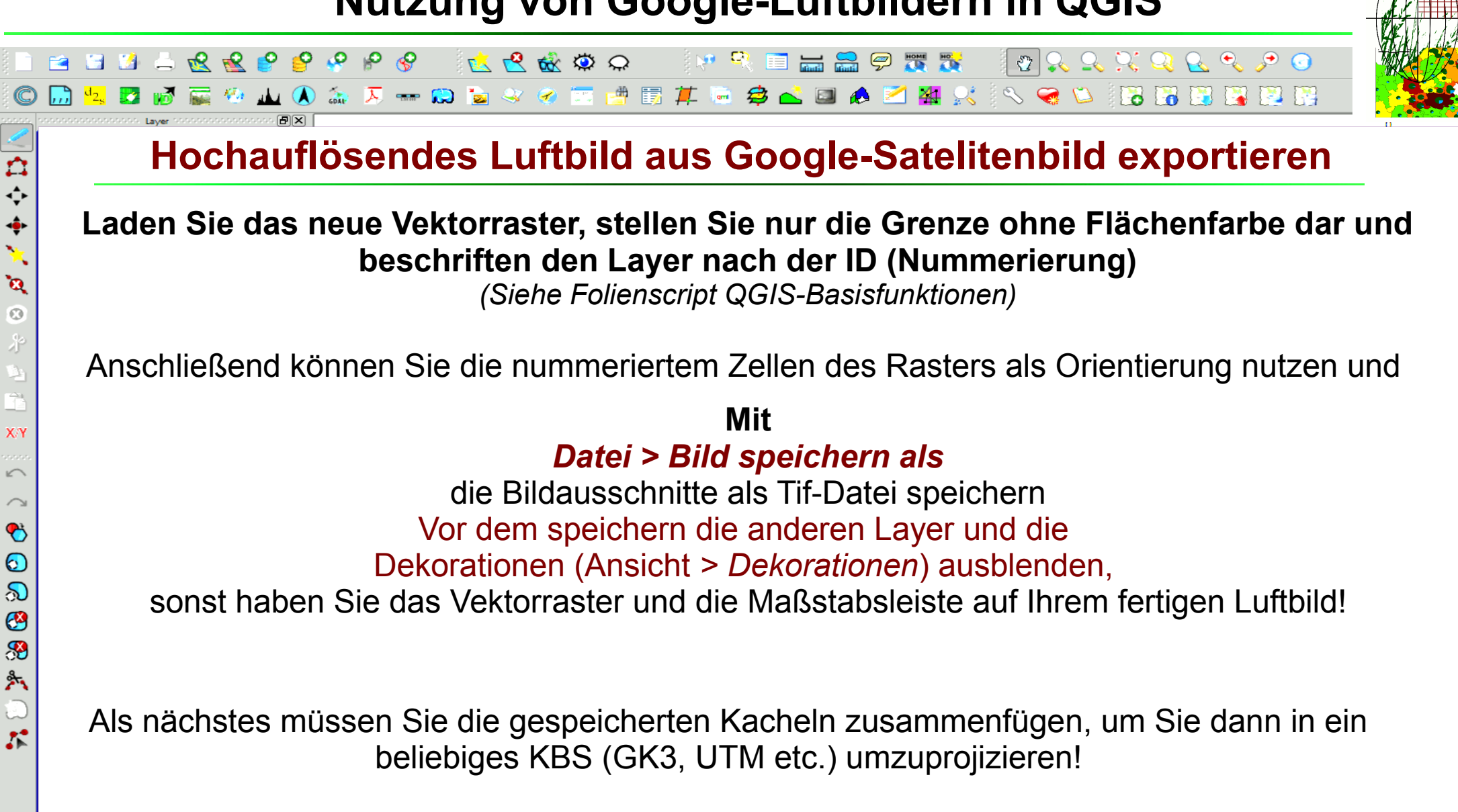

**Online-Datenquellen mit QGIS Dr.-Ing. Claas Leiner DRIKASSEL** 

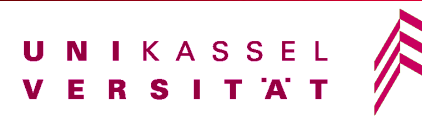

Stadtplanung

Landschaftsplanung

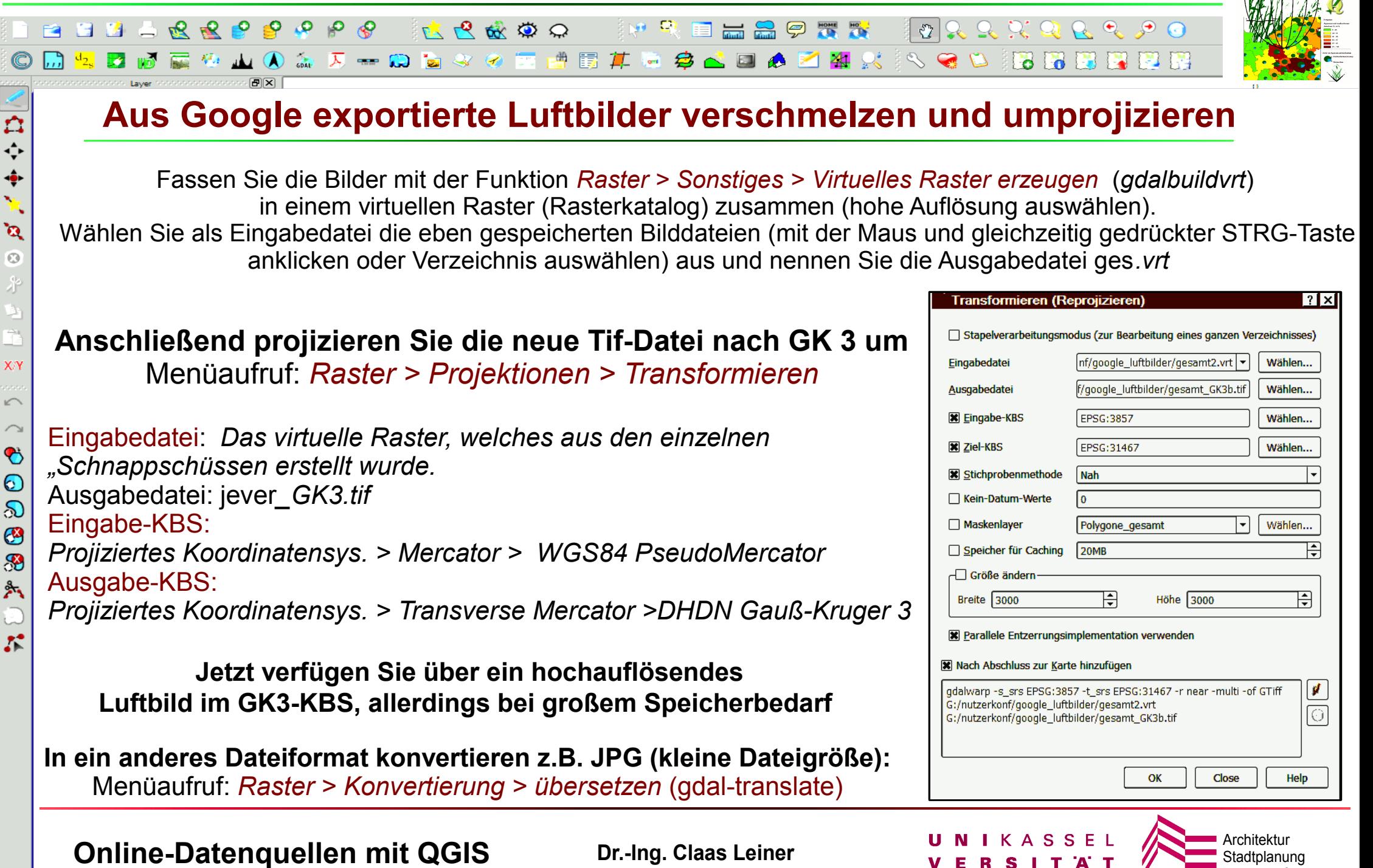

 $\leftrightarrow$ 

 $\mathbf{v}_\mathrm{c}$ 

 $\sqrt{2}$ 

XN

 $\sqrt{2}$ 

 $\frac{3}{2}$ 

 $\mathcal{E}$ 

**Landschaftsplanung** 

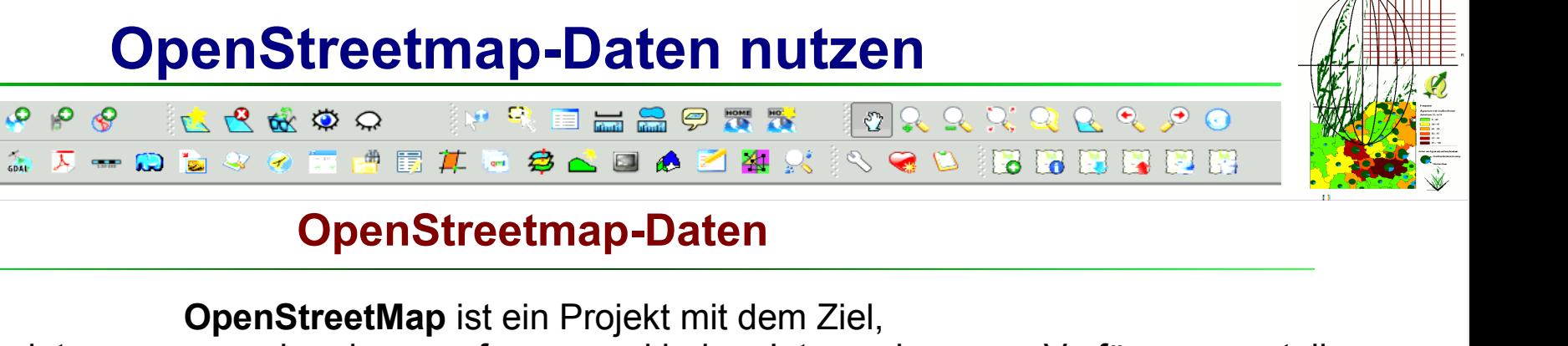

frei verfügbare Geodaten zu sammeln oder zu erfassen und jedem Interessieren zur Verfügung zu stellen Aus den Daten lassen sich thematische Karten rendern,

die über das Web oder andere Wege publiziert werden können.

OSM publiziert eine eigene Karte über den Webbrowser

[http://www.openstreetmap.de](http://www.openstreetmap.de/) oder [http://www.openstreetmap.org](http://www.openstreetmap.org/)

Sowohl die gerenderten Karten als auch die Daten sind frei verfügbar, lizensiert unter der *[Open Data Commons Open Database License \(ODbL\)](http://opendatacommons.org/licenses/odbl/)*

### **OpenStreetmap-Karten ins GIS laden**

Verschiedene OSM-Karten lassen sich mit der Erweiterung *OpenLayers* wie die Google-Luftbilder ins QGIS laden. Auch im ArcGis gibt es diese Möglichkeit

### **Menüaufruf**

**QGIS:** Erweiterungen > OpenlayersPlugin > OpenStreetmapLayer etc. hinzufügen **ArcGis:** Daten > Daten hinzufügen > Grundkarten hinzufügen

Der Bildschirminhalt lässt sich wie bei Thema Google beschrieben, als georeferenziertes Bild speichern Im QGIS sind über OpenLayers neben der Standard OSM-Karte folgende Themen verfügbar

*OpenCycleMap OCM PublicTransport OCM Landscape*

**Online-Datenquellen mit QGIS Dr.-Ing. Claas Leiner UNIKASSEL Architekturg Conline-Datenquellen mit QGIS** 

**BBBBRRPPPPP** 

白令事

 $\mathbf{v}_\mathrm{h}$  $\mathbf{a}$  $\overline{O}$ 

XN

 $\sqrt{ }$  $\curvearrowright$  $\bullet$  $\odot$  $\infty$  $\bullet$ 8 Å,

 $\mathcal{L}^{\bullet}$ 

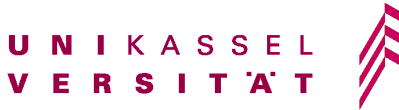

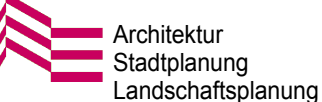

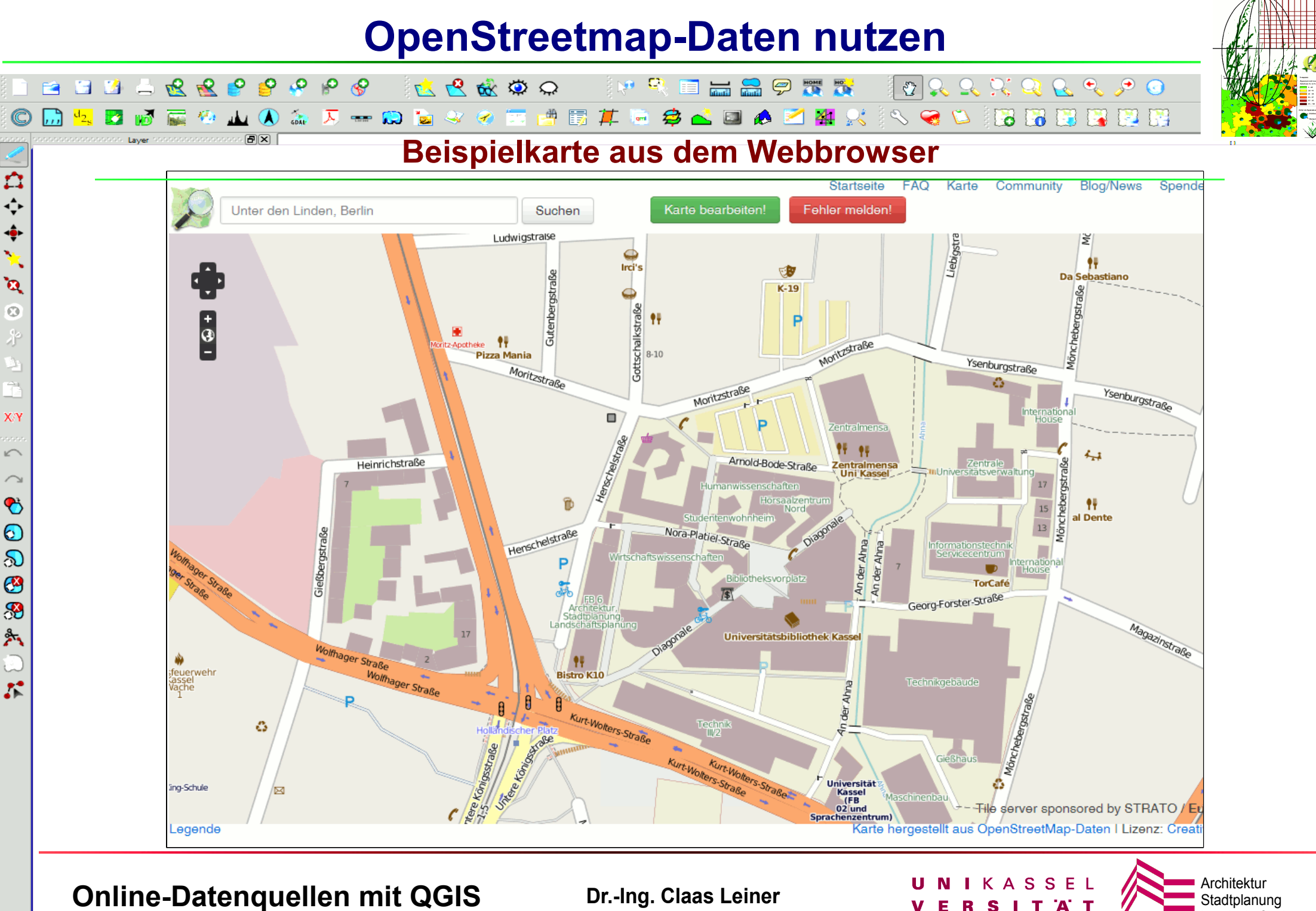

Landschaftsplanung

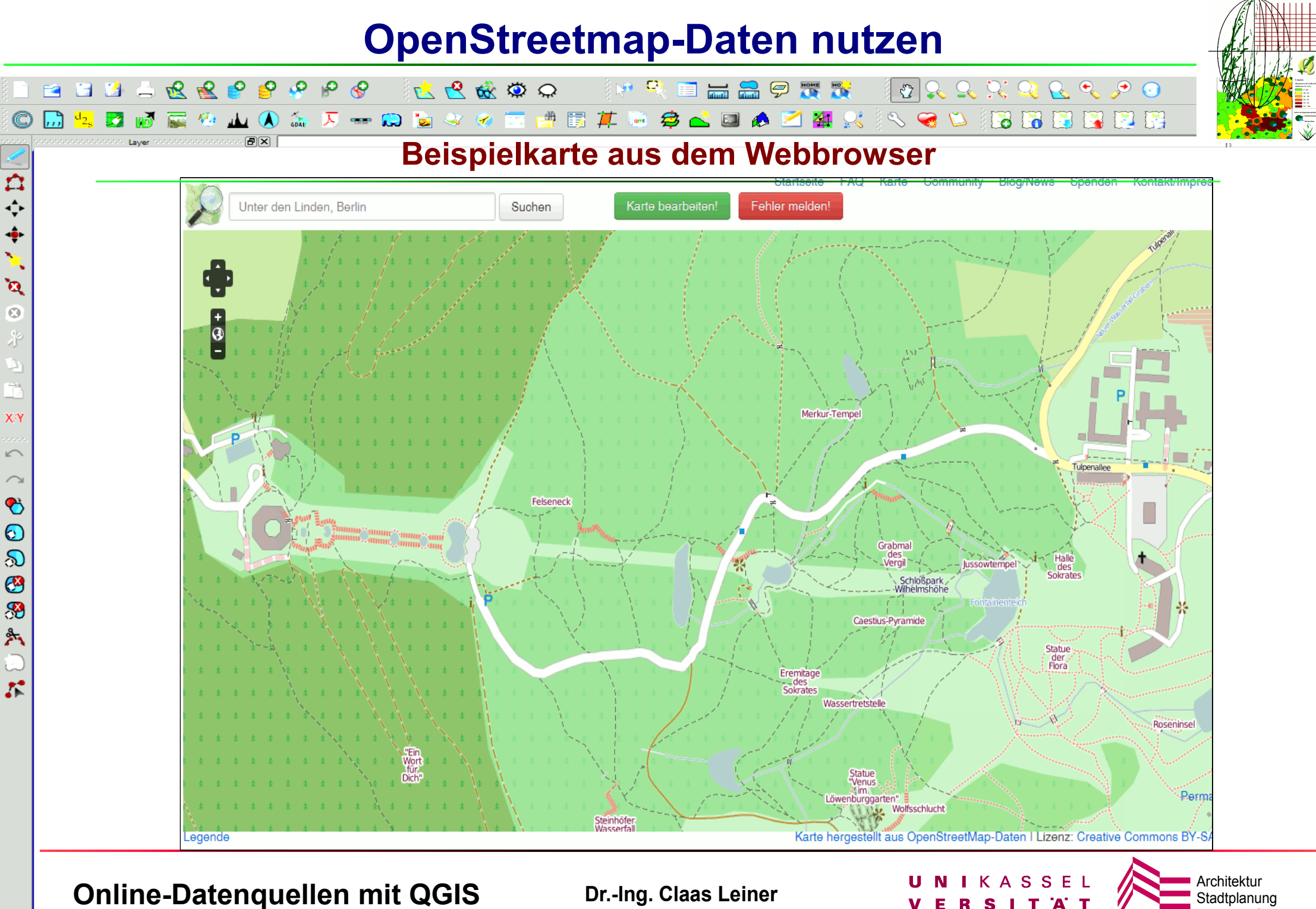

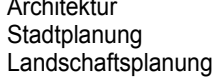

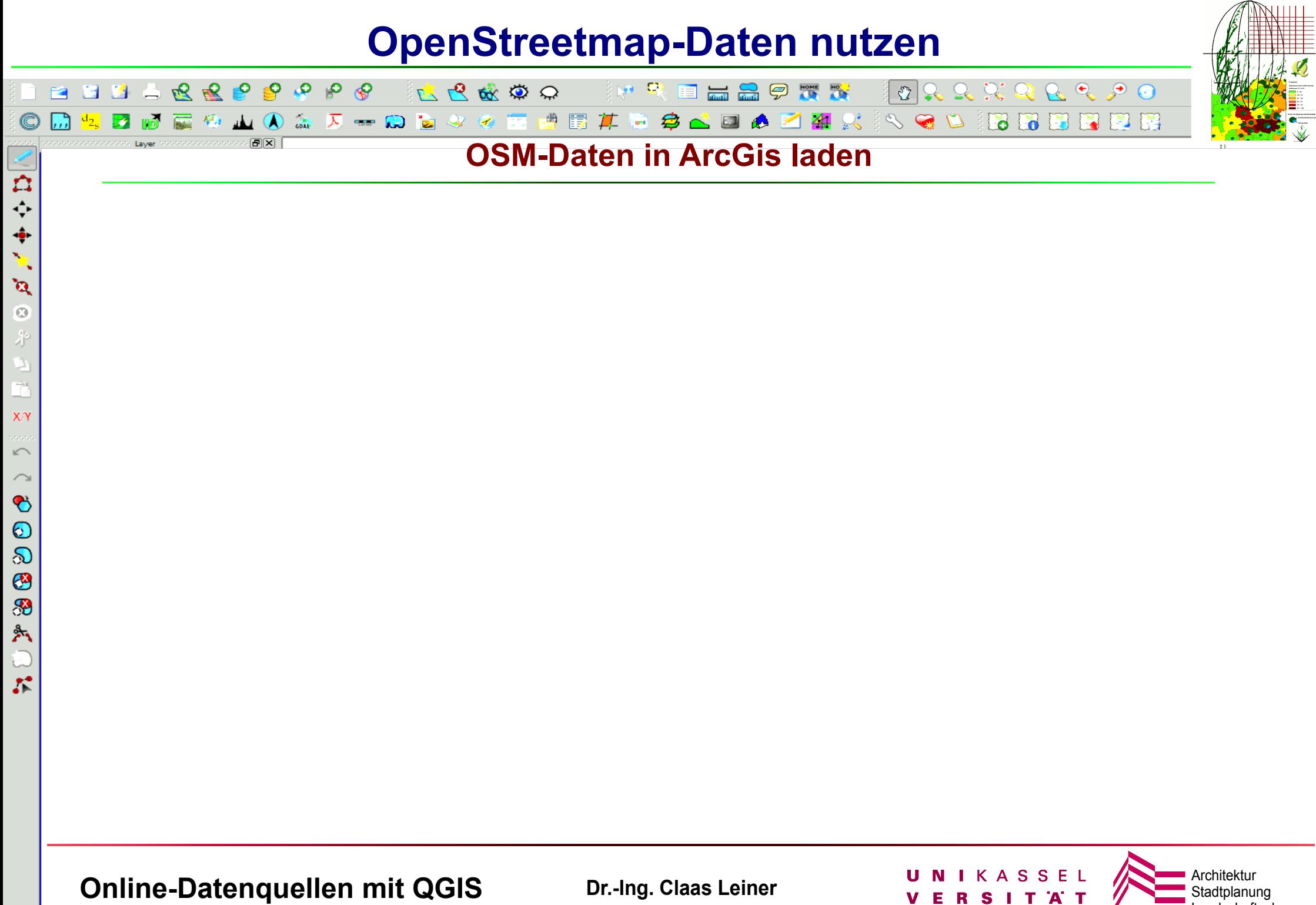

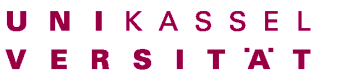

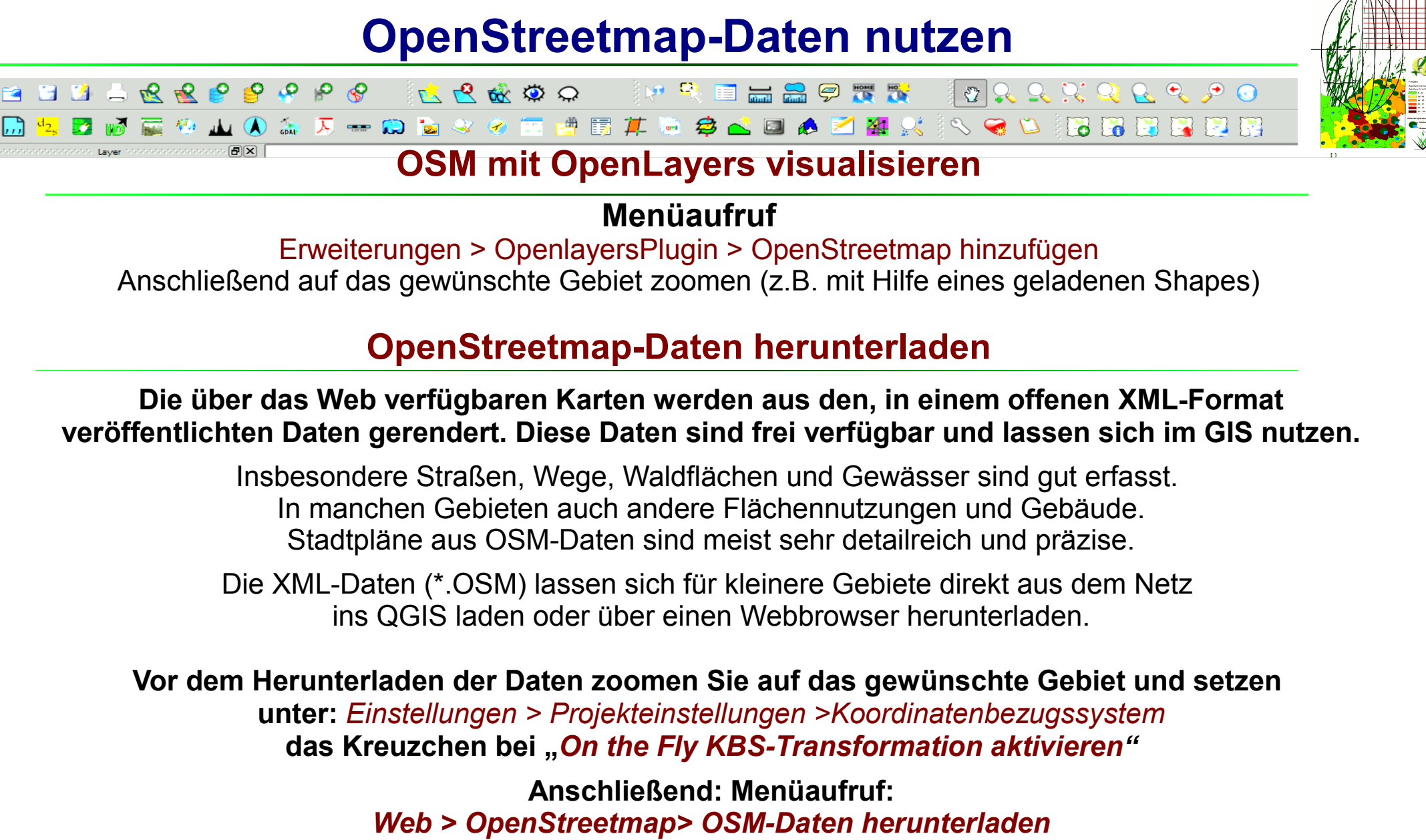

*Small Scale* angeben, "*Daten nach dem laden automatisch öffnen"* ankreuzen

**Online-Datenquellen mit QGIS Dr.-Ing. Claas Leiner DRIKASSEL** 

 $\frac{1}{\hat{c}}$ 

 $\ddot{\bullet}$ 

 $\mathbf{a}$  $\odot$ 术

XY

 $\sqrt{2}$ 

 $\bullet$  $\odot$  $\infty$  $\bullet$ 8 Å,

 $\mathcal{L}^{\bullet}$ 

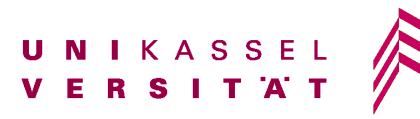

### **Download OSM-Daten**

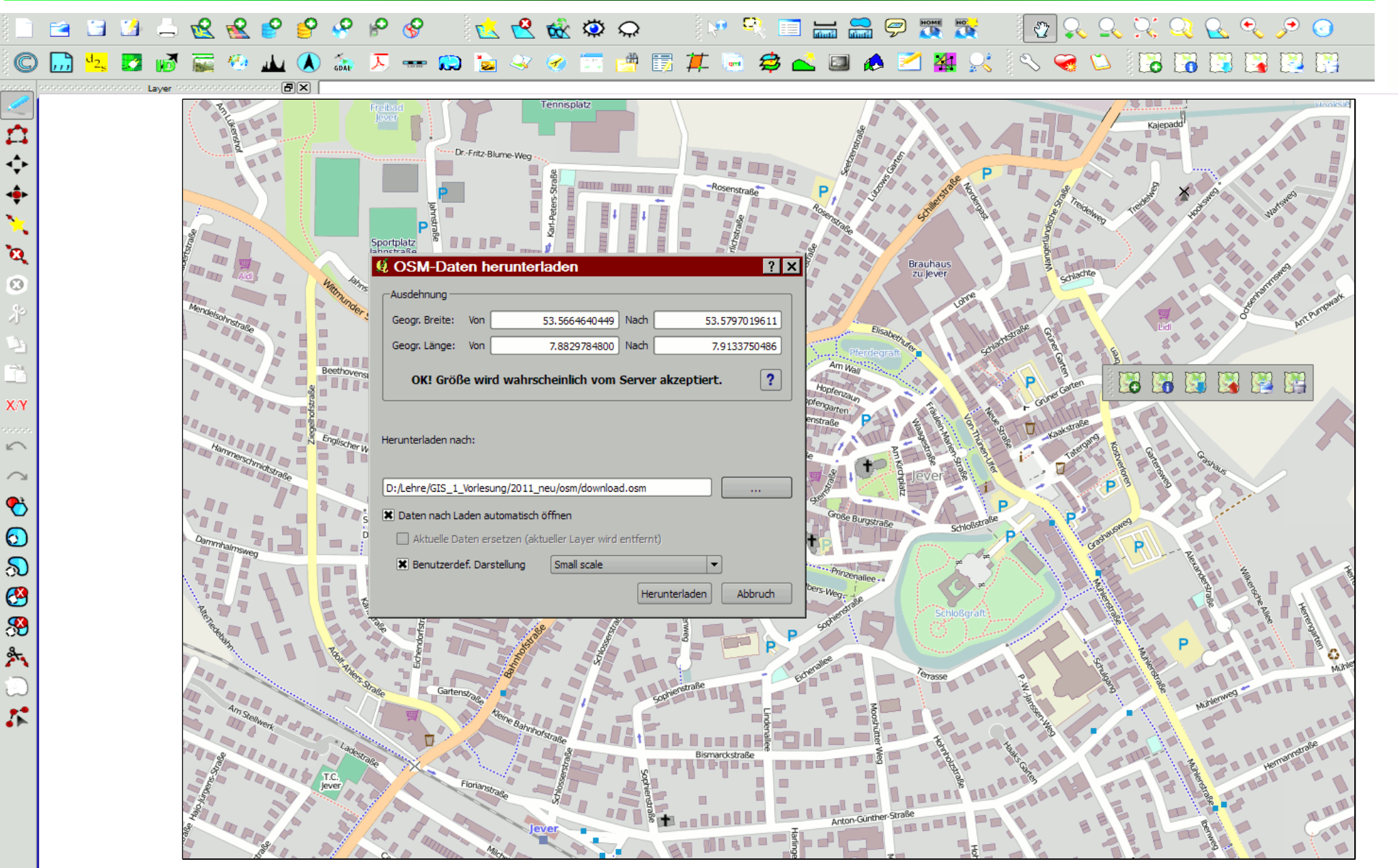

**Online-Datenquellen mit QGIS Dr.-Ing. Claas Leiner DRIKASSEL Architektur** Stadtplanur

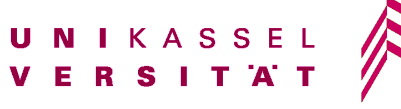

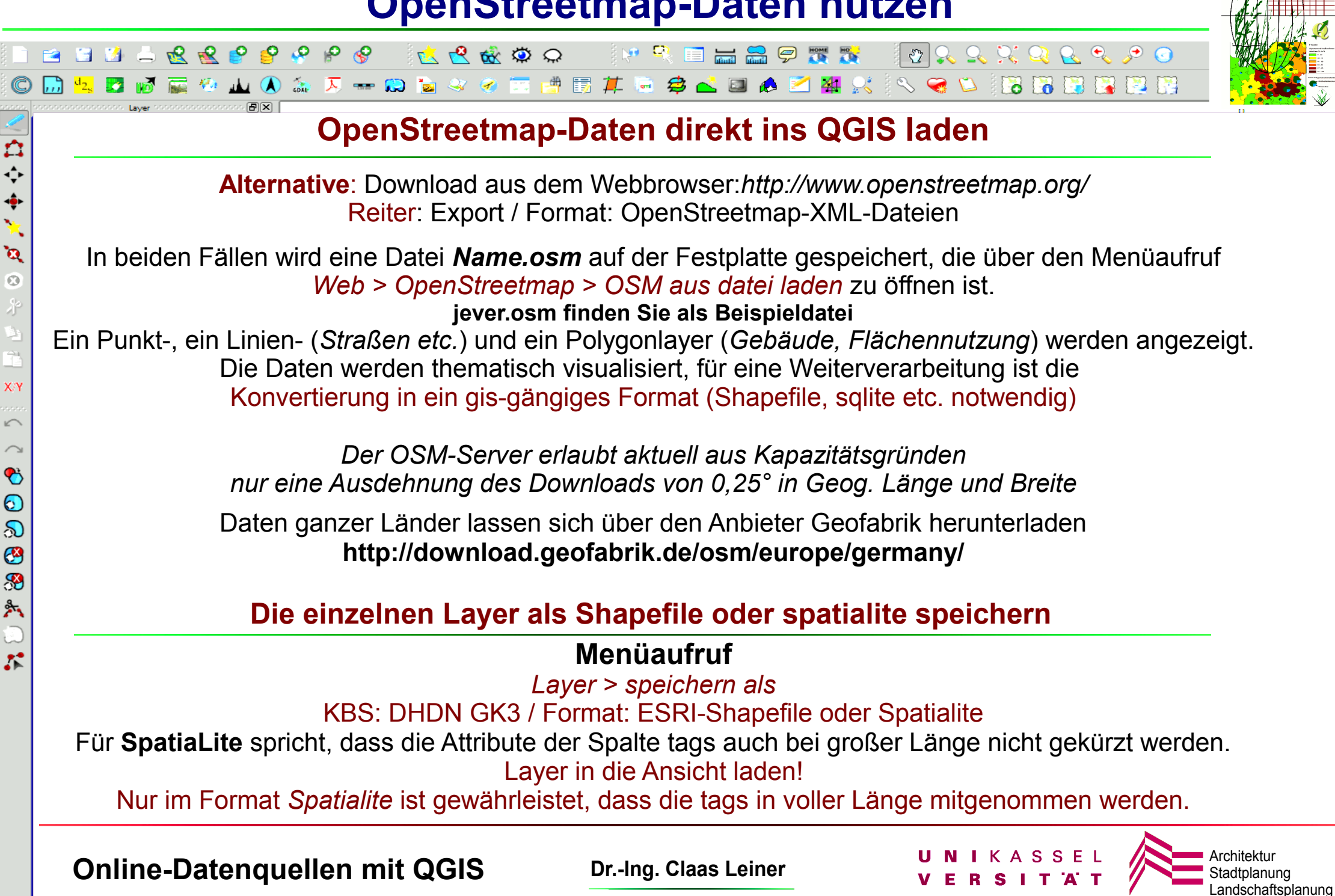

#### **OSM-Daten unklassifziert** 88998899998  $P_6$  $P_6$  $P_6$ 医巴威劳力 **IMRELAGER**  $\mathfrak{B} \otimes \mathfrak{S} \otimes \mathfrak{S}$ ◆ ◇ 四 骨 闘 算 ● **\$ & D & Z # X**  $\mathcal{L} \subseteq \mathcal{L}$ BBBBBBBB  $\mathbb{R}$  $\overline{\mathcal{R}} = \mathbf{D}$  $\mathbf{r}$  $\ddot{\vec{r}}$

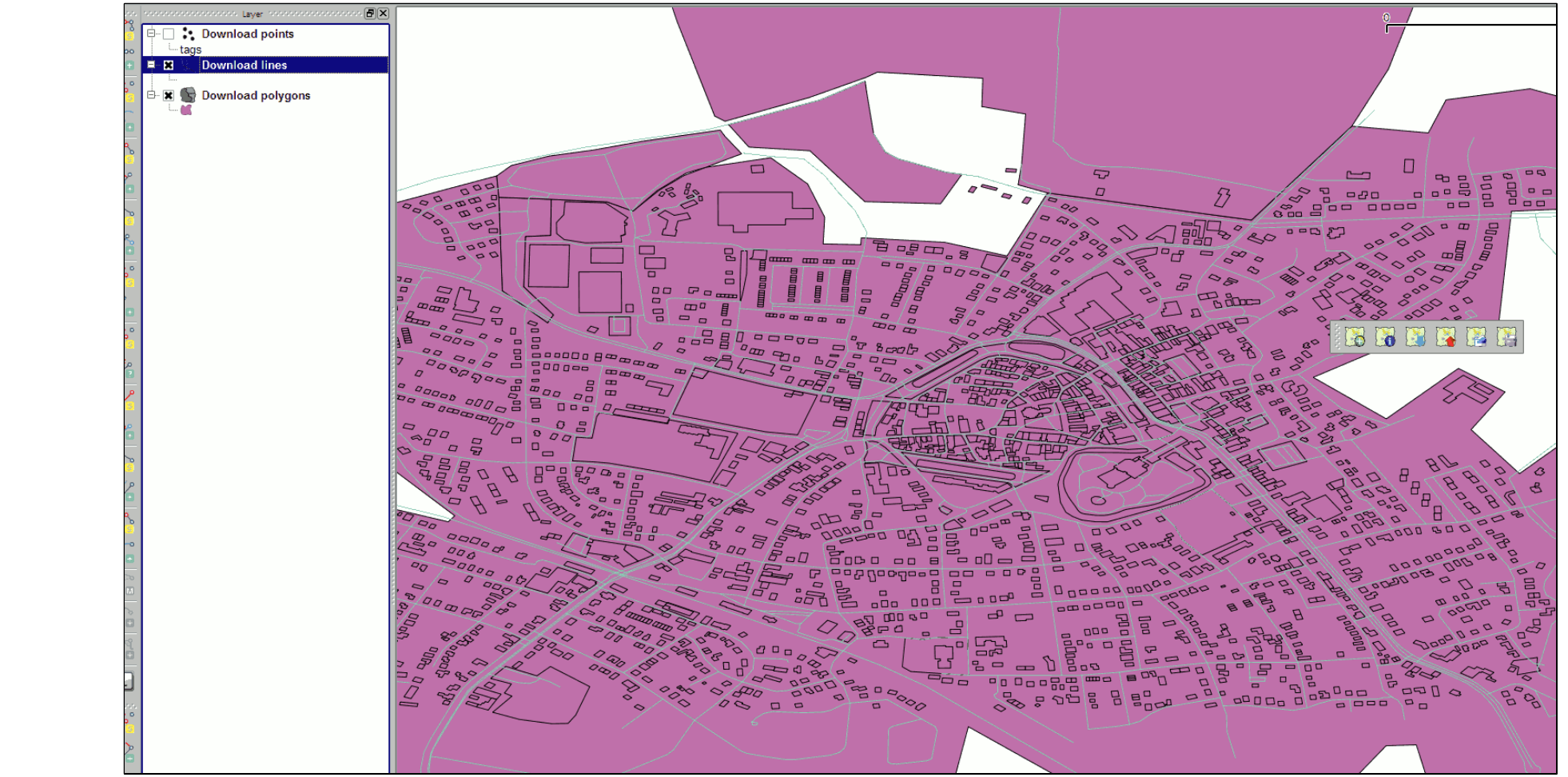

### **KBS: WGS 84 – muss umprojiziert werden**

**Online-Datenquellen mit QGIS Dr.-Ing. Claas Leiner DRIKASSEL Architektur** Stadtplanul

 $\ddot{\bullet}$ 

 $\mathbf{v}_i$ 

 $\mathbf{a}$  $\overline{O}$ 

 $X/Y$ 

 $\sqrt{2}$  $\curvearrowright$ 

 $\bullet$  $\odot$  $\infty$  $\bigcirc$  $\circledast$  $2 -$ 

 $\mathcal{L}$ 

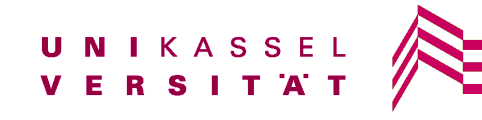

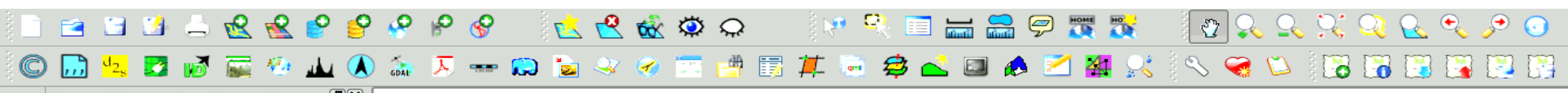

### **Zum Datenformat**

Die OSM-Daten werden in einem *XML-Dateiformat* ausgegeben, dass heißt die Daten stehen als Text in einer definierten XML-Syntax zur Verfügung.

Die Syntax beschreibt GeoObjekte (*Nodes, Ways, Relationen*) und ihre Eigenschaften (tags). *Nodes* sind einzelne Punkte, deren Position in der Welt über *geographische Koordinaten* definiert werden. Sie verfügen über eine eindeutige **ID,** über Koordinaten (lat = *Geog. Breite* und lon = *geog. Länge* jeweils in *Dezimalgrad z.B. lat="53.5763732" lon="7.8881323"* ) und können über Eigenschaften (tags) verfügen, wenn es sich um eigenständige *Inhalte*, wie z.B. eine *Haltestelle* handelt.

*Ways* fassen *Nodes* zu *Linien- oder Polygon-Objekten* (geschlossener Linienzug) zusammen. Die *Nodes* werden über ihre **IDs** den *Ways* zugeordnet. Jeder *Way* enthält seinerseits eine **ID** und kann über Sacheigenschaften (tags) verfügen.

*Relationen* beschreiben komplizierte *Objekte*, wie z.b. *Multipolygone* und *Polygone* mit Löchern bzw. Polygone in Polygonen. Eine *Relation* besteht aus verschiedenen *Ways*, die innerhalb der *Relation* eine bestimmte Rolle spielen. Soll z.B. ein Teich inmitten eines Waldes erfasst werden, so ist das Ufer des Teichs zugleich der Rand des Waldes. Dieser *geschlossene Linienzug* (*Way*) beschreibt in der *Relation Teich* das Ufer und in der *Relation Wald* die Innengrenze.

**Online-Datenquellen mit QGIS Dr.-Ing. Claas Leiner DRIKASSEL** 

○○

 $\ddot{\bullet}$ 

 $\mathbf{a}$  $\odot$ 才

XY

 $\sqrt{2}$  $\curvearrowright$  $\bullet$  $\odot$  $\infty$ 

23 %

 $\mathcal{L}$ 

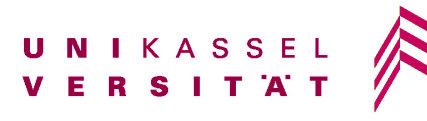

Stadtplanung

ndschaftsplanung

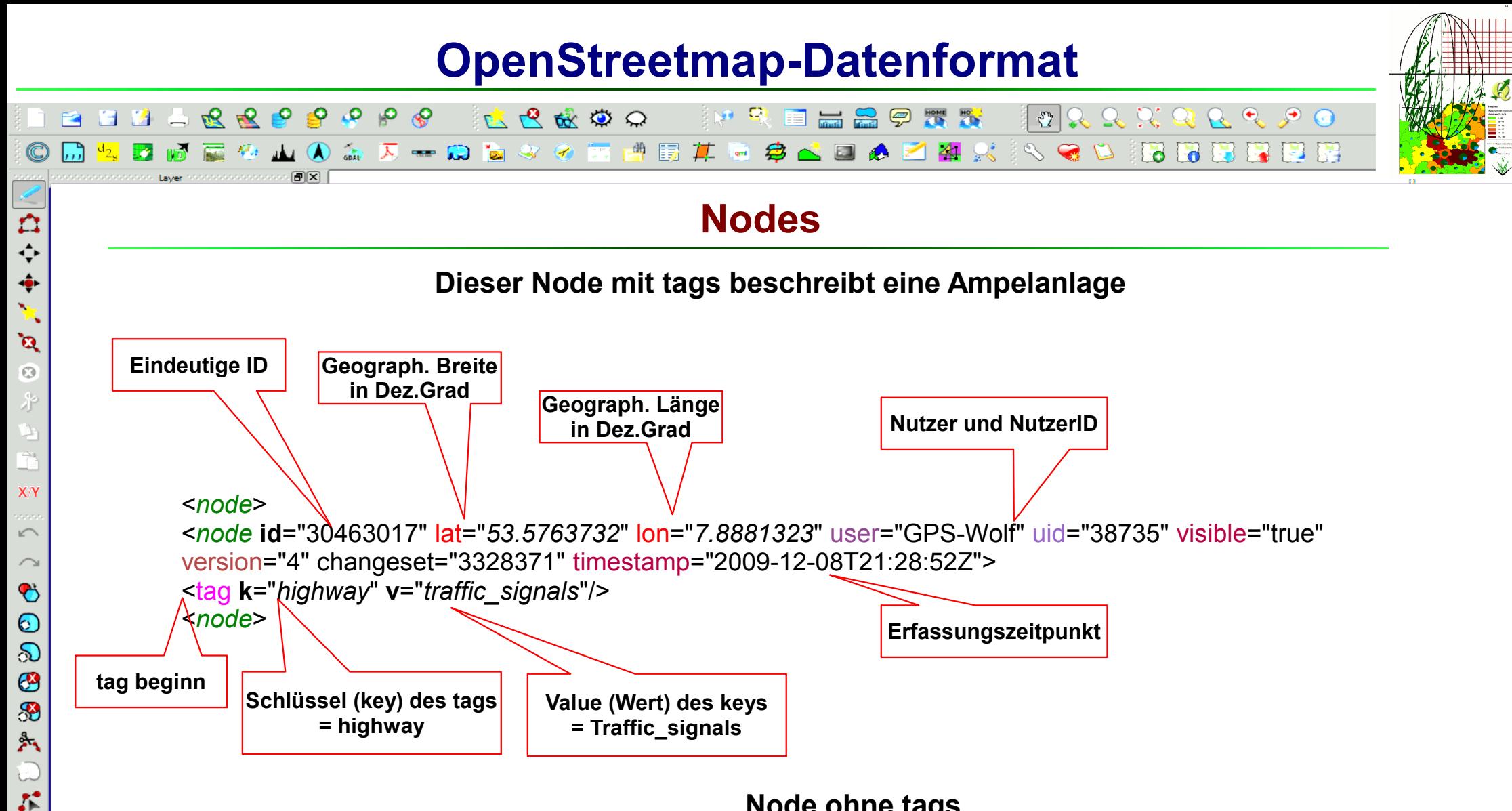

#### **Node ohne tags**

<*node* **id**="30463010" lat="53.5763732" lon="7.8881323" user="GPS-Wolf" uid="38735" visible="true" version="4" changeset="3328371" timestamp="2009-12-08T21:28:52Z"/>

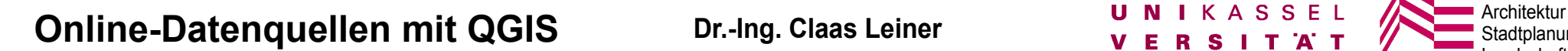

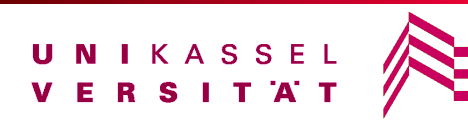

# **OpenStreetmap-Datenformat**

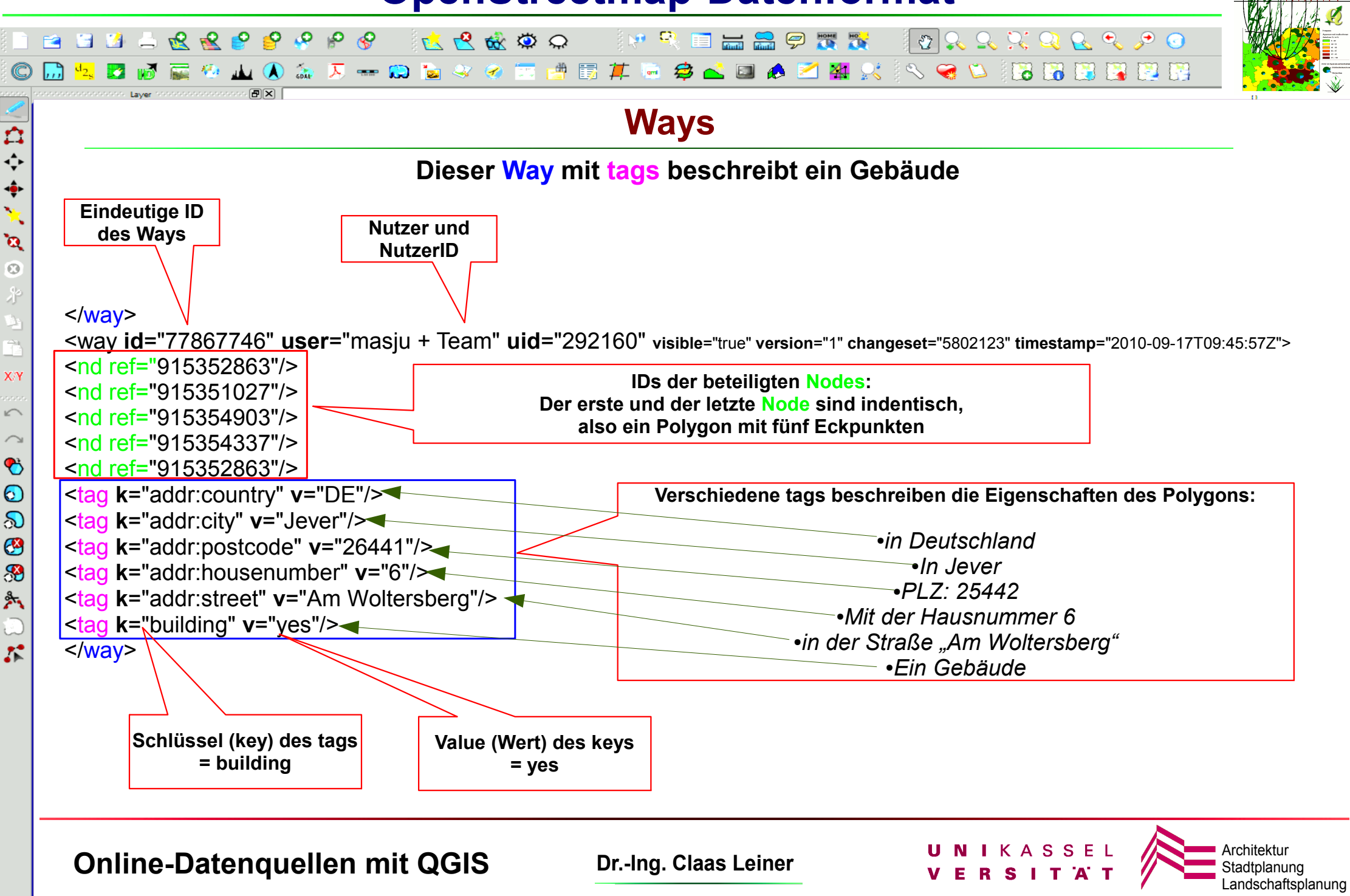

## **OpenStreetmap-Datenformat**

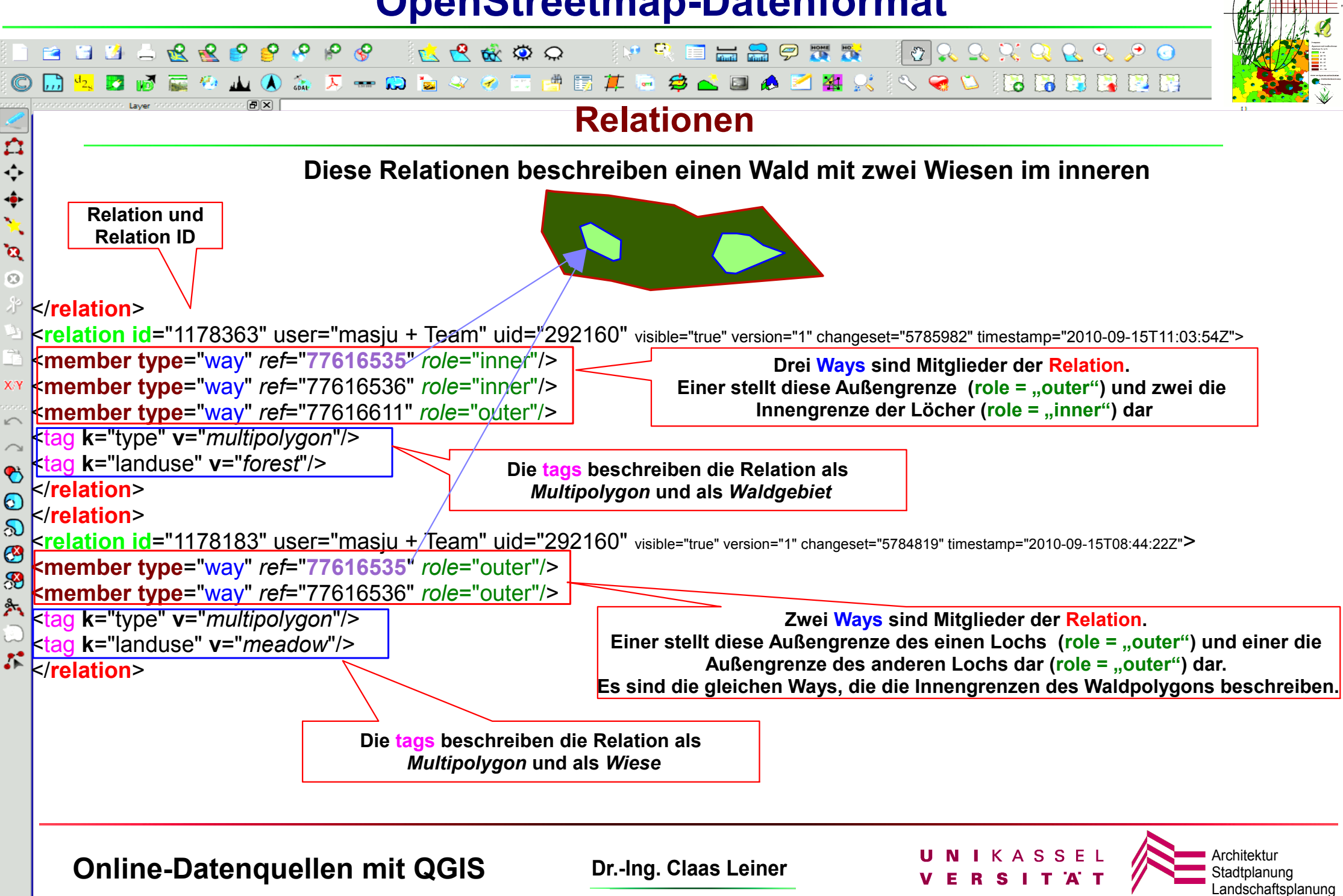

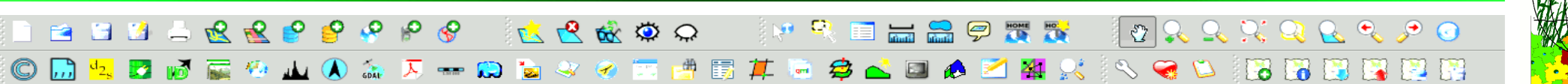

### **Attribute nach QGIS-Direktimport**

Die als *Shapefile* oder *SpatiaLite* gespeicherten Daten verfügen über eine Attributtabelle, in welche die Inhalte der **tags** eingetragen werden. Beim QGIS-Direktimport (*Web > Openstreetmap*) gibt es Einschränkungen bei *komplexen Multpolygon-Relationen*, so dass z.B. komplexe Flächennutzungen (Wälder mit enthaltenen Gewässern, die wiederum Inseln enthalten), nicht vollständig importiert werden. Als Alternative bietet sich der Import in eine *PostGIS-Datenbank* oder der Import über *spatialite\_osm\_map* .

*Diese Vorgehensweise wird später beschrieben*

**Sie finden folgende Attributspalten vor.**

### **Attributspalte tags**

In der Attributspalte tags finden Sie die **tags** des jeweiligen Objektes in der ursprünglichen Syntax und vollständigen Länge, wenn die Daten ins *SpatiaLite-Format* gespeichert wurden . Im Shapefile-Format werden sehr lange Attribute abgeschnitten.

> **Infos zu den Attributen (tags) in OSM: [http://wiki.openstreetmap.org/wiki/DE:Map\\_Features](http://wiki.openstreetmap.org/wiki/DE:Map_Features)**

### **Weitere Attributspalten**

Beim OSM-Import werden die tags ausgewertet und verschiedene thematische Attributspalten angelegt, die eine einfache Kategorisierung ermöglichen: n*ame, place, highway, landuse, waterway, railway, amenity, leisure, tourism, learning Die Gebäude lassen sich nur aus der tags-Spalte extrahieren.* 

**Online-Datenquellen mit QGIS Dr.-Ing. Claas Leiner UNIKASSEL Architekture** Architektur

 $\bullet$  $\mathbf{v}_0$  $\mathbf{\hat{a}}$  $\odot$ 才

XN

 $\sqrt{2}$ 

 $\bullet$  $\odot$  $\infty$  $\bullet$ 8 外

 $\mathcal{L}^{\bullet}$ 

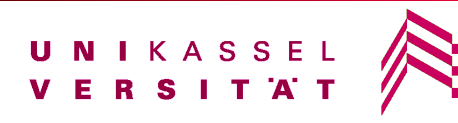

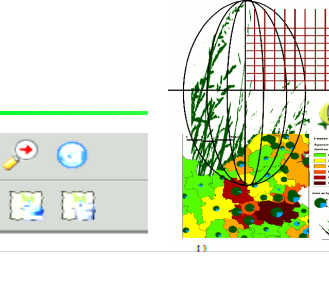

### **Erläuterung der Attribute nach QGIS-Direktimport**

- tags: OSM-Attributierung in vollständiger Syntax
- name: Eigennamen von Objekten zur Beschriftung (z.B. Staßennamen)
- place: Plätze

口令令

 $\mathbf{v}_\mathrm{h}$  $\mathbf{a}$  $\overline{O}$ 

XY

 $\sqrt{2}$ 

 $\bullet$  $\odot$ ல G 39 外

 $\mathcal{L}$ 

- highway: Kategorisierung von Straßen und Wegen
- landuse: Flächenhafte Landnutzung
- waterway: Gewässer
- railway: Schienenverkehr
- amenity: Öffentliche Einrichtungen, private Dienstleistungen (Kindergarten, Tankstelle, Feuerwehr etc.)
- leisure: Freizeitnutzung, wie Sportplätze, Spielplätze, Parks etc.
- tourism: Fremdenverkehr
- learning: Bildungseinrichtungen

*Die Gebäude lassen sich nur aus der tags-Spalte extrahieren, weil es keine Spalte für Gebäude gibt. Beim den beiden anderen Importverfahren sieht es anders aus.* 

### **Infos zu den Attributen (tags) in OSM: [http://wiki.openstreetmap.org/wiki/DE:Map\\_Features](http://wiki.openstreetmap.org/wiki/DE:Map_Features)**

**Online-Datenquellen mit QGIS Dr.-Ing. Claas Leiner UNIKASSEL Architektur** Stadtplanu

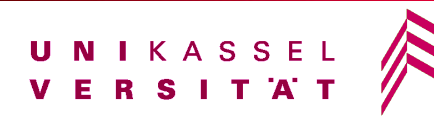

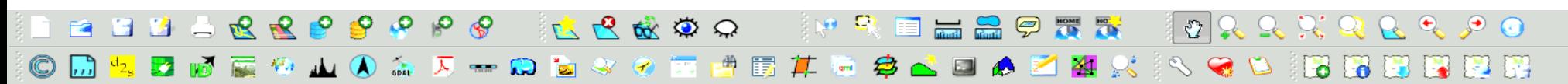

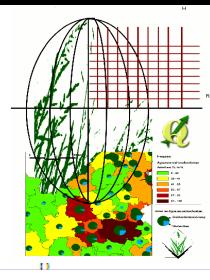

### **Alternativen zum Direktimport**

Die Visualisierung der direkt importierten OSM-Daten erfordert häufig (z.B. bei der Visualisierung von Gebäuden) die Auswertung der tags-Spalte mittels Ähnlichkeitsabfragen (*tags like '%building%'*). Zudem werden *Multipolygon-Relationen* nicht fehlerfrei übernommen. Alternativen sind der Import über das Kommandozeilenprogramm **spatialite\_osm\_map** welches die unterschiedlich tag-Kategorien in eigene Layer innerhalb einer *SpatiaLite-Datenbank* separiert,

so dass es einen *Gebäudelayer*, einen *Landuse-Layer* etc. gibt.

### **oder**

der Import in eine **PostGis-Datenbank**, was sich insbesondere bei größeren Datensätzen wie z.B. OSM-Daten eines ganzen Landes empfiehlt. Bei diesem Verfahren ist eine *PostGIS-Datenbank* aufzusetzen, in die mittels **osm2pgsql** (*aus QGIS mit der Erweiterung OSM-Tools*) Daten importiert werden. Sämtliche Relationen werden übernommen und

die Attributtierung in logisch strukturierte Spalten übernommen

### **Erläuterungen zu den Werkzeugen auf den nächsten Seiten!**

**Online-Datenquellen mit QGIS Dr.-Ing. Claas Leiner Dr. All Algebusher Architektu** Stadtplanu

四分垂心

 $\mathbf{\hat{a}}$  $\odot$ 米

XY

 $\sqrt{ }$  $\curvearrowright$  $\bullet$  $\odot$  $\infty$ 

88

Å,

 $\mathbf{r}$ 

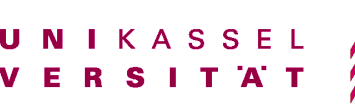

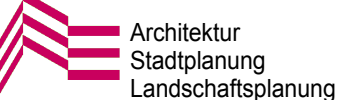

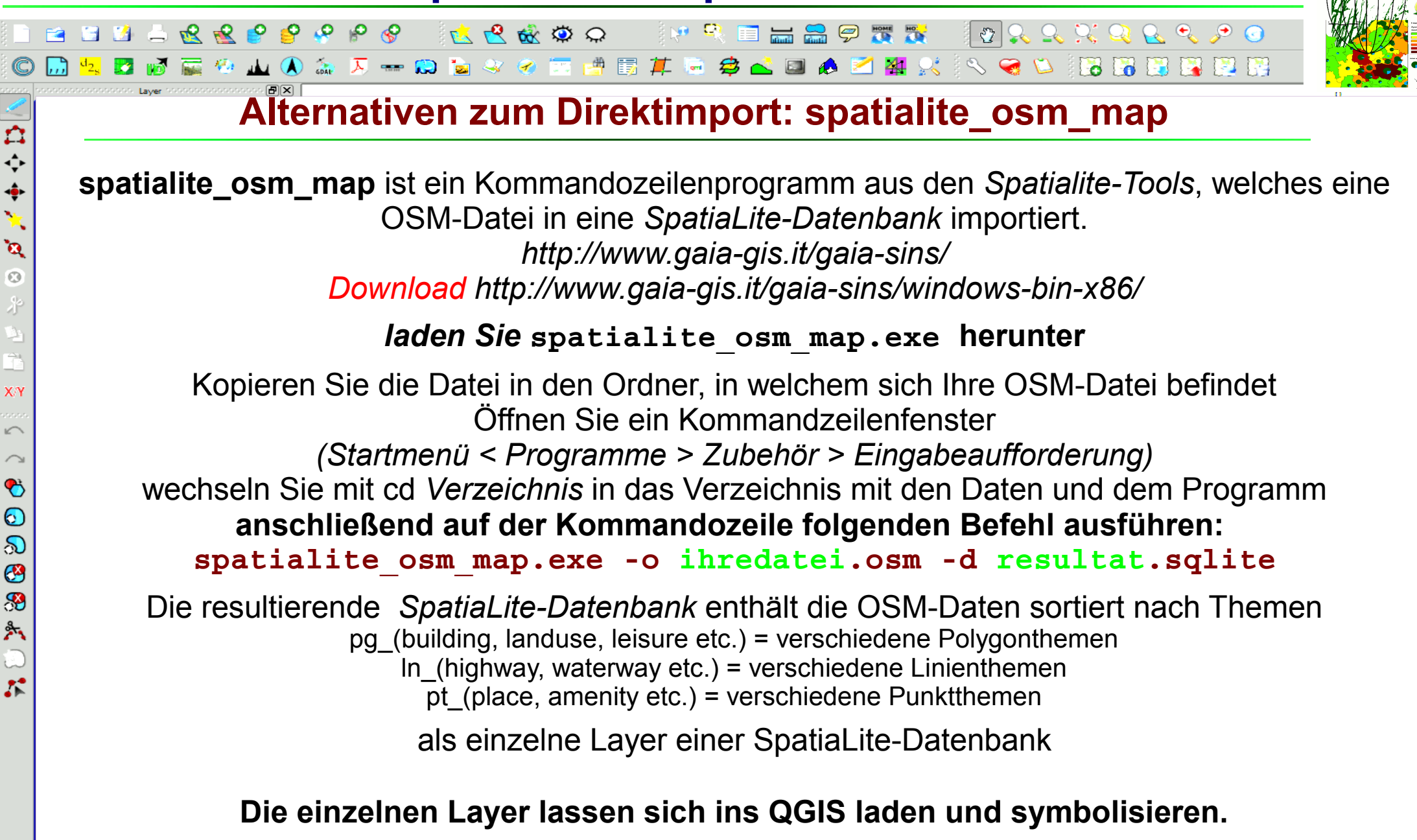

**Online-Datenquellen mit QGIS Dr.-Ing. Claas Leiner DRIKASSEL** 

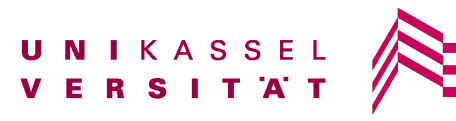

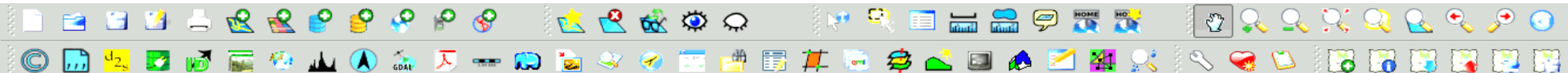

# **Alternativen zum Direktimport: Import in eine PostGis\_Datenbank**

Der Import in eine **PostGIS-Datenbank** ist Methode der Wahl, wenn Sie große Datenmengen (z.B. OSM-Daten eines ganzen Landes) verarbeiten oder sichergehen möchten, dass sämtliche Relationen korrekt importiert werden.

Außerdem setzt PostGis sämtliche tag-keys in eigene Attributspalten um.

### **Von Nachteil ist, dass Sie zunächst PostGis installieren und eine PostGis-Datenbank anlegen müssen.**

### **Schritt 1: PostgreSQL und PostGis installieren**

Herunterladen von PostgreSQL <http://www.postgresql.org/download/windows/> Bei der Installation wird das Administrationstool **PgAdmin III** sowie der **Application Stack Builder**, mit dem Sie wiederun **PostGis** installieren könne, mitinstalliert.

> nach der Installation von *PostgreSQL* führen Sie den *Application Stack Builder* aus *Start -> Programme -> PostgreSQL 8.4 -> Application Stack Builder*

und wählen unter *SpatialExtensions* **PostGis** aus. Mit der Installation wird eine PostGis-Datenbank angelegt

**Online-Datenquellen mit QGIS Dr.-Ing. Claas Leiner DRIKASSEL** 

白令金发

 $\mathbf{\hat{a}}$  $\odot$ 

XN

 $\sqrt{2}$ 

 $\bullet$  $\odot$ ல G 8 Å,

 $\mathcal{L}^{\bullet}$ 

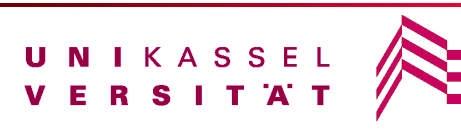

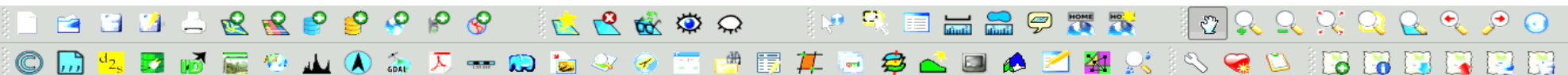

### **Alternativen zum Direktimport: Import in eine PostGis\_Datenbank**

**Schritt 2: Eine neue Datenbank anlegen**

Öffnen Sie das Adminstrationsprogramm **PgAdmin III**  *Start -> Programme -> PostgreSQL 8.4 -> PgAdminIII* und legen Sie eine neue Datenbank an:

Klicken Sie im Objektbrowser: *Server < postgis < datenbanken:* mit der rechten Maustaste: im erscheinenden Kontextmenü: *neue Datenbank* Legen Sie die neue Datenbank auf Grundlage der Vorlage **template\_postgis** an

### **Schritt 3: Datenbank in QGIS anmelden**

Öffnen Sie im QGIS den Dialog zum hinzufügen von PostgisDatenbanken *Layer > PostGis-Layer hinzufügen* Klicken Sie auf *neu* und füllen den Dialog aus: Bei der Installation der Postgis-Datenbank mussten Sie ein Passwort angeben:

*Nehmen Sie die Eintragungen vor und testen Sie die Verbindung*

**In einem nächsten Schritt importieren Sie die OSM-daten**

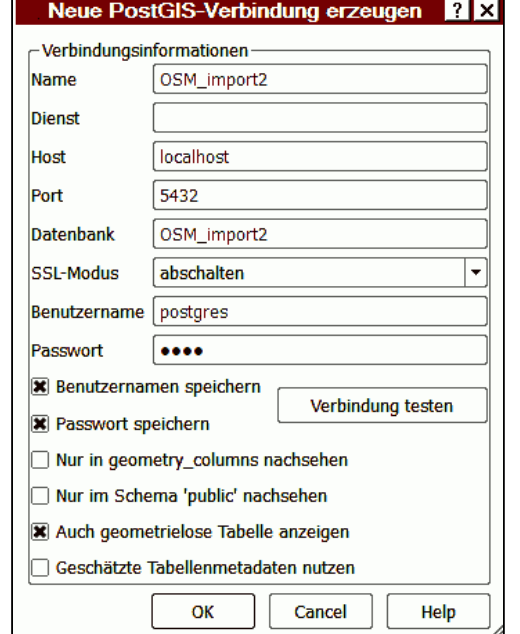

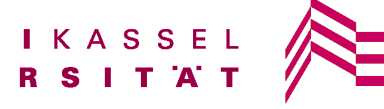

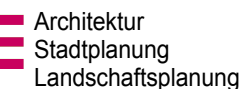

 $\sqrt{2}$  $\curvearrowright$  $\bullet$  $\odot$  $\infty$ S 外  $\mathcal{L}$ 

○○

 $\ddot{\bullet}$ 

 $\mathbf{a}$  $\overline{O}$ 

XN

### **Online-Datenquellen mit QGIS Dr.-Ing. Claas Leiner DRIKASSEL**

**BEER ARRIVE COORS DE SOUTH DE BOAT DE BEER** 山のあたーのちゃく西門は日本台上国内区相対につい時間関節関節

**Alternativen zum Direktimport: Import in eine PostGis\_Datenbank**

### **Schritt 4a: osm2pgsql installieren**

Zum Import in in die Postgisdatenbank benötigen Sie das kleine Programm **osm2pgsql** <http://wiki.openstreetmap.org/wiki/Osm2pgsql#Windows> laden Sie das ZipFile herunter und kopieren Sie die Dateien nach C:\Windows\system32 oder nach C:\Program Files (x86)\Quantum GIS Lisboa\bin

**Sie können das Kommandzeilenprogramm über eine QGIS-Erweiterung mit einer grafischen Benutzeroberfläche benutzen**

### **Schritt 4b: Erweiterung OSM-Tools in QGIS installieren**

Rufen Sie den Erweiterungsdialog auf: *Erweiterungen > PythonErweiterungen herunterladen > Reiter: Repositorien* Fügen Sie über die Schaltfläche "*hinzufügen*" folgende URL hinzu: *<http://qgis.dbsgeo.com/>*

Wechseln Sie zum Reiter Erweiterungen und geben Sie in die Filterzeile OSM ein **Wählen Sie OSM-Tools aus und klicken sie Installieren**

**Jetzt können Sie endlich Ihre Daten in die PostgisDatenbank importieren**

**Online-Datenquellen mit QGIS Dr.-Ing. Claas Leiner DRIKASSEL Architekture Architekture Architekture Architekture Architekture Architekture Architekture Architekture Architekture Architekture <b>DRIStadtplant** 

白令命令

 $\mathbf{\hat{a}}$  $\odot$ 才

XN

 $\sqrt{2}$  $\curvearrowright$  $\bullet$  $\odot$  $\infty$ 

33

Å,

 $\mathcal{L}$ 

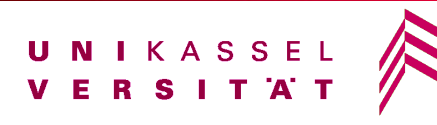

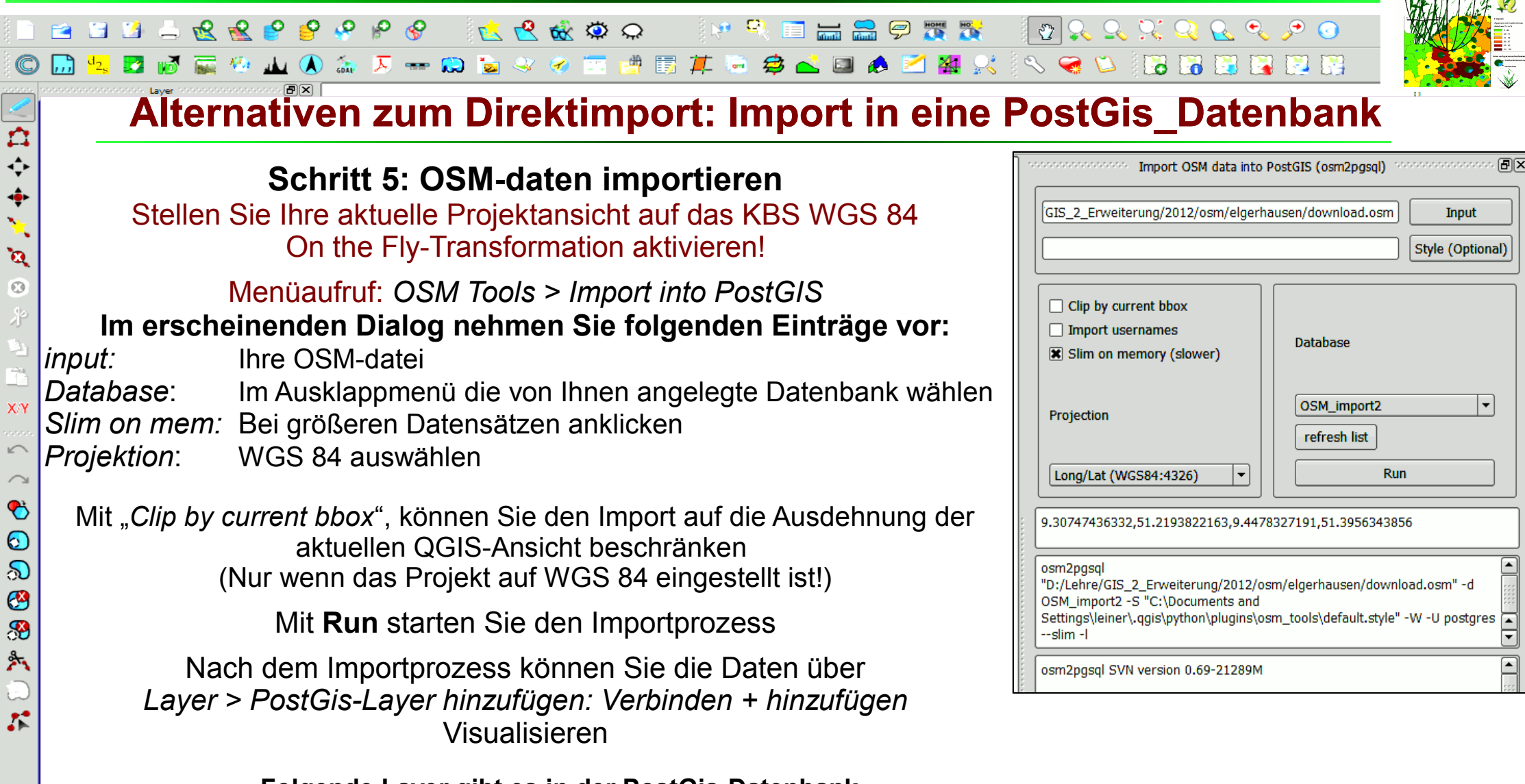

#### **Folgende Layer gibt es in der PostGis-Datenbank**

*planet\_osm\_polygon:* Polygone, Flächennutzung, Gebäude etc. *planet\_osm\_line:* Linien, Gewässer, Verkehr etc. *planet\_osm\_point:* Punktinformationen: Behörden, geschäfte etc

### **Online-Datenquellen mit QGIS Dr.-Ing. Claas Leiner Dr. Active Architektur No. 25 Architektur**

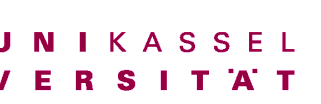

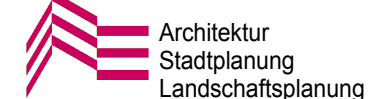

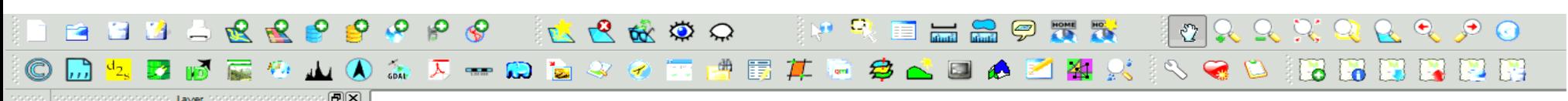

Stadtplanung Landschaftsplanung

### **Länderweite OSM-daten beschaffen**

**OSM-Datensätze ganzer Länder** http://download.geofabrik.de/osm/europe/germany/

四分争心

 $\mathbf{a}$  $\odot$ v)

 $X/Y$ 

 $\sqrt{2}$  $\curvearrowright$  $\bullet$  $\odot$  $\infty$  $\bullet$ 8

### **Online-Datenquellen mit QGIS Dr.-Ing. Claas Leiner DRIFF Architekturg Architektur** Stadtplanu

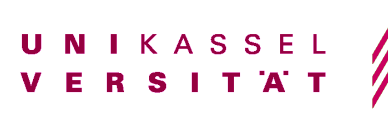

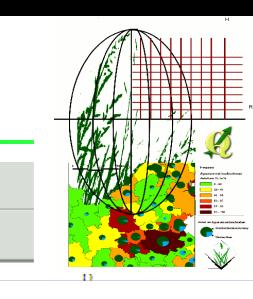

Stadtplanung andschaftsplanung

### **OSM-Daten in QGIS visualisieren**

Nach dem erfolgreichen Import der OSM-Daten liegen, jeweils in der *PostGis-Datenbank* oder als *SpatiaLite-Dateien* Punkt-, Linien und Polygonlayer vor.

Für die weitere Auseiandersetzung sind Linien (Verkehrswege, Gewässer etc.) und Polygone (Flächennutzung, Gebäude etc.) von besonderem Interesse.

**Die Sachdaten sind in der Attributtabellen je nach Import unterschiedlich organisiert:** Beim QGIS-Direktimport sind in der Spalte tags sämtliche tags jedes Objektes in der *Ursprungssyntax* dokumentiert, hinzu kommen die Spalten n*ame, place, highway, landuse, waterway, railway, amenity, leisure, tourism, learning,* welche einfache Kategorisierung ermöglichen, die aber häufig nicht verlässlich gefüllt sind!

Die Gebäude lassen sich nur aus der tags-Spalte extrahieren.

Beim Import über spatialite\_osm\_map.exe entstehen für jeden tag-key unterschiedliche Layer (*pg\_landuse, ln\_highway etc*, welche sich über die Spalte *subtype* entsprechend den tag-values symbolisieren lassen, weiterhin gibt es eine Spalte *name* mit den Objektnamen

Beim Import in eine PostGis-Datenbank werden sämtliche tag-keys in eigene Attributspalten umgesetzt (mehr als 50 keys). So gibt es z.B. die Attributspalten "building", "landuse" etc.

### **Infos zu den Attributen (tags) in OSM: [http://wiki.openstreetmap.org/wiki/DE:Map\\_Features](http://wiki.openstreetmap.org/wiki/DE:Map_Features)**

**Online-Datenquellen mit QGIS Dr.-Ing. Claas Leiner UNIKASSEL Architekture Architekture Architekture Architekture Architekture Architekture Architekture Architekture Architekture Architekture Architekture Architektur** 

 $\frac{1}{\hat{c}}$ 

 $\ddot{\bullet}$  $\mathbf{v}_\mathrm{in}$  $\mathbf{a}$  $\odot$ 才

Ê XY

 $\sqrt{2}$  $\curvearrowright$  $\bullet$  $\odot$  $\infty$ 

88

外

 $\mathcal{L}^{\bullet}$ 

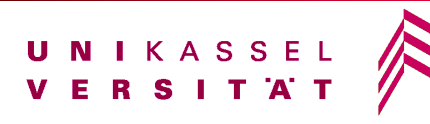

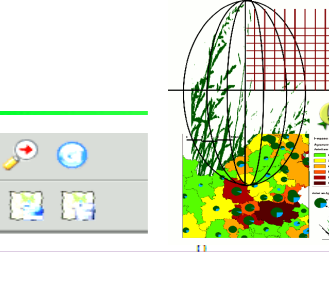

### **Erläuterung der Attribute nach QGIS-Direktimport**

- tags: OSM-Attributierung in vollständiger Syntax
- name: Eigennamen von Objekten zur Beschriftung (z.B. Staßennamen)
- place: Plätze

口令令

 $\mathbf{v}_\mathrm{h}$  $\mathbf{a}$  $\overline{O}$ 

XY

 $\sqrt{2}$ 

 $\bullet$  $\odot$ ல G 39 外

 $\mathcal{L}$ 

- highway: Kategorisierung von Straßen und Wegen
- landuse: Flächenhafte Landnutzung
- waterway: Gewässer
- railway: Schienenverkehr
- amenity: Öffentliche Einrichtungen, private Dienstleistungen (Kindergarten, Tankstelle, Feuerwehr etc.)
- leisure: Freizeitnutzung, wie Sportplätze, Spielplätze, Parks etc.
- tourism: Fremdenverkehr
- learning: Bildungseinrichtungen

*Die Gebäude lassen sich nur aus der tags-Spalte extrahieren, weil es keine Spalte für Gebäude gibt. Beim den beiden anderen Importverfahren sieht es anders aus.* 

### **Infos zu den Attributen (tags) in OSM: [http://wiki.openstreetmap.org/wiki/DE:Map\\_Features](http://wiki.openstreetmap.org/wiki/DE:Map_Features)**

**Online-Datenquellen mit QGIS Dr.-Ing. Claas Leiner UNIKASSEL Architektur** Stadtplanu

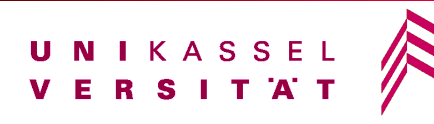

# **OSM-Daten Attribute**

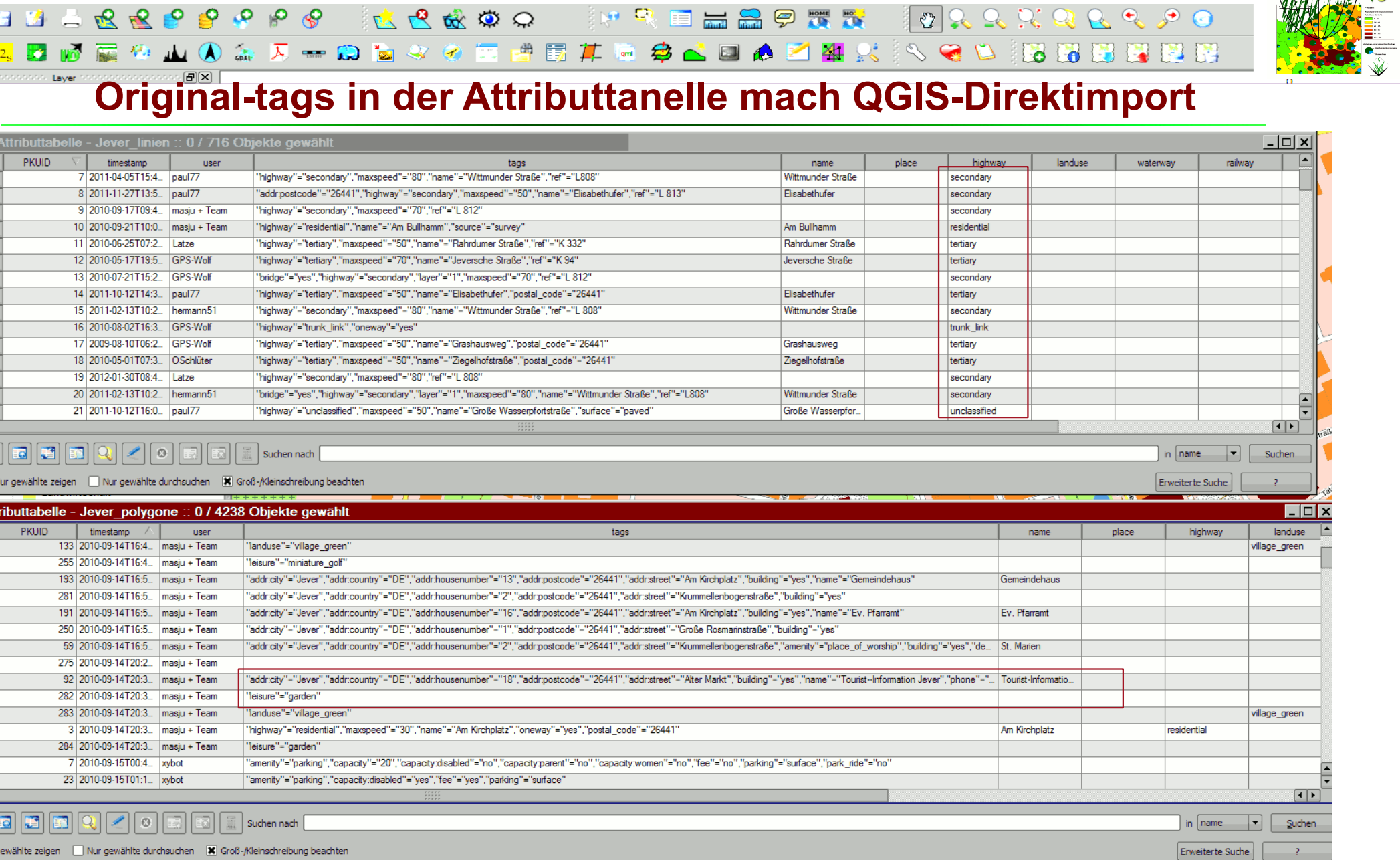

219<br>220<br>222 222 224<br>225<br>222 228<br>223 223 233 11

 $\Box$  Nur g

 $\mathbb{R}$ ΠЭ

### **Online-Datenquellen mit QGIS Dr.-Ing. Claas Leiner UNIKASSEL Architektur** Stadtplanur

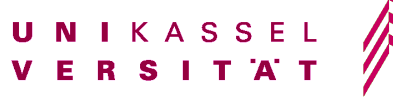

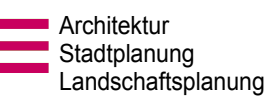

 $\boldsymbol{\beta}$ 

# **OSM-Daten Erläuterungen Tags**

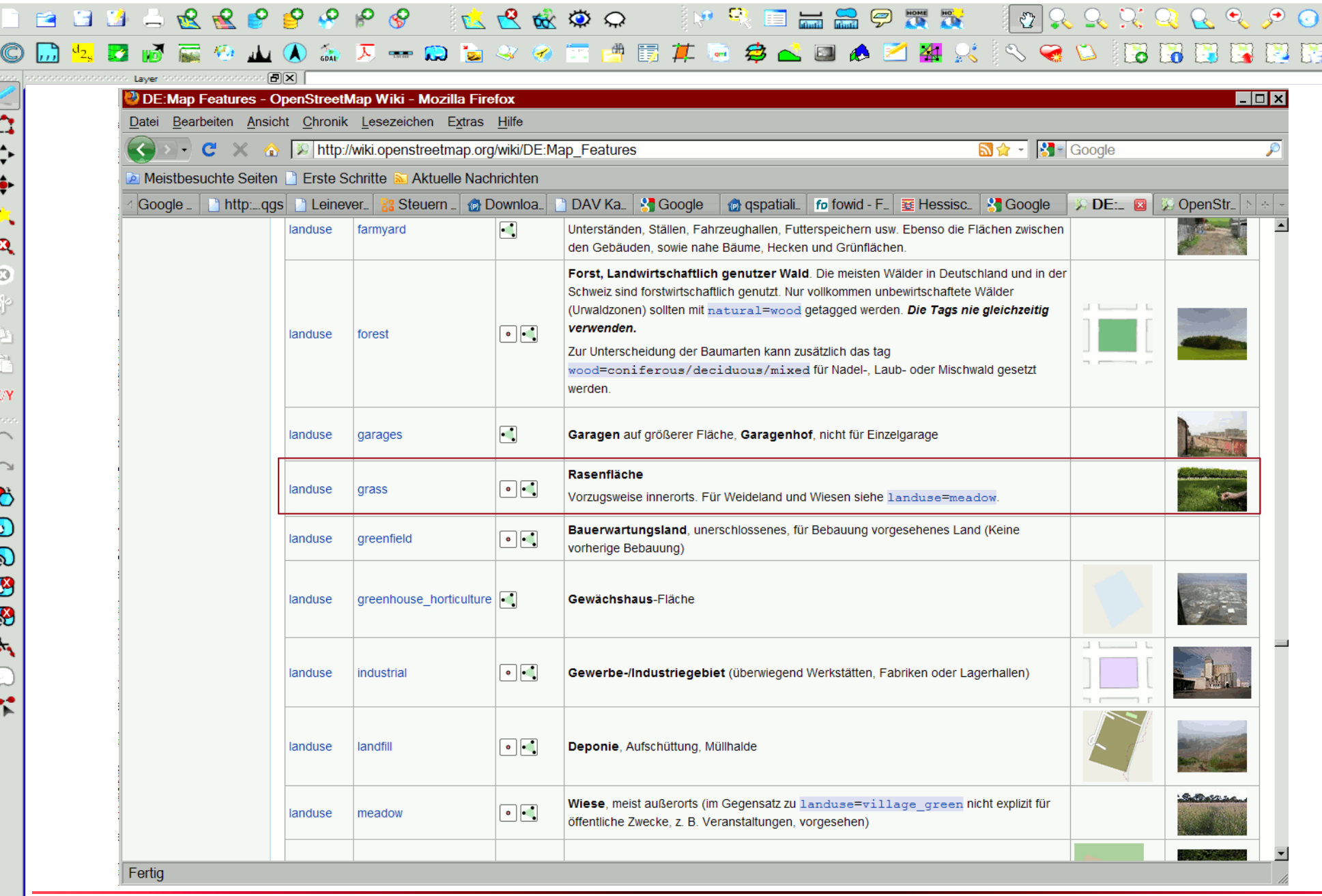

**Online-Datenquellen mit QGIS Dr.-Ing. Claas Leiner DRIFER SIT AT ARCHITEK STAGE Architektur** 

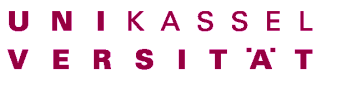

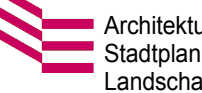

Stadtplanung Landschaftsplanung

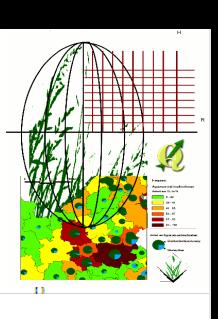

ാം സംഗ

# **OSM-Daten Erläuterungen Tag**

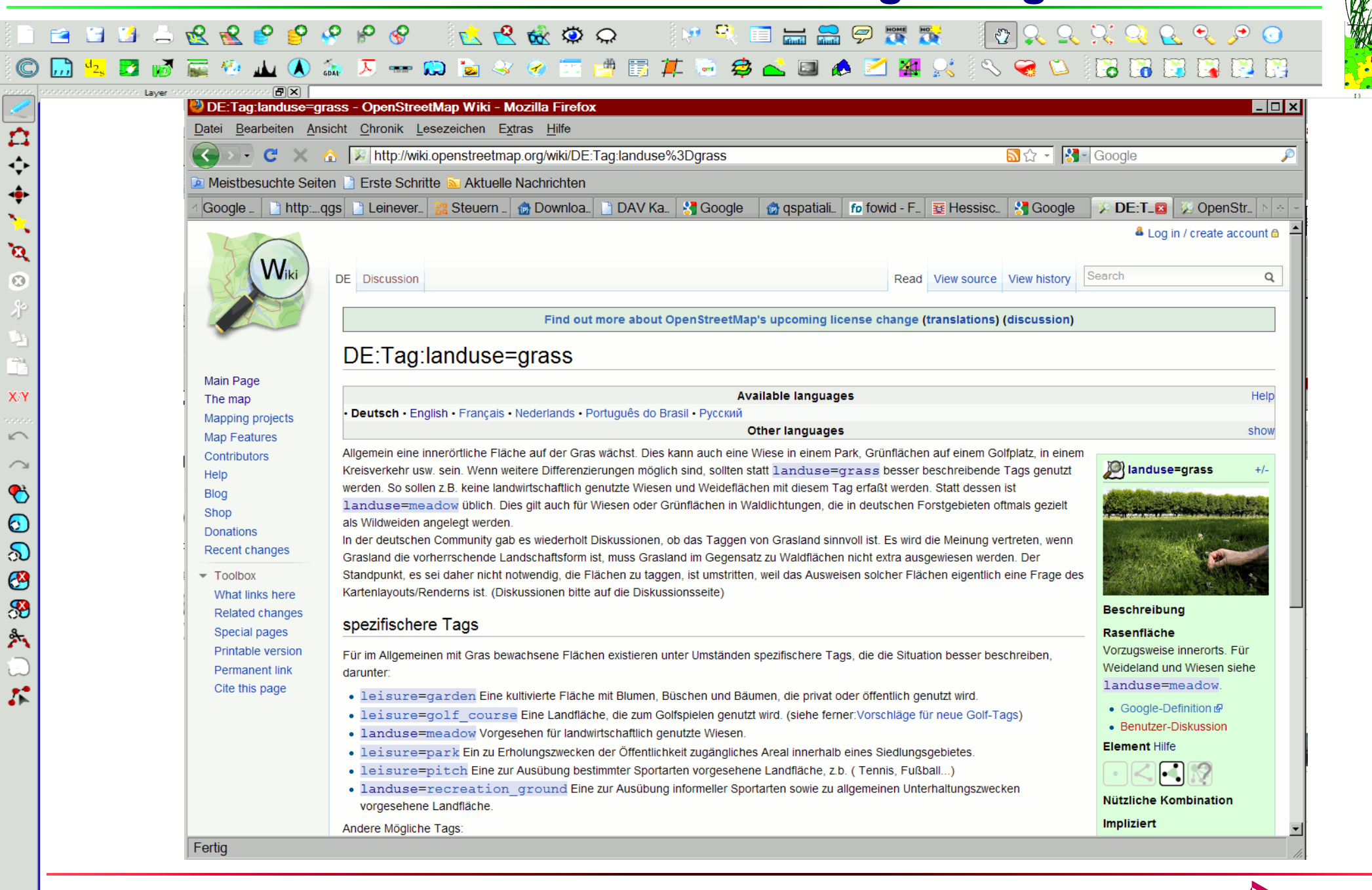

**Online-Datenquellen mit QGIS Dr.-Ing. Claas Leiner DRIKASSEL** 

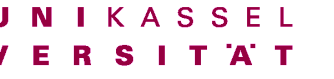

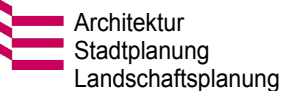

# **OSM-Daten Erläuterungen Tag**

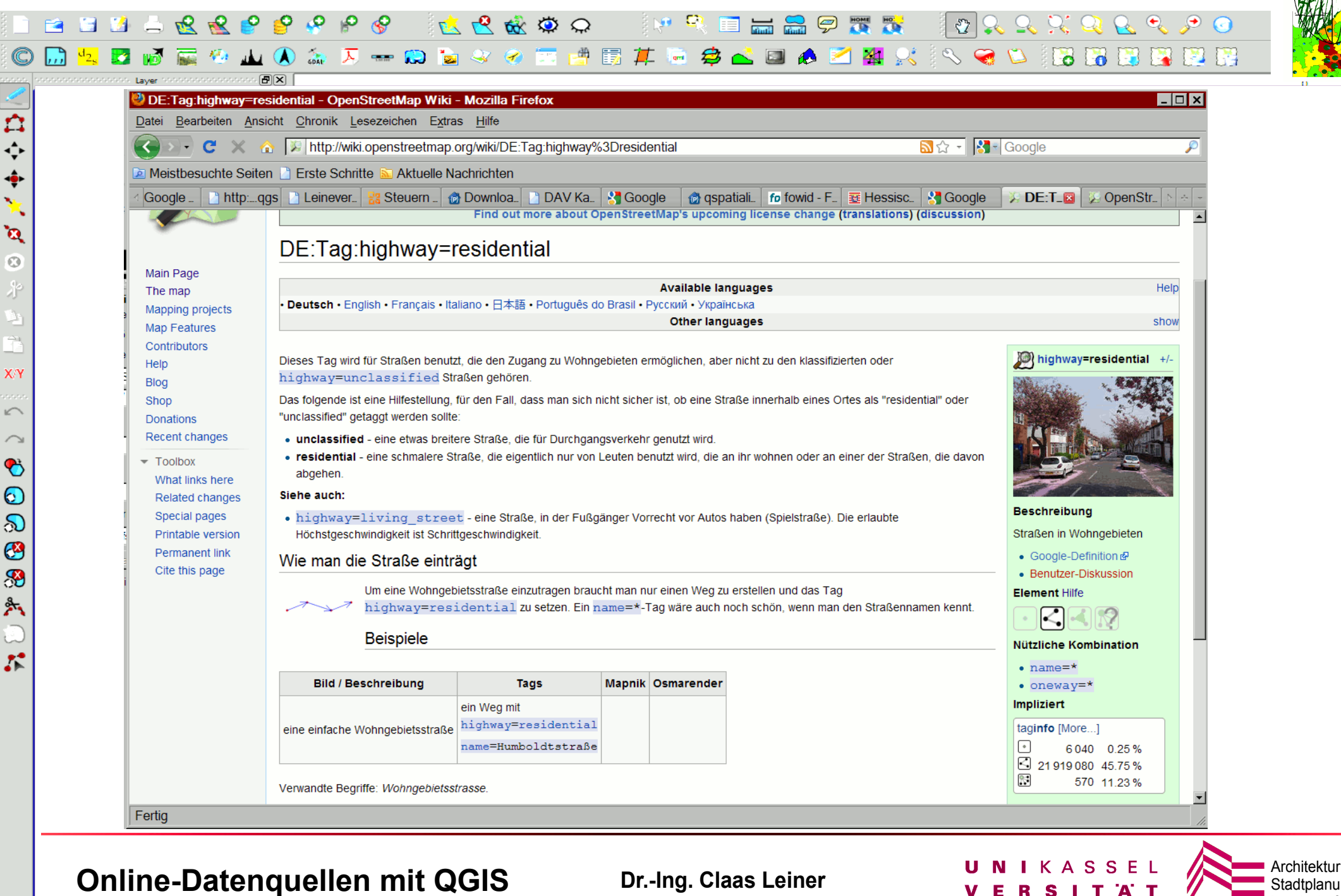
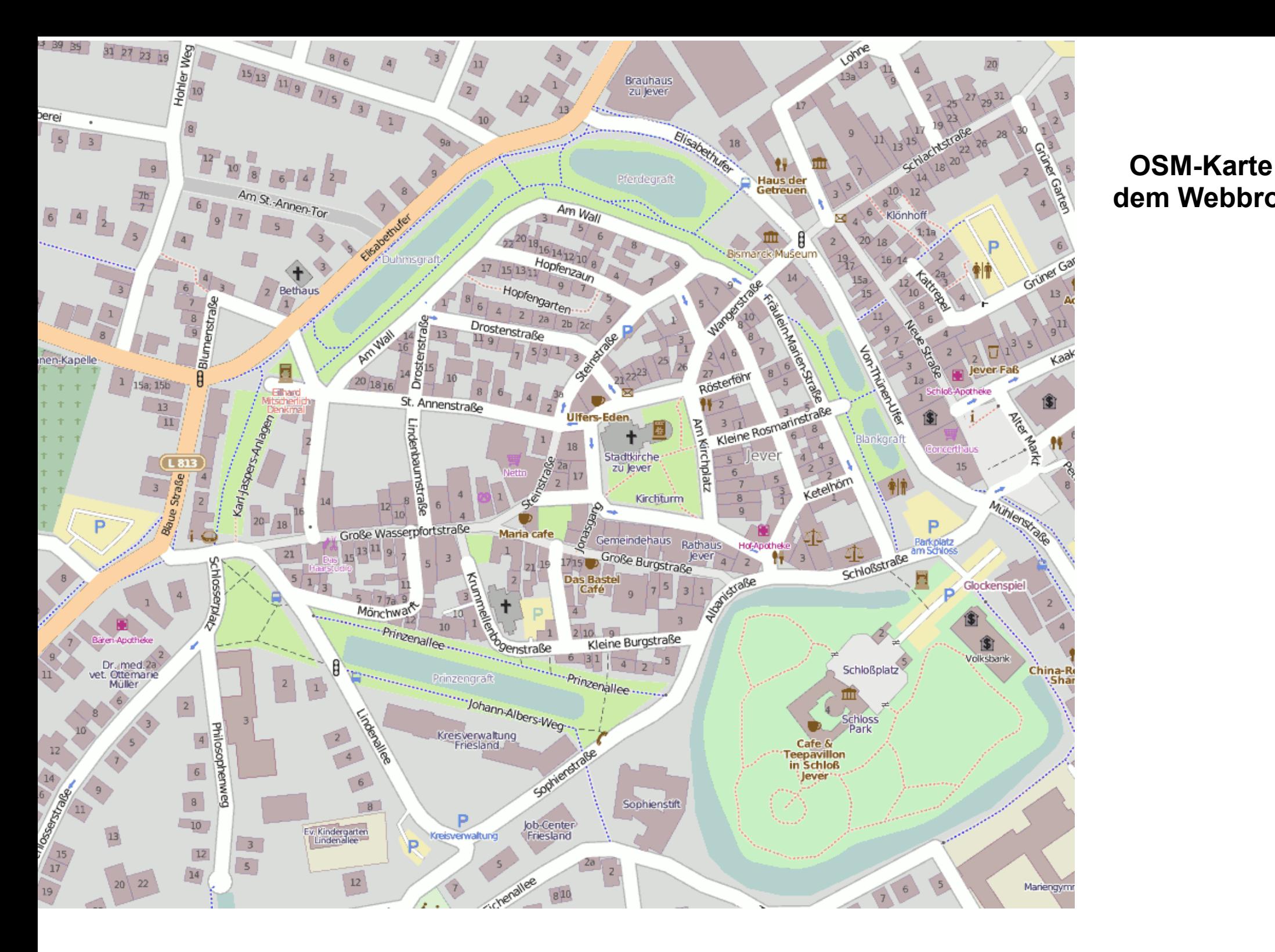

#### **OSM-Karte aus dem Webbrowser**

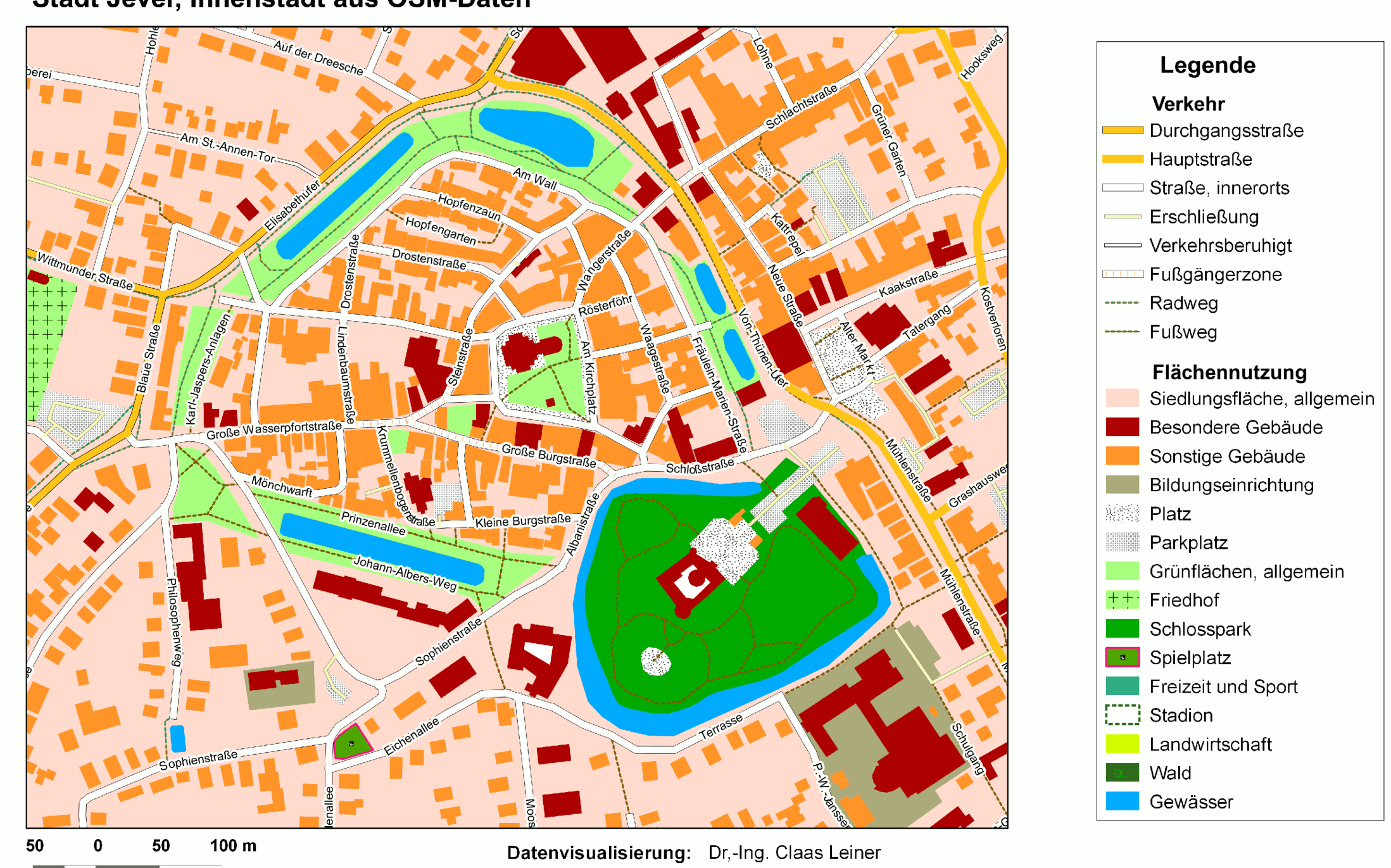

1:3800

Daten von OpenStreetMap - lizensiert unter CC-BY-SA 2.0 Quelle: http://www.openstreetmap.org/<br>Lizenz: http://creativecommons.org/licenses/by-sa/2.0/

#### **Stadt Jever, Übersicht aus OSM-Daten**

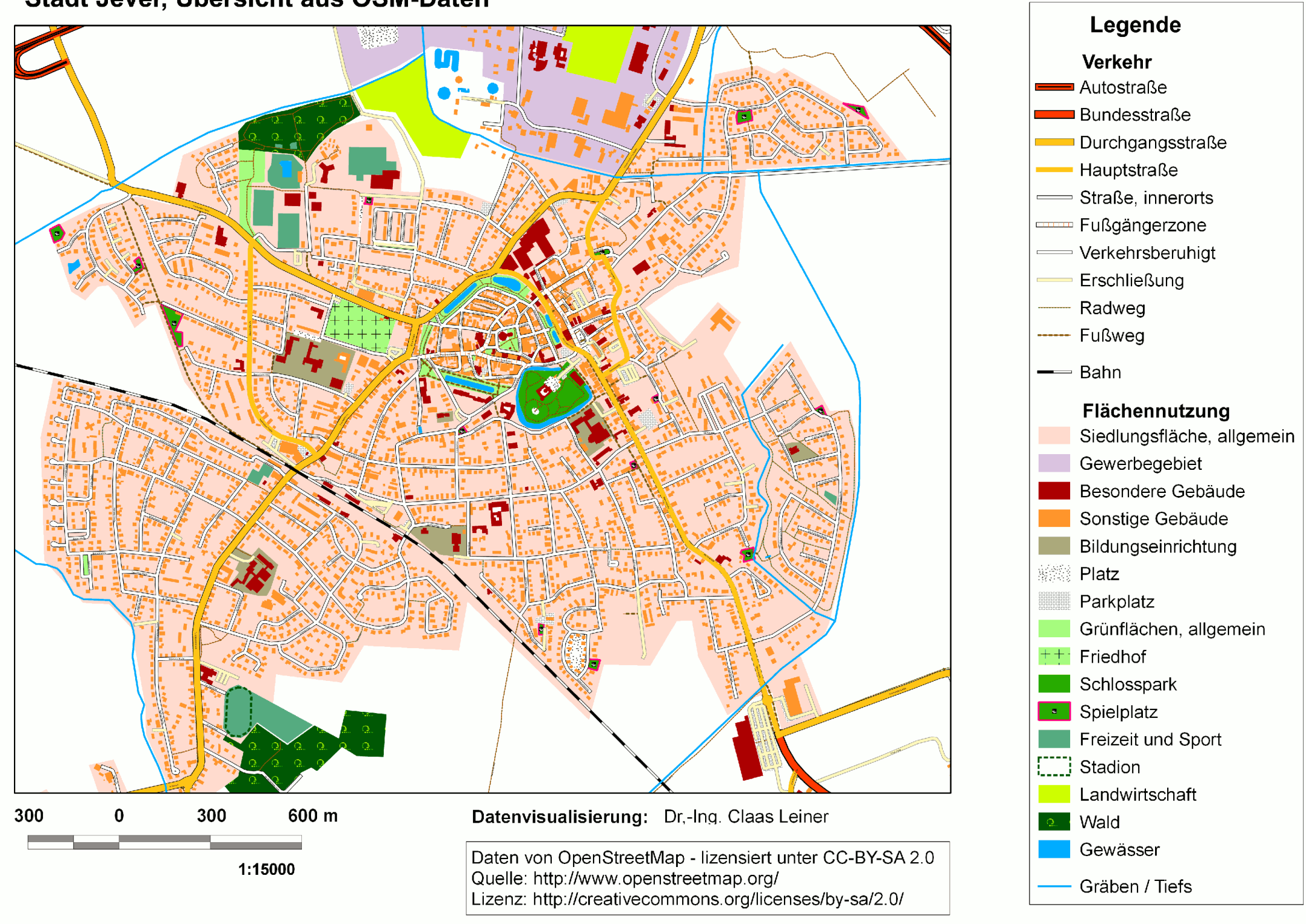

## **OpenStreetmap-Daten nutzen**

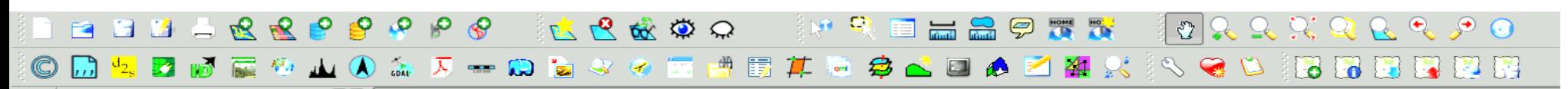

#### **OSM-Daten in QGIS visualisieren**

Um die OSM-Daten im GIS in eine sinnvolle Karte umzusetzen, ist es notwendig für die *Kategorisierung mehrere Attributspalten* auszuwerten (*z.B. landuse, building, amenity, leisure*) bzw. die tags-Spalte mit Hilfe von *Ähnlichkeits-Abfragen* direkt auszuwerten. Diese Vorgehensweise ist bei den *Polygonlayern* praktisch zwingend, weil es sonst nicht möglich ist z.B. Gebäude und Landnutzung gleichzeitig darzustellen (außer sie liegen in verschiedenen Layern vor). *Will man bei den Linienlayern nur die Straßen und Wege*  visualisieren, reicht die Spalte "highway"

Die Umsetzung erfolgt mit Hilfe der *regelbasierten Darstellung* und der Anwendung von *Symbolebenen*. Mit der *regelbasierten Darstellung*, lassen sich Kategorien anhand von Regeln bestimmen, die sowohl *SQL-Abfragen* als auch Kategorisierungen und abgestufte Klassifikationen in einer *Symbolisierungsvorschrift* kombinieren. Das heißt, die Symbolisierung eines Layers kann Inhalte verschiedener Attributspalten visualisieren.

**Die Vorgehensweise im Detail wird einige Seiten später darggestellt.**

#### **Infos zu den Attributen (tags) in OSM:**

**Die inhaltliche Bedeutung der tag-key und Ihrer Werte ist ausführlich auf den Seiten des OSM-Projektes dokumentiert:**

**[http://wiki.openstreetmap.org/wiki/DE:Map\\_Features](http://wiki.openstreetmap.org/wiki/DE:Map_Features)**

**Online-Datenquellen mit QGIS Dr.-Ing. Claas Leiner DRIKASSEL Architekture Architekture Architekture Architekture Architekture Architekture Architekture Architekture Architekture Architekture Architekture Architektur** 

 $\overline{r}$  $\ddot{\ddot{\cdot}}$  $\ddot{\bullet}$  $\mathbf{v}_\mathrm{in}$  $\mathbf{a}$  $\odot$ 

XN

 $\sqrt{2}$ 

 $\bullet$  $\odot$ 

a<br>O

8  $\mathbb{A}$ 

 $\mathcal{L}^{\bullet}$ 

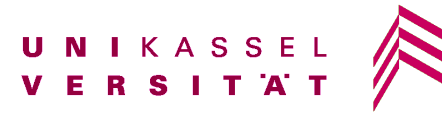

### **OSM-Daten in QGIS visualisieren**

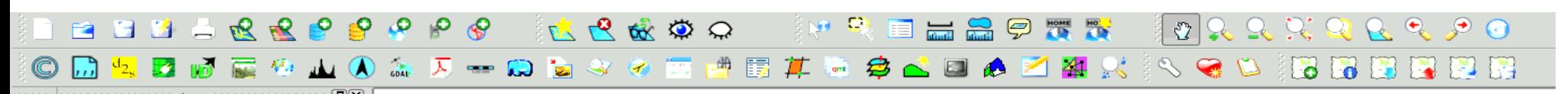

#### **Regelbasierte Darstellung**

**Regelbasiert bedeutet, dass die dargestellten Kategorien über eine Attributabfrage definiert werden.**

#### **Sie finden die regelbasierte Darstellung über:**

*Layer > Eigenschaften > Stil (Neue Darstellung): Regelbasierend im Pulldownmenü* auswählen **Neue Regel hinzufügen:** *Schaltfläche hinzufügen* klicken: *Hinter Beschriftung:* Namen der neuen Regel eintragen (Grünfläche etc.) **Attribut-Abfrageeditor öffnen, um die Regel zu erstellen:** *Schaltfläche hinter "Filter"* (Siehe Folien zur Bedienung des Attributabfrage-Editors)

#### **Regeln können definiert werden durch:**

- ✗ SQL-Abfragen / Case-Bedingungen (Filter)
- ✗ Maßstabdefinitionen
- ✗ Kategorisierungen nach eindeutigen Werte (*Regel verfeinern > Kategorien*)
- ✗ Bereiche mit abgestufter Symbolisierung (*Bereich hinzufügen*)

**Online-Datenquellen mit QGIS Dr.-Ing. Claas Leiner DRIKASSEL Architekture Architekture Architekture Architekture Architekture Architekture Architekture Architekture Architekture Architekture <b>DRIStadtplant** 

白令鱼鱼

 $\mathbf{a}$  $\overline{O}$ 

XN

 $\sqrt{2}$ 

 $\bullet$  $\odot$  $\infty$  $\bullet$ 8  $\mathbb{A}$ 

 $\mathcal{L}^{\bullet}$ 

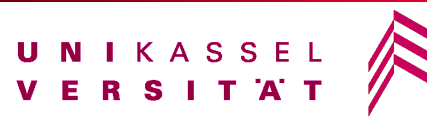

### **OSM-Daten in QGIS visualisieren**

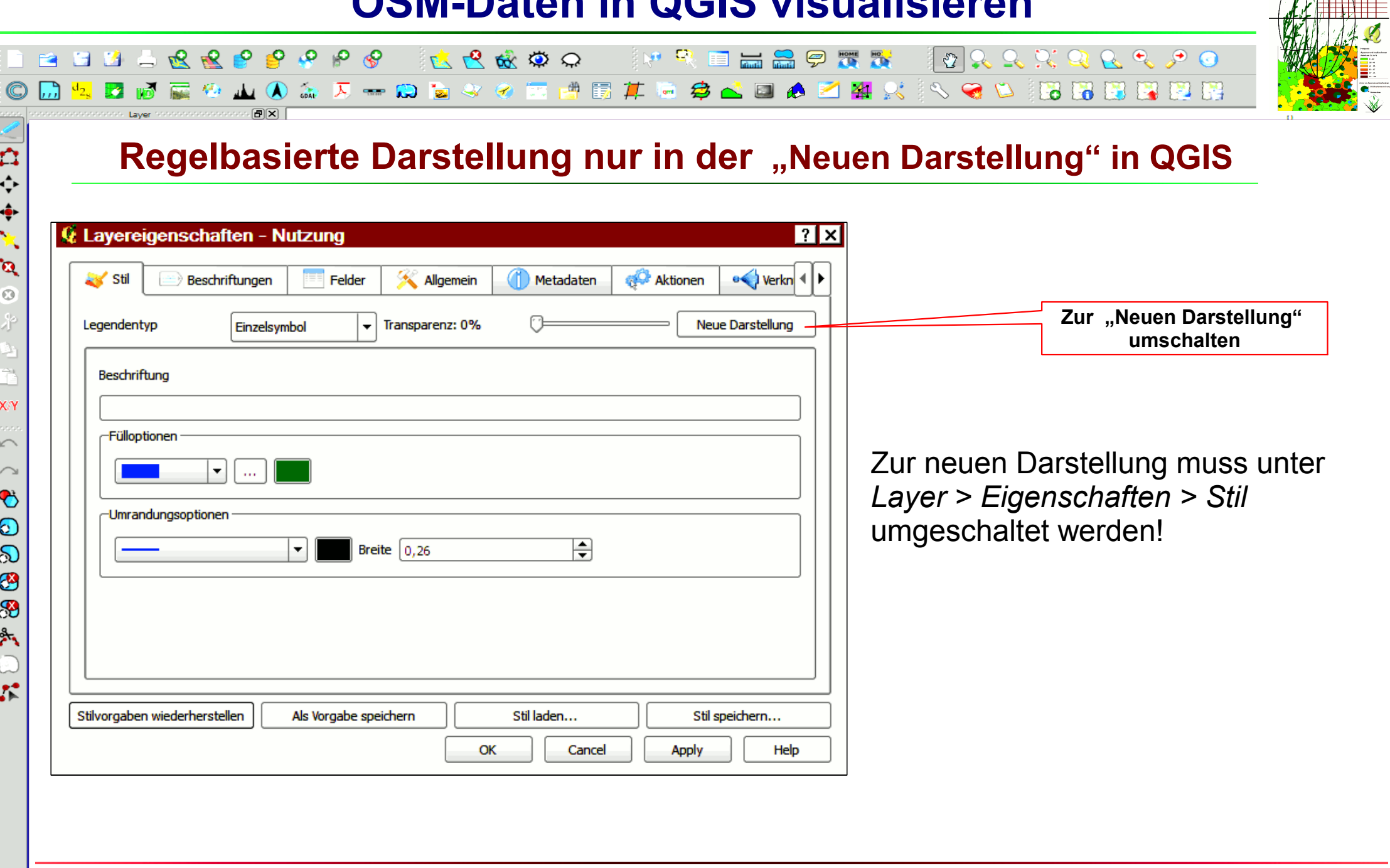

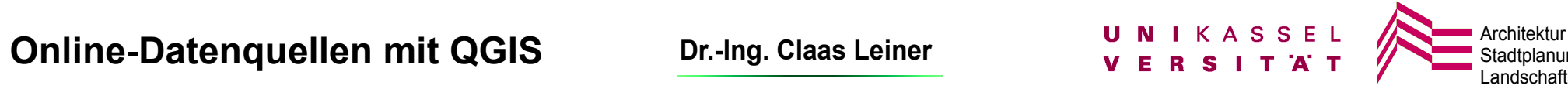

### **OSM-Daten in QGIS visualisieren**

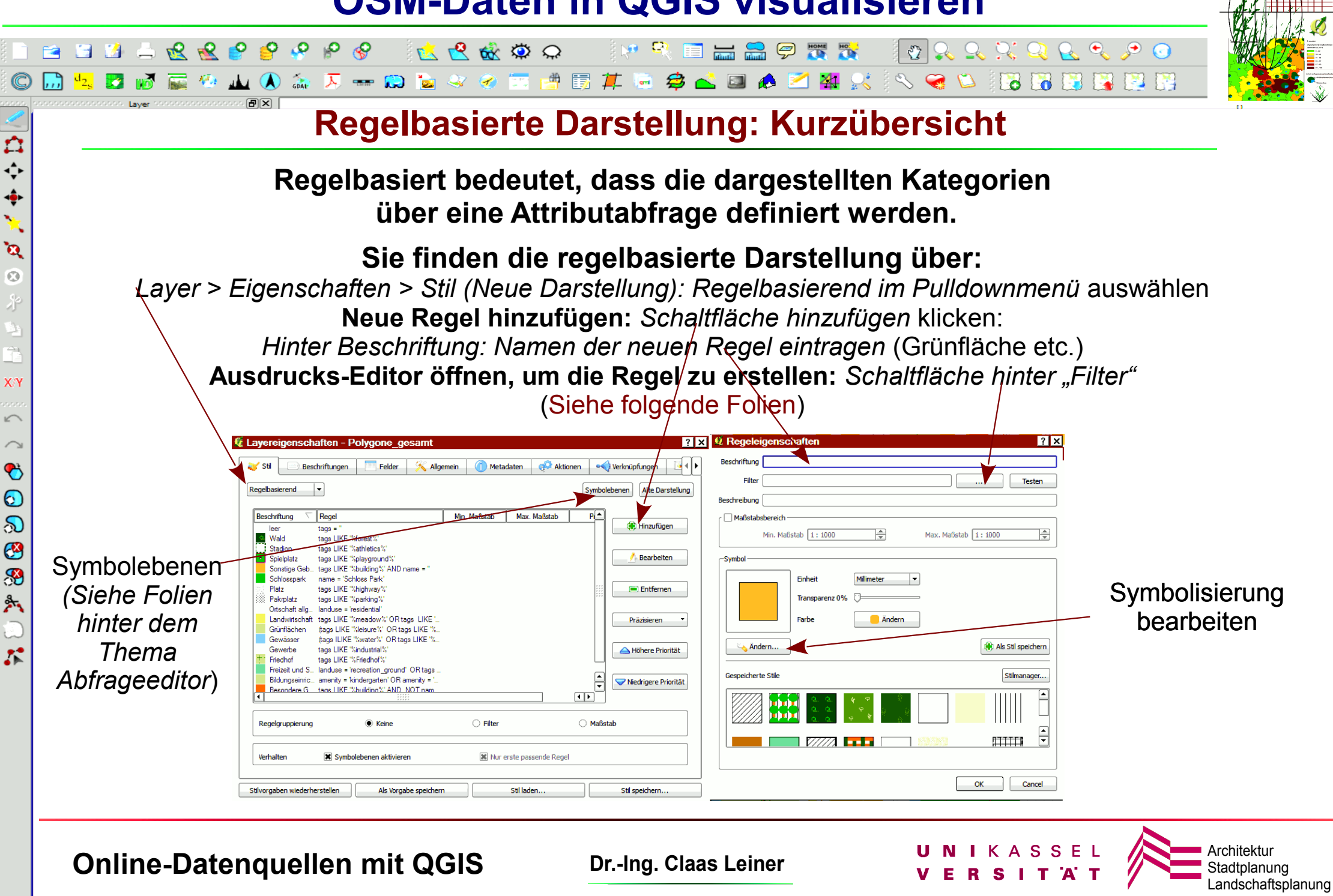

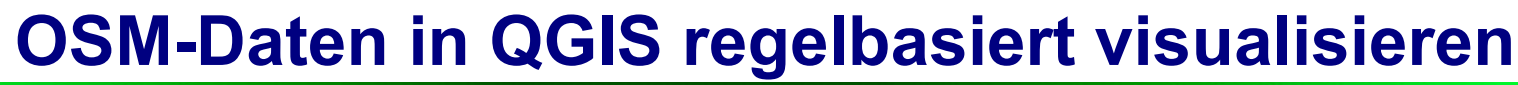

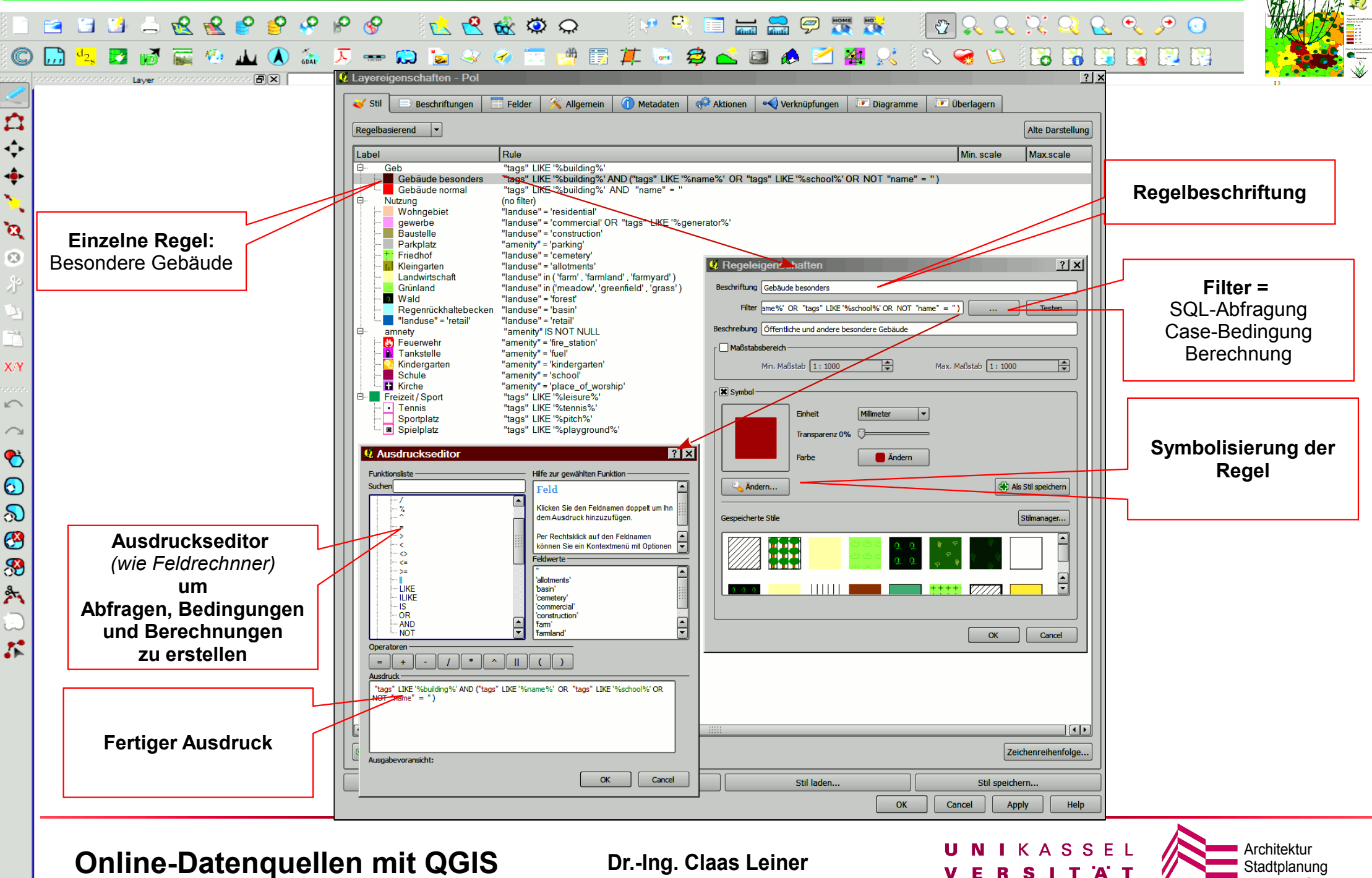

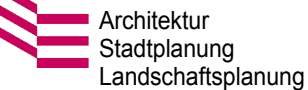

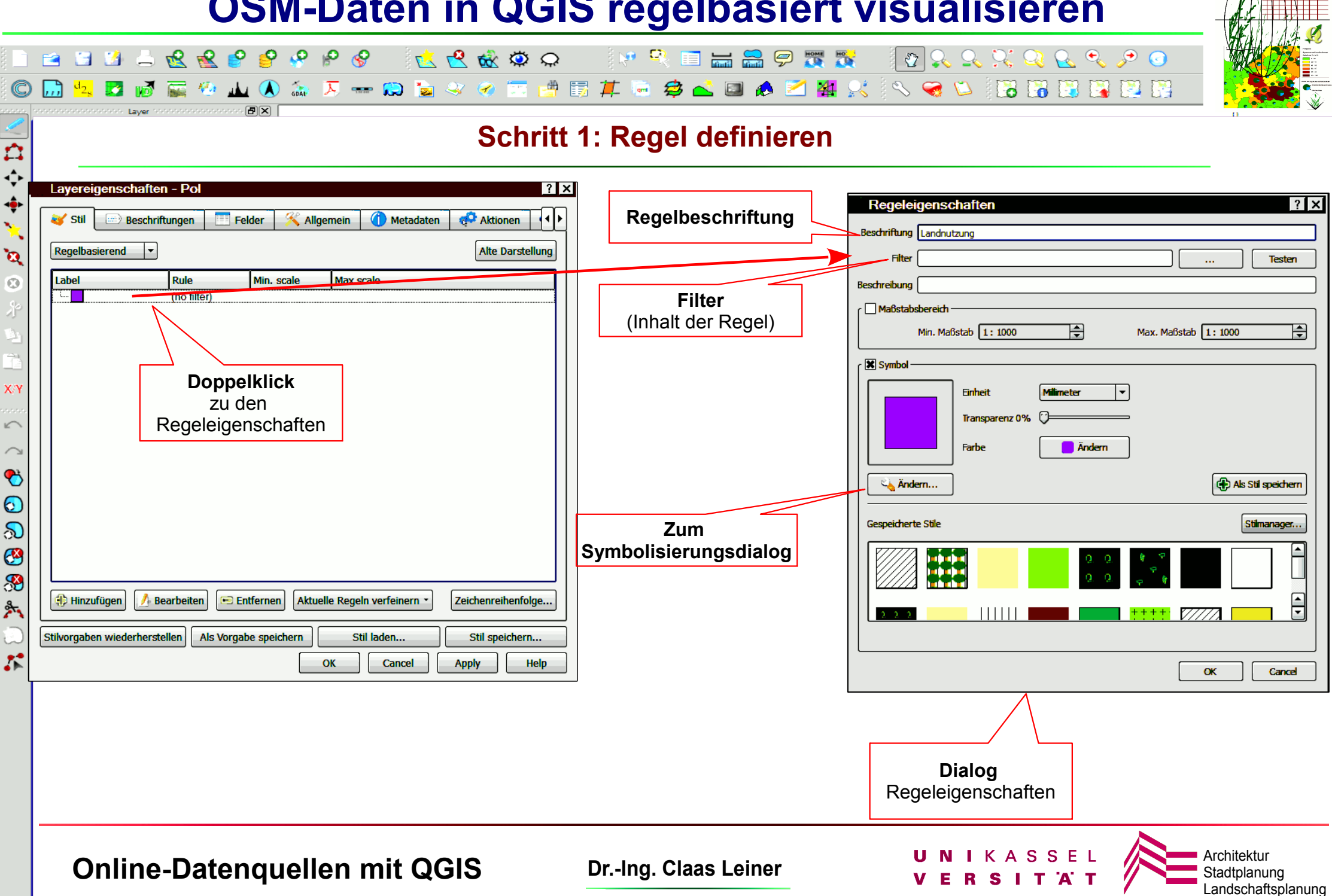

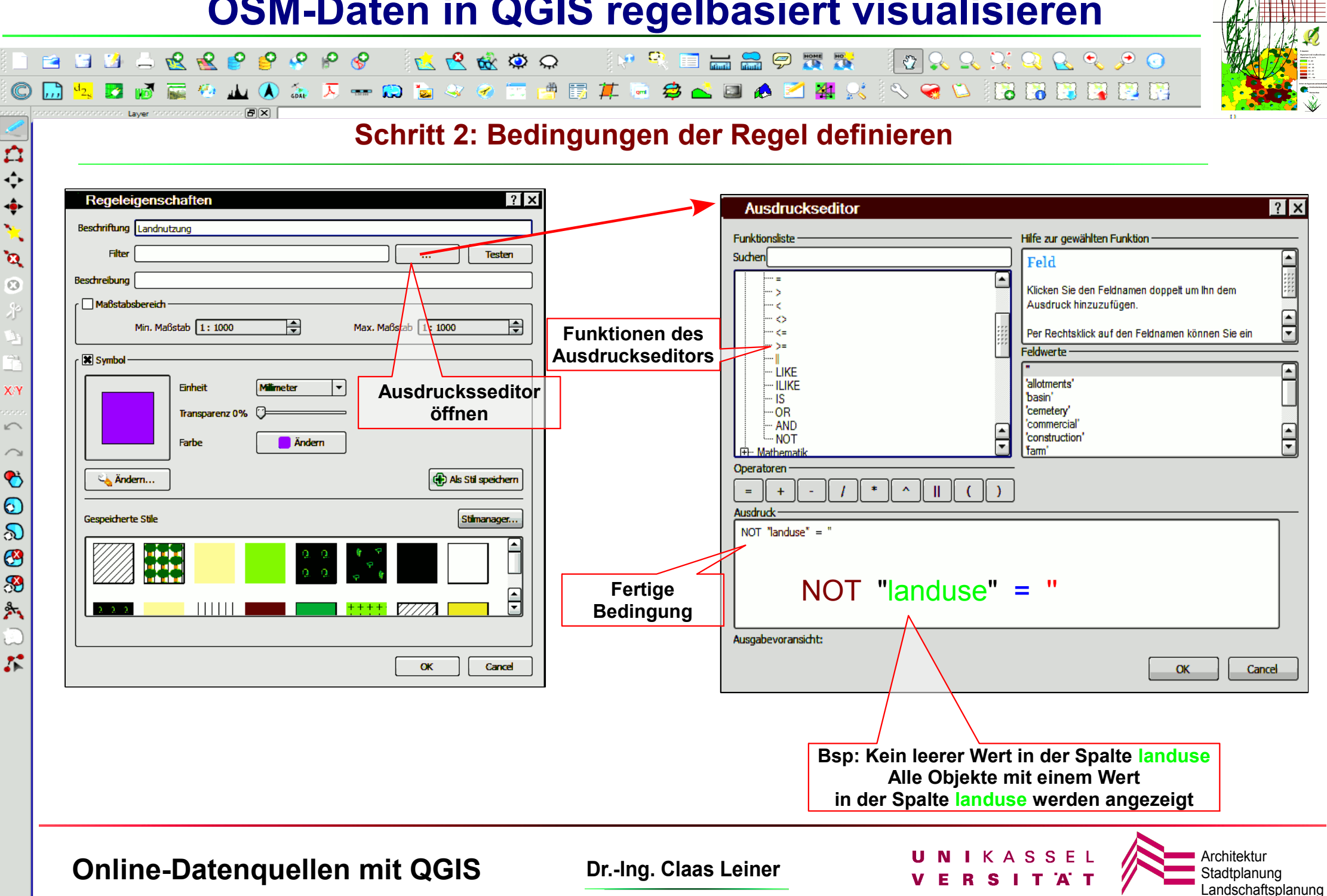

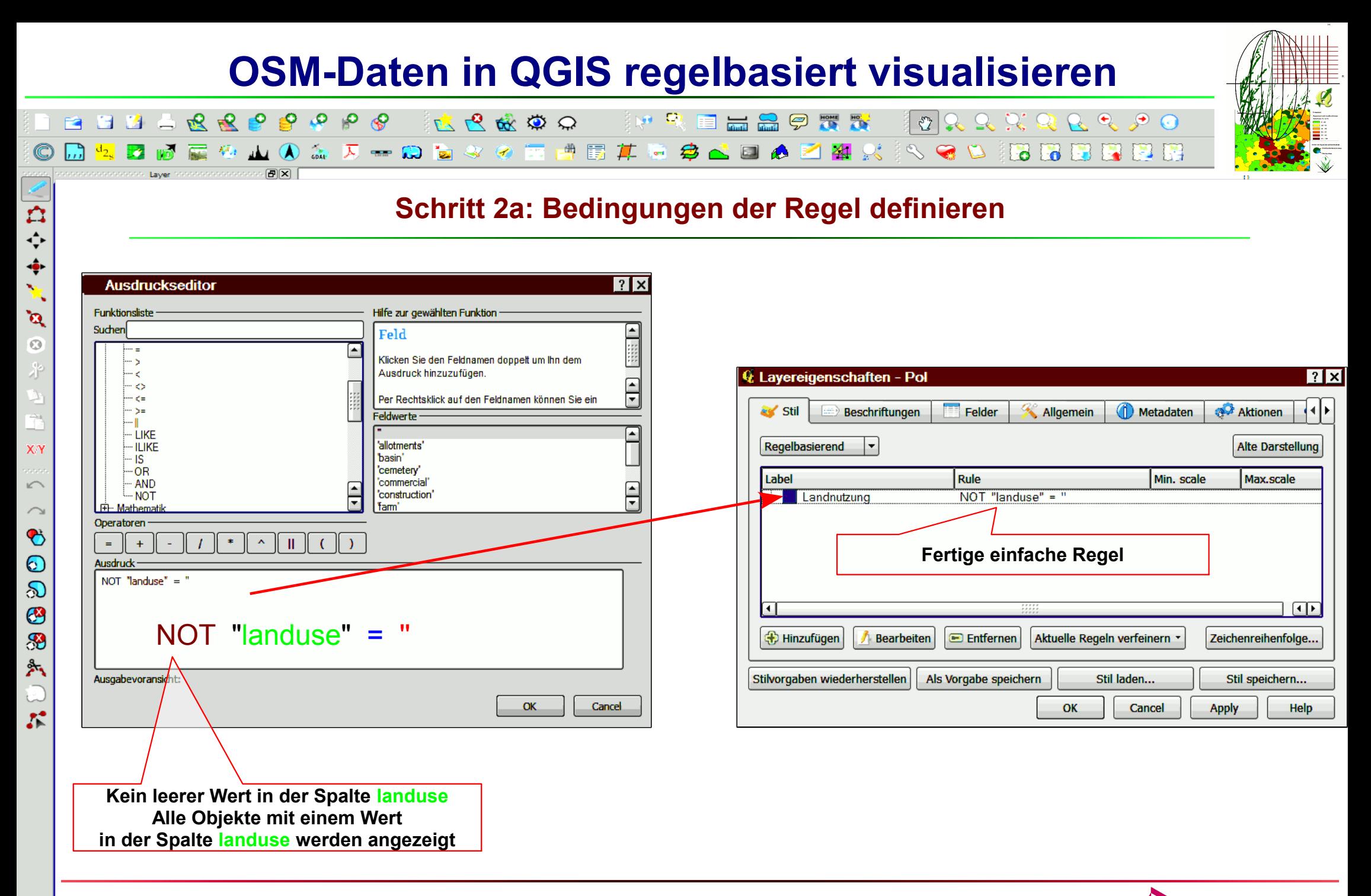

**Online-Datenquellen mit QGIS Dr.-Ing. Claas Leiner Dr. Active Architektur V E R S I T A T** Architektur

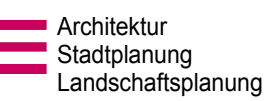

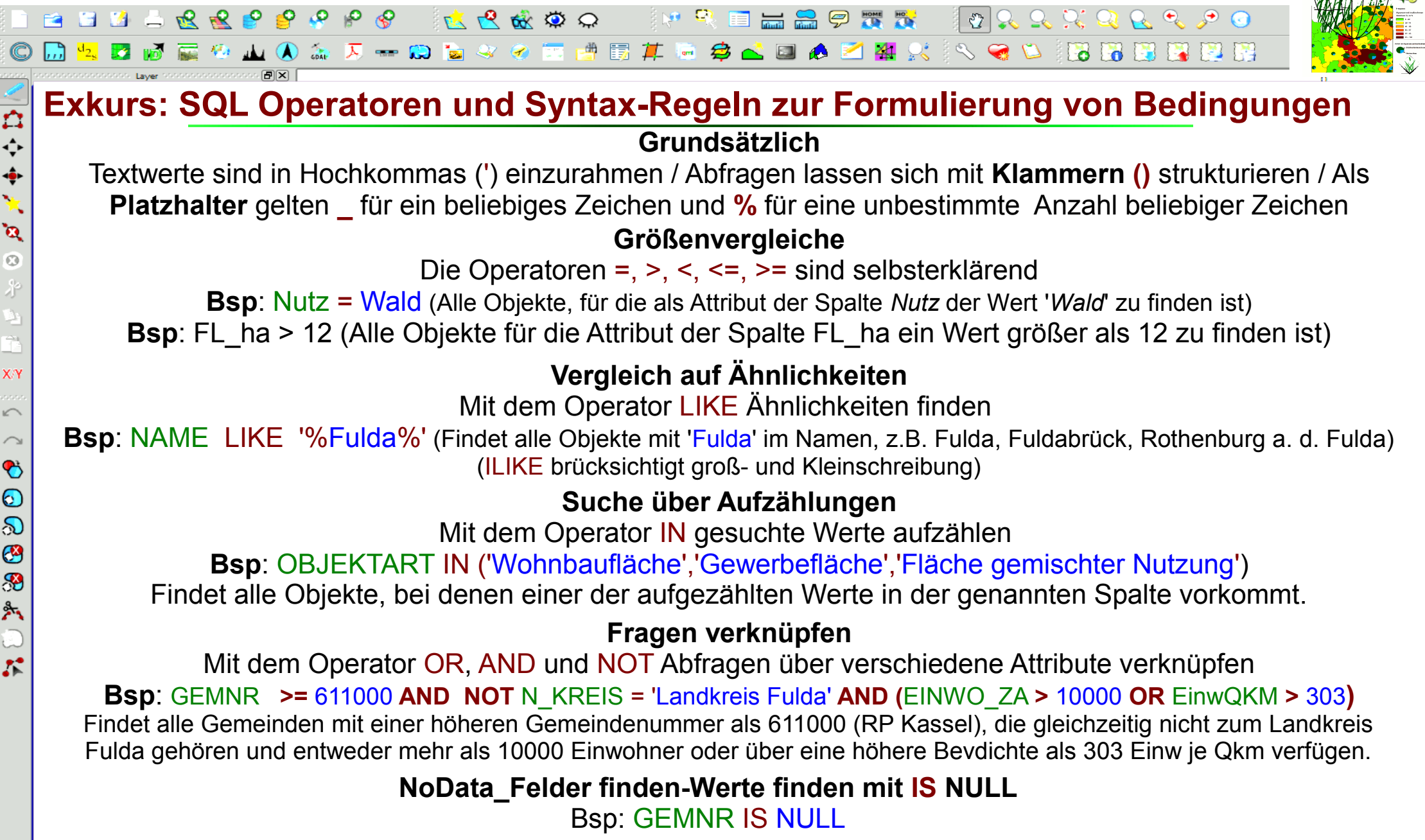

**Online-Datenquellen mit QGIS Dr.-Ing. Claas Leiner UNIKASSEL Architektur** Architektur

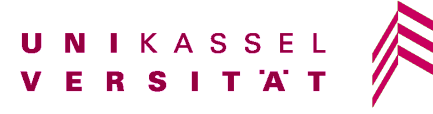

BBBBRRPPPPP  $R$  2 2 3 2 2  $\sim$  0 FRQ EER PHI QQ & QQ 

#### **Beispiele für Regeln zur Visualisierung anhand der tags-Spalte**

#### **Regeln mit Abfrageeditor erstellen Beispiel:**

(tags LIKE '%**leisure**%' OR tags LIKE '%**village\_green**%') AND (NOT tags LIKE '%**park**%') AND ( NOT tags LIKE '%**pitch**%') AND ( NOT tags LIKE '%**playground**%')

> **In der dargestellten Regel werden alle städtischen Grünflächen dargestellt werden, die weder Parks, noch Sport- oder Spielplätze sind:**

> Die tags *leisure* (Freizeit) und *village\_green* umfassen sämtliche städtischen Grünflächen

tags LIKE '%**leisure**%' OR tags LIKE '%**village\_green**%') *Bedeutet*: sämtliche Objekte darstellen, bei denen in der Attributspalte "tags" die Begriffe "leisure" oder "village green" vorkommen.

AND (NOT tags LIKE '%**park**%') AND ( NOT tags LIKE '%**pitch**%') AND ( NOT tags LIKE '%**playground**%') *bedeutet*: Ausgenommen von der Darstellung sind sämtliche Objekte, bei denen in der Attributspalte "tags" die Begriffe "park", "pitch" (Sport) oder "**playground**" vorkommen

*Die Spielplätze werden separat dargestellt mit der Regel:* tags LIKE '%**playground**%' *Freibad und Sportstätten werden mit folgender Regel dargestellt:* landuse **=** '**recreation\_ground**' OR tags LIKE '%**pitch**%' AND (NOT tags LIKE '%**athletics**%') Wobei der tag "**athletics**" (Stadion) ausgenommen wird, um mit der Regel: tags LIKE '%**athletics**%' das Stadionoval über dem Sportgelände seperat darstellen zu können:

> **Weitere Erläuterungen zum Abfrageeditor: Siehe folgende Folien**

**Online-Datenquellen mit QGIS Dr.-Ing. Claas Leiner UNIKASSEL Architekturg Conline-Datenquellen mit QGIS** 

 $\overline{\mathbf{r}}$ 

【令事》

 $\mathbf{a}$  $\odot$ 

XN

 $\sqrt{ }$  $\curvearrowright$  $\bullet$  $\odot$ ல G H  $\mathbb{A}$ 

 $\mathcal{L}^{\bullet}$ 

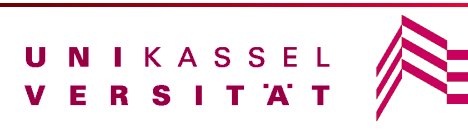

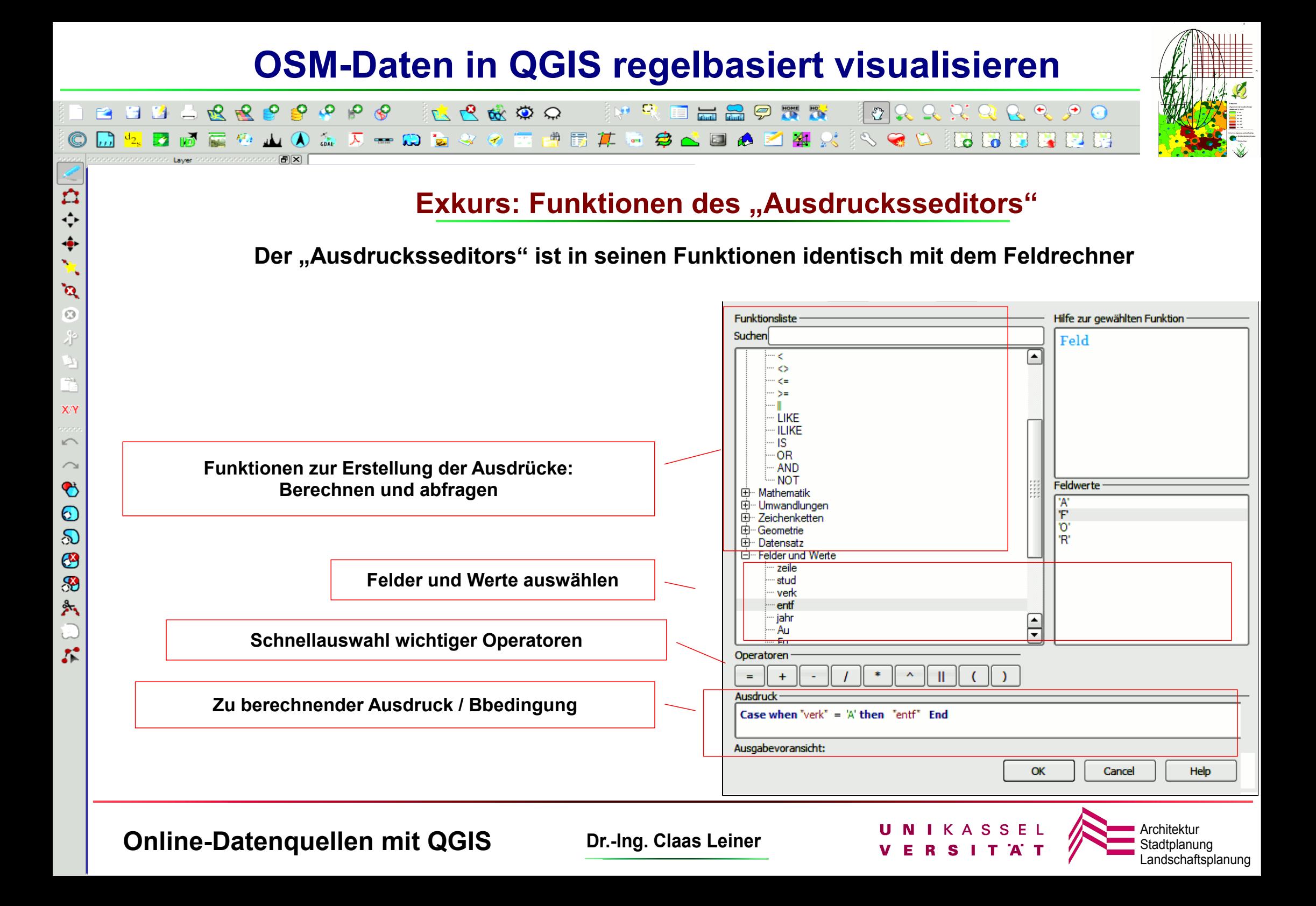

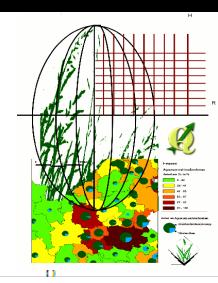

N

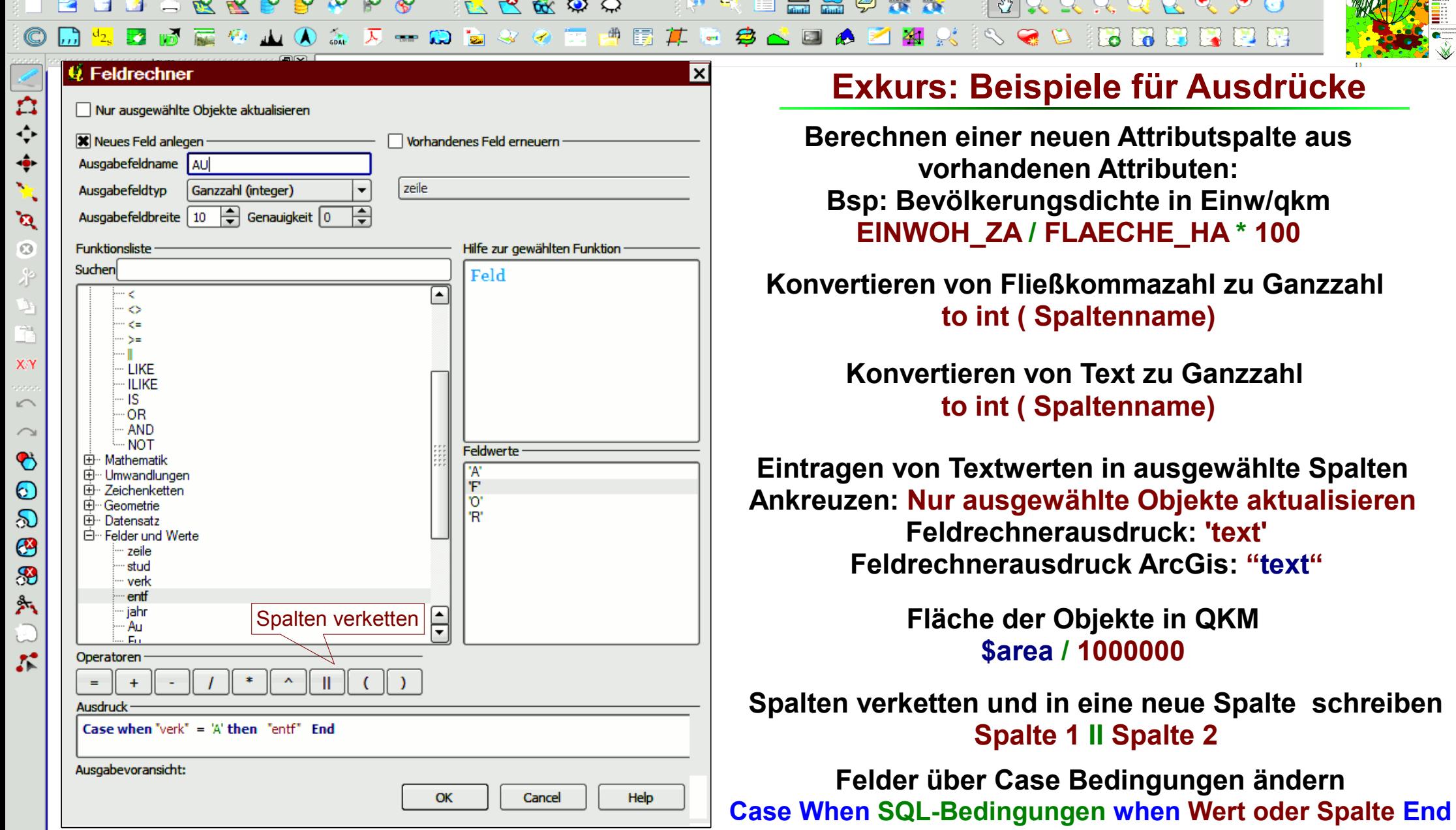

**Online-Datenquellen mit QGIS Dr.-Ing. Claas Leiner UNIKASSEL Architektur** Architektur

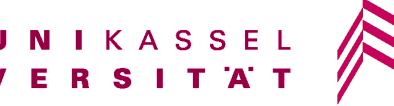

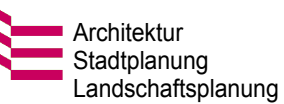

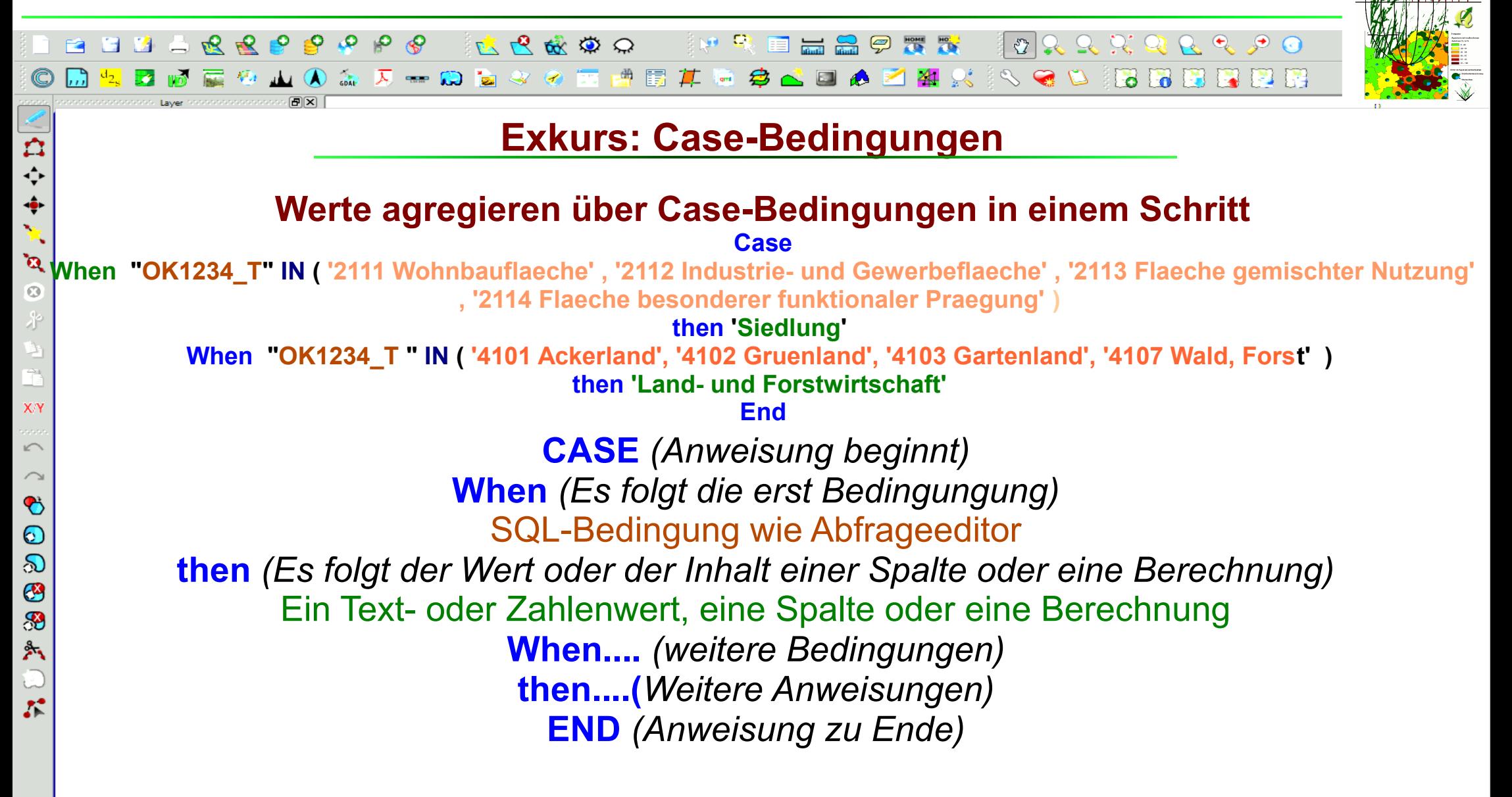

**Online-Datenquellen mit QGIS Dr.-Ing. Claas Leiner UNIKASSEL Architektur** Architektur

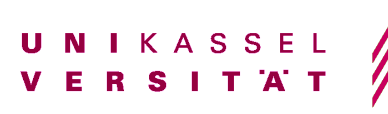

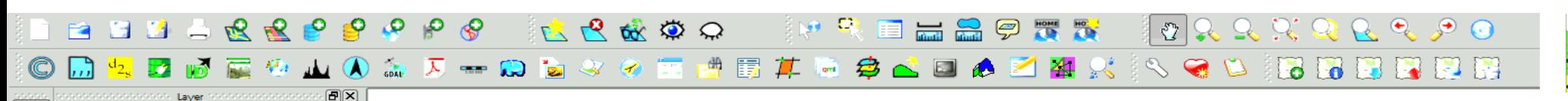

#### **Schritt 3: Bedingungen der Regel verfeinern**

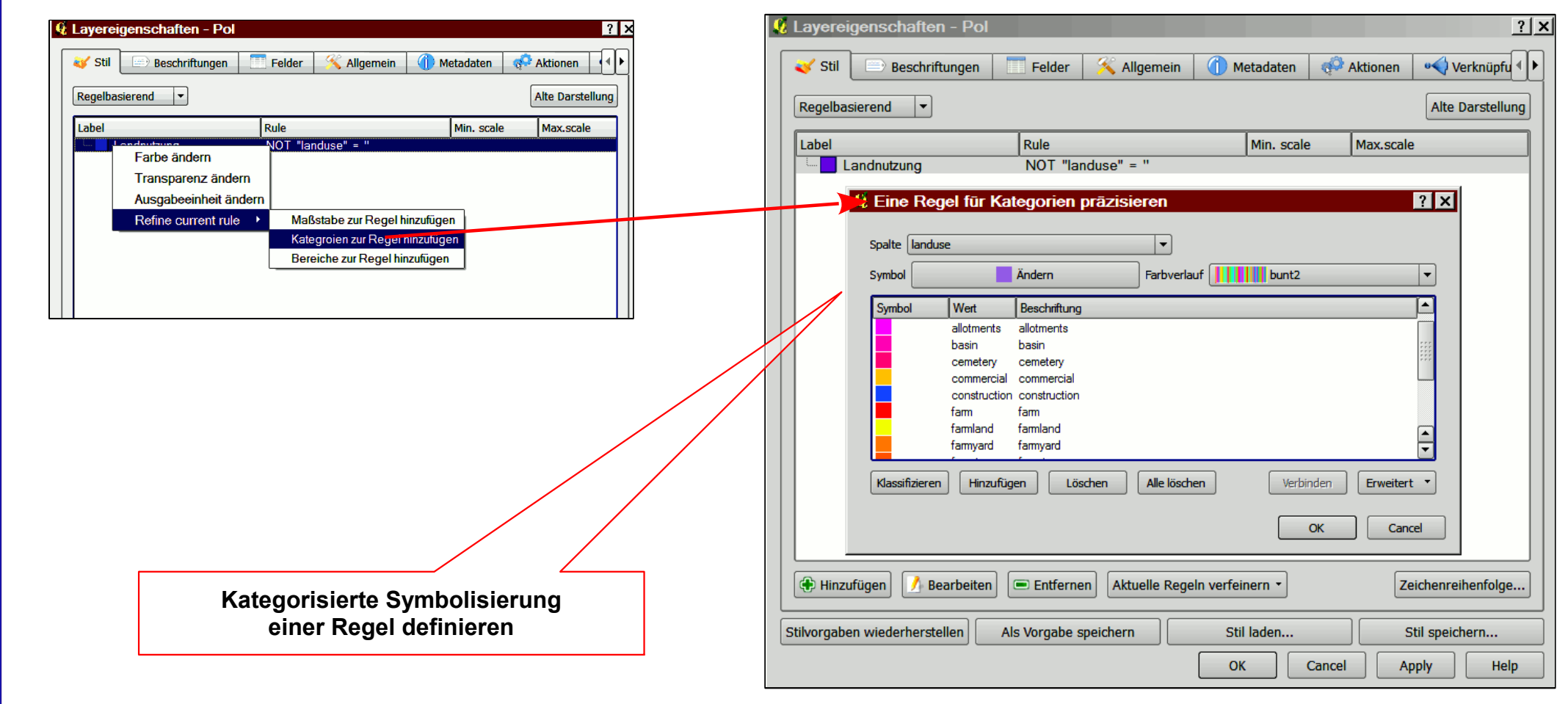

**Online-Datenquellen mit QGIS Dr.-Ing. Claas Leiner UNIKASSEL Architektur** Architektur

医自立事义

 $\mathbf{\hat{a}}$  $\odot$ 才

Ê  $X/Y$ 

 $\sqrt{ }$  $\curvearrowright$  $\bullet$  $\odot$  $\infty$  $\bullet$ H 外  $\overline{\mathbb{C}}$  $\mathcal{L}$ 

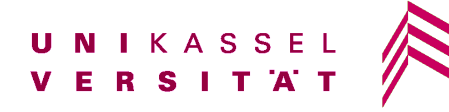

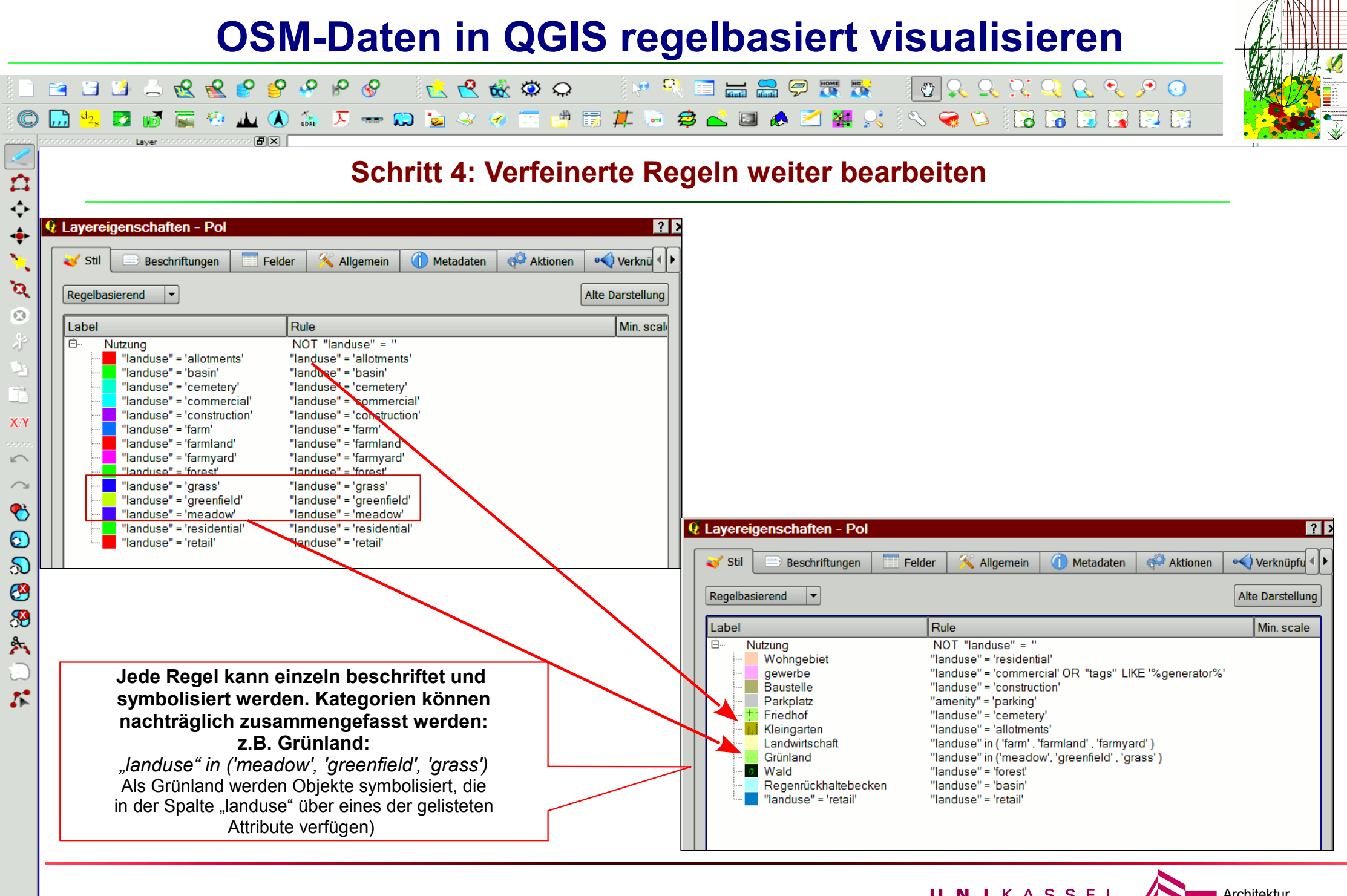

**Online-Datenquellen mit QGIS Dr.-Ing. Claas Leiner DRIKASSEL Architektur Stadtplanu** 

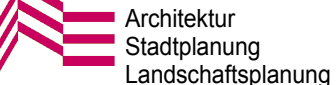

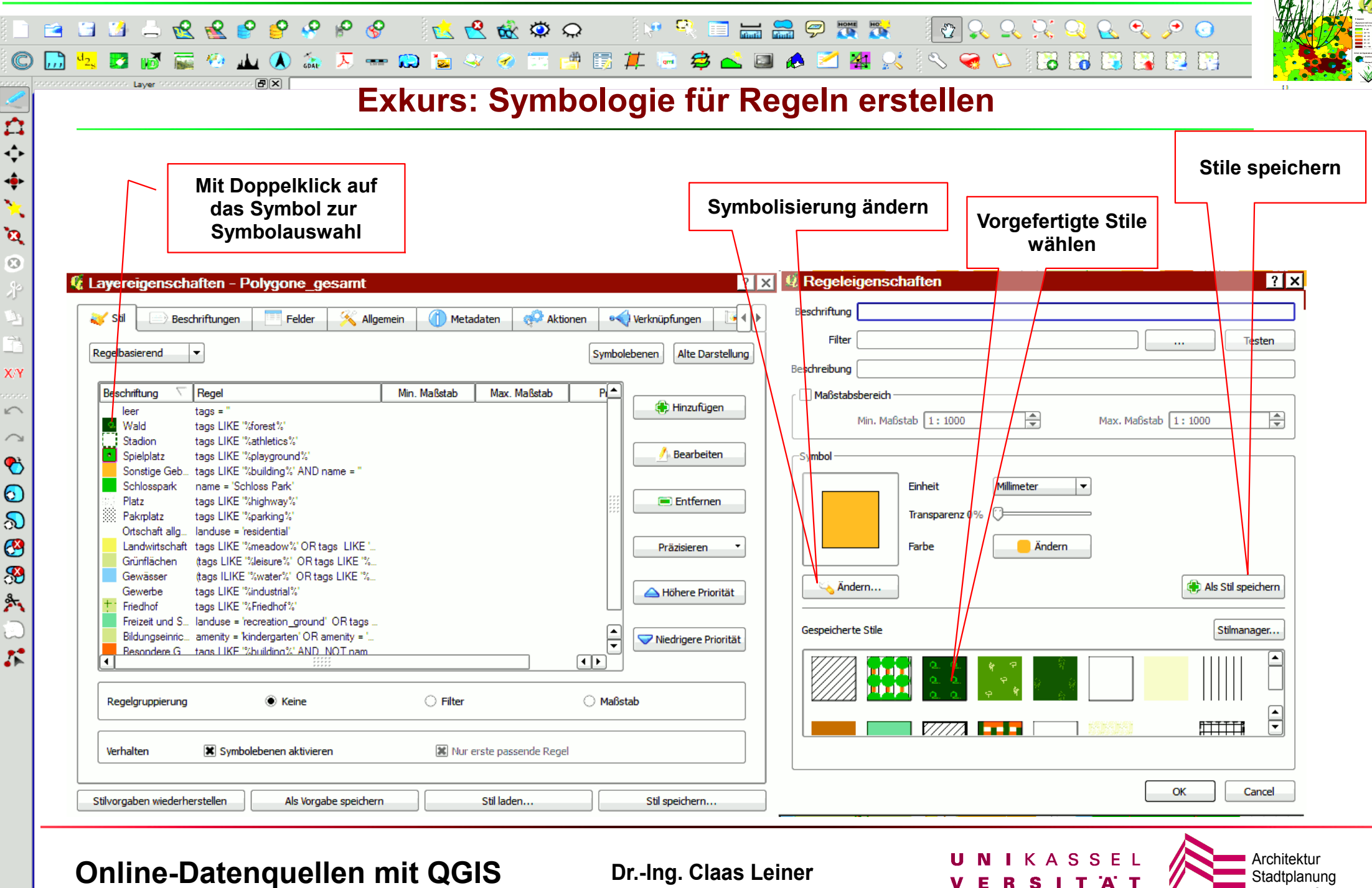

Landschaftsplanung

#### **Neuer Farbverlauf für Kategorisierung**

 $\mathbf{v}$ 

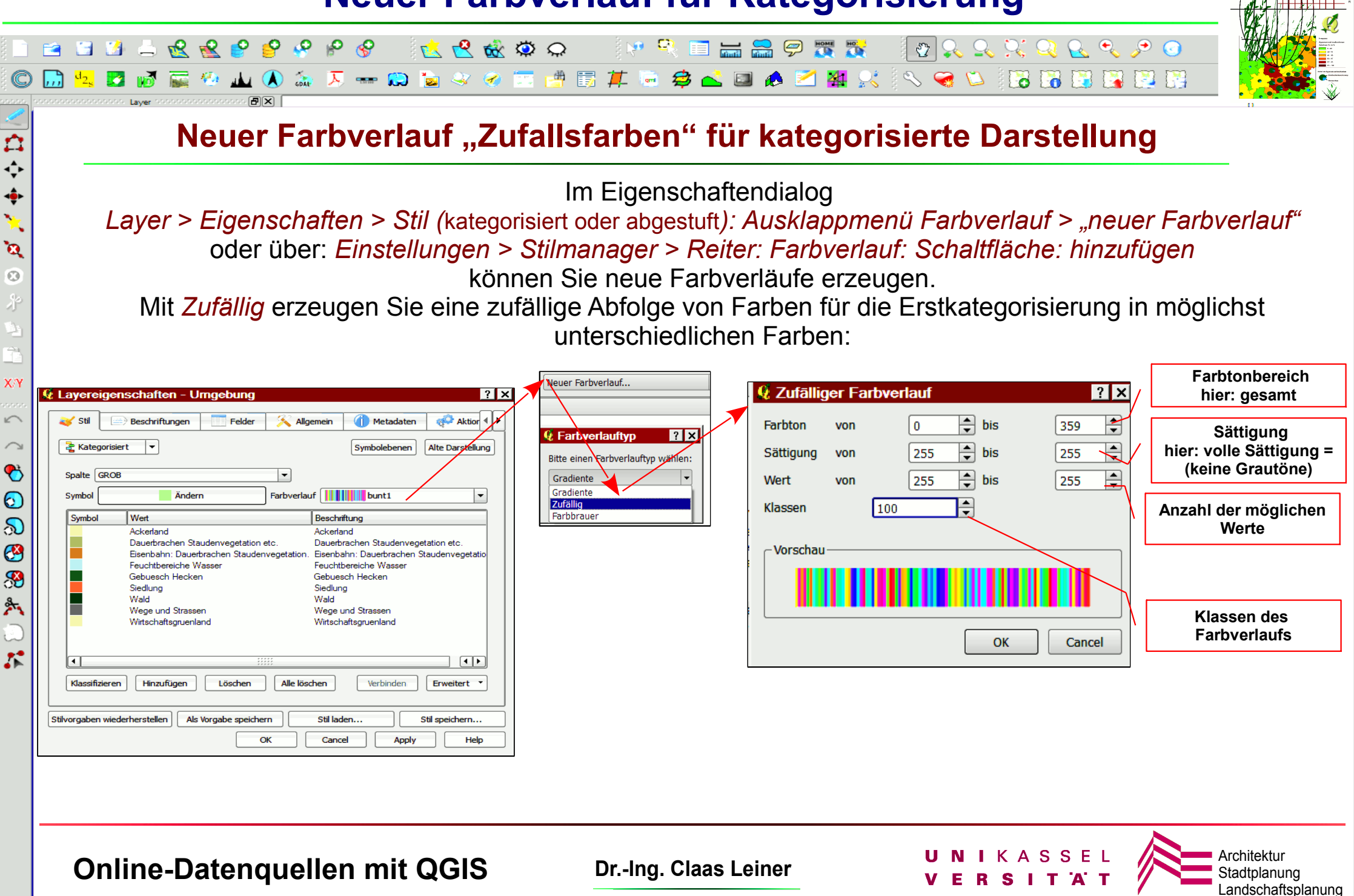

#### **Exkurs: Symbolisierung QGIS**

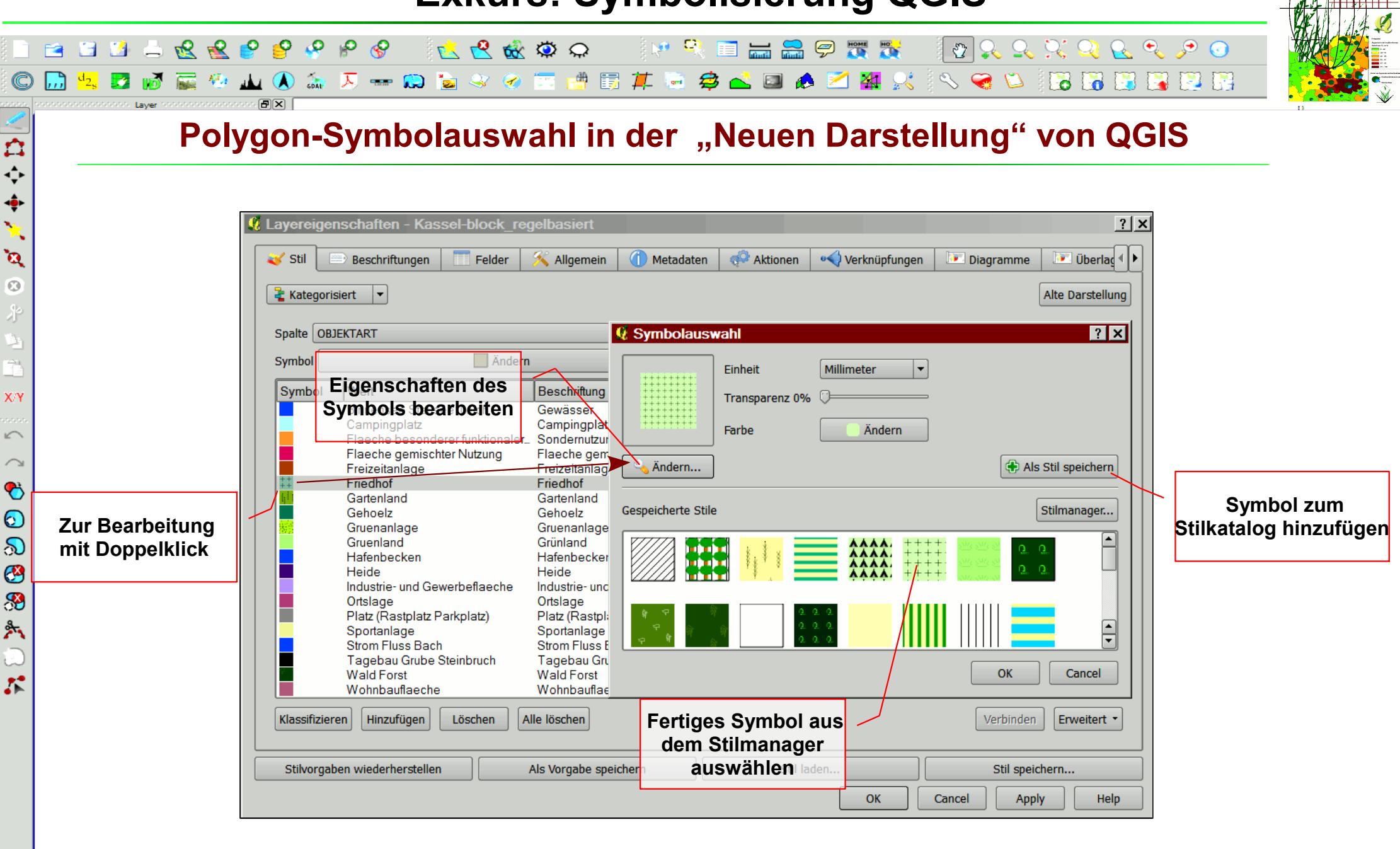

**Online-Datenquellen mit QGIS Dr.-Ing. Claas Leiner DRIKASSEL Architektur** Stadtplanu

### **Exkurs: Symbolisierung gestalten in QGIS**

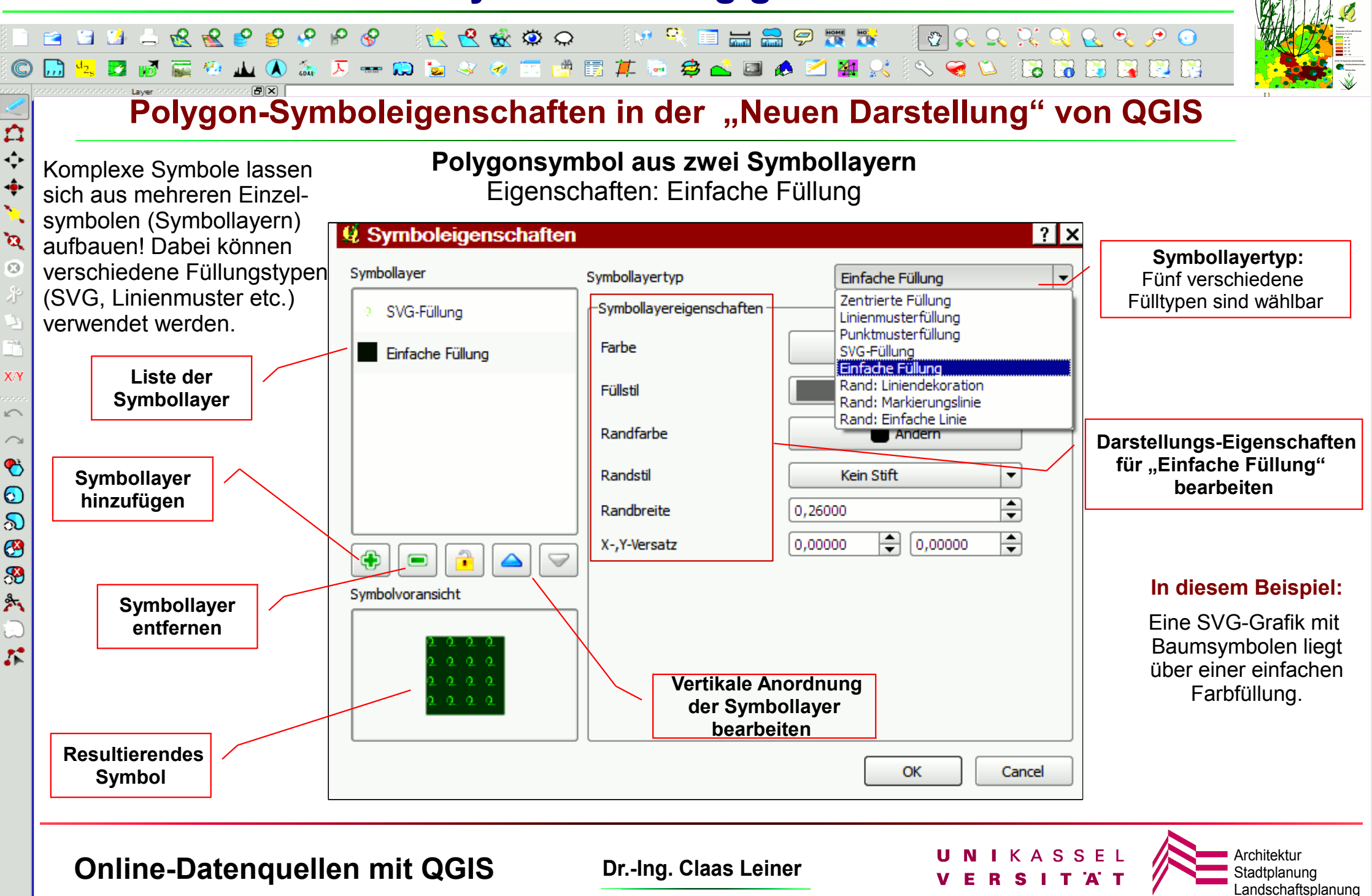

#### **Exkurs: Symbolisierung gestalten in QGIS**

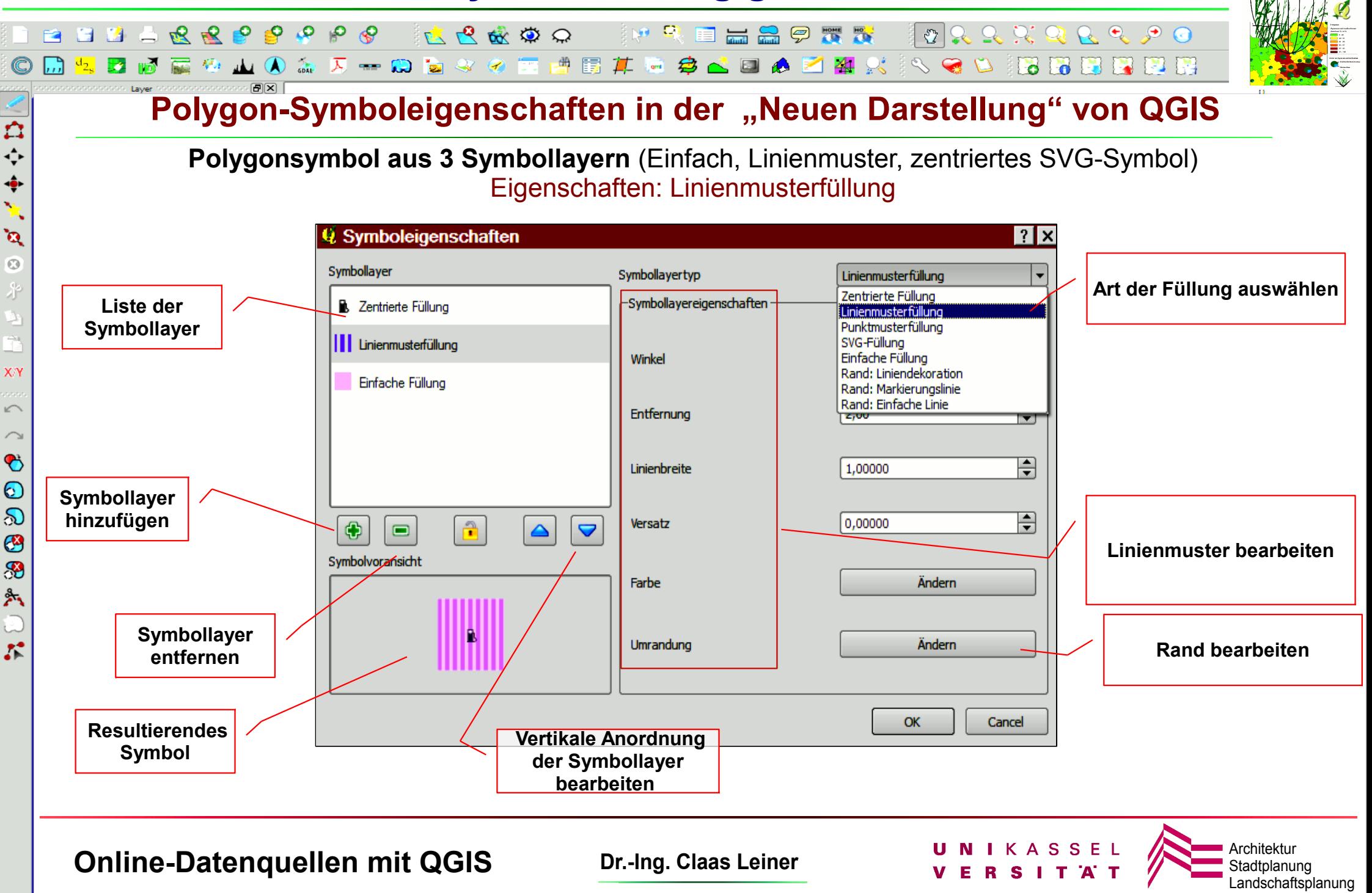

#### **Exkurs: Symbolisierung gestalten in QGIS**

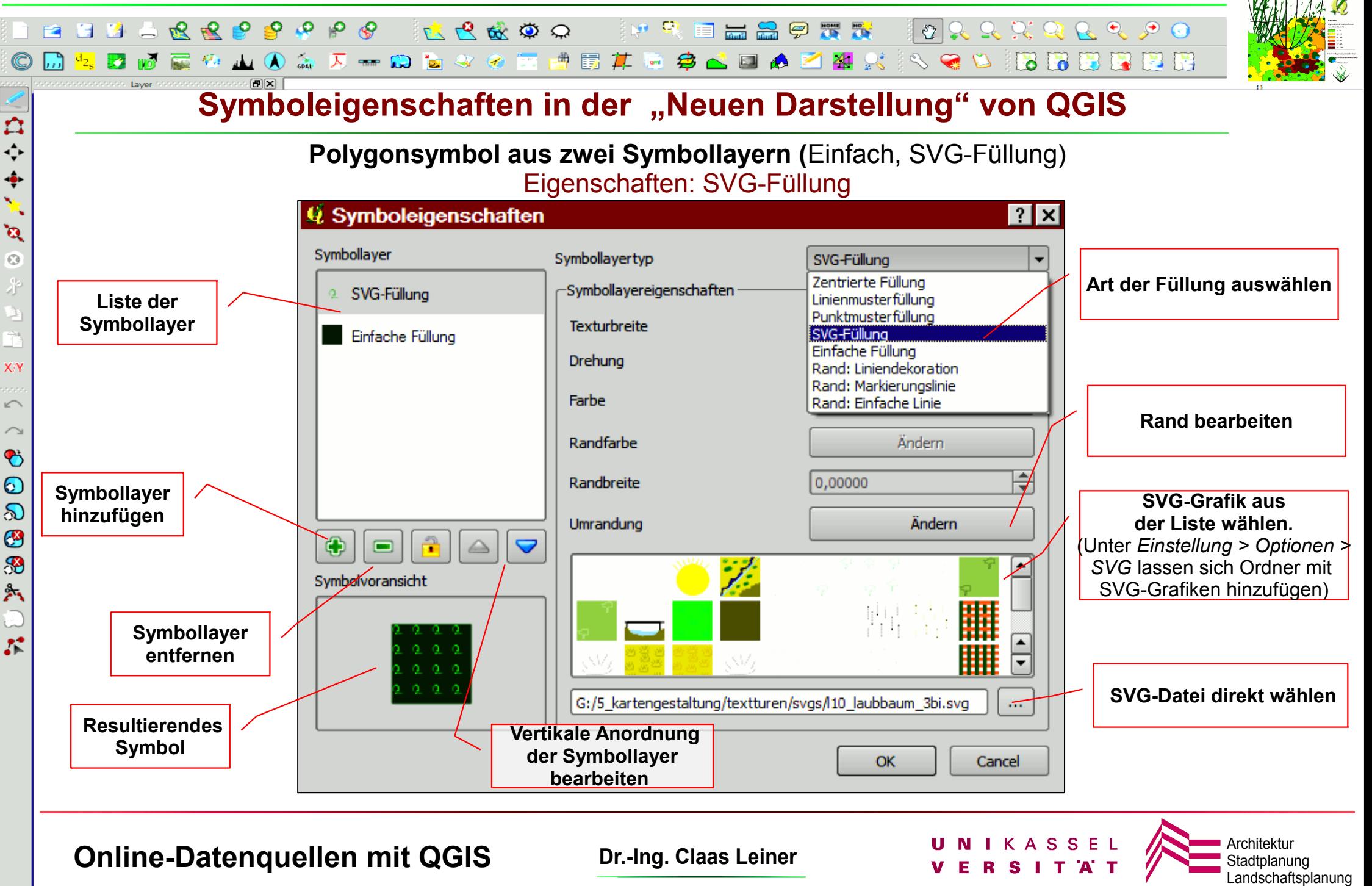

### **Exkurs: Symbolisierung gestalten in QGIS mit SVG-Grafiken**

![](_page_60_Picture_1.jpeg)

#### **Exkurs: SVG-Grafiken erstellen und für QGIS zur verfügung stellen**

SVG-Grafiken lassen sich in vielen Vektorgrafik-Programmen erzeugen. Z.B. beherrschen *Inkscape* und *Illustrator* den SVG-Export. Die Firefox-Erweiterung SVG-Edit bietet einenn einfachen SVG-Editor <http://code.google.com/p/svg-edit/> <https://svg-edit.googlecode.com/files/svg-edit-2.6.zip> <http://svg-edit.googlecode.com/svn/branches/2.6/editor/svg-editor.html>

#### Einfach ist auch der Export von SVG aus dem Libre(OpenOffic)e-Präsentationsmodul "Impress".

Impress starten, und Seitengröße 5 X 5 cm auswählen. Mit den Zeichenwerkzeugen eine einfache Grafik erzeugen Über *Datei > Exportieren > SV*G eine SVG-Grafik erzeugen

#### **SVG-Ordner in QGIS anmelden**

Die eigenen SVG-Grafiken in einem oder mehreren thematischen Ordnern speichern. Über *Einstellungen > Optionen > Darstellung u. SVG > SVG-Pfade* lassen sich die Grafiken in den ausgewählten Ordner der SVG-Auswahl in QGIS hinzufügen

**Online-Datenquellen mit QGIS Dr.-Ing. Claas Leiner DRIKASSEL** 

![](_page_60_Picture_11.jpeg)

![](_page_60_Picture_12.jpeg)

![](_page_61_Picture_1.jpeg)

#### **Schritt 5: Mit Hilfe von Symbolebenen die vertikale Visualisierung der Objekte steuern**

#### In den "Layereigenschaften" auf die Schaltfläche "Zeichenreihenfolge" klicken

Da es im OSM-Datenmodell sich überschneidende Polygone gibt (*Ein Gewässer im Park)* und die Anzeigereihenfolge manchmal nicht den Erwartungen entspricht

(*Das Gewässer liegt unter dem Park – verschwindet also unter der Parksignatur*),

muss die vertikale Reihenfolge der visualisierten Regeln bzw. Kategorien festgelegt werden:

Die Regel "*Gewässerdarstellung*" ist oberhalb der Regel "*Parkdarstellung*" zu visualisieren.

![](_page_61_Picture_8.jpeg)

#### **Je höher die Ziffer für die einzelne Symbolebene, desto höher die Priorität:**

Das blaue Symbol für "*Gewässer*" hat mit "4" eine höhere Priorität als die "*Grünflächen*" mit dem Wert "**3**". Deswegen werden die Gewässer über den Grünflächen angezeigt. Ansonsten liegen die Gewässer im Beispieldatensatz unter den Grünflächen!

Es können auch genau definierte Prioritäten für einzelne "*Symbollayer*" eines Kategoriesymbols festgelegt werden, was für eine gute Darstellung des Straßenlayers wichtig ist!

![](_page_61_Picture_12.jpeg)

Stadtplanung Landschaftsplanung

#### **Online-Datenquellen mit QGIS Dr.-Ing. Claas Leiner Dr. Active Architektur No. 25 Architektur**

 $\overline{\mathbf{r}}$  $\leftrightarrow$  $\hat{\bullet}$  $\mathbf{v}$  $\mathbf{a}$  $\overline{O}$ 

XY

 $\sqrt{2}$ 

C

 $\circledcirc$ 

 $\infty$ 

3

89

 $\frac{3}{2}$ 

 $\mathcal{L}^{\bullet}$ 

#### **OSM-Daten in QGIS regelbasiert visualisieren BBBBRRPPOP**  $P_6$  $P_8$  $P_9$  $\mathcal{S}$ K R to O **IMRELAGER**  $2222$ **A 备 页 一 刷 窗 身 多 画 博 聞 其 遍 \$ & D & Z # X**  $\sim$   $\sim$  $\omega$ BBBBBBB **Schritt 5: Mit Hilfe von Symbolebenen die vertikale Visualisierung der Objekte steuern**  $\overline{\mathbf{r}}$  $\leftrightarrow$ In den "Layereigenschaften" auf die Schaltfläche "Zeichenreihenfolge" klicken  $\hat{\bullet}$ **Q** Symbolebenen  $\mathbf{v}_i$ Q Layereigenschaften - Pol  $|?|x|$ Dargullungsreihenfolge der Symbollayer festlegen. Die Anzahl der Zellen legt fest in  $\mathbf{a}$ welchem Darstellungsdurchlauf der Layer gezeichnet wird. Stil **Beschriftungen** Felder (<sup>†</sup>) Metadaten **Aktionen** • Verknüpfungen Diagramme **Derlagern** Allgemein  $\overline{O}$ Laver<sub>0</sub> Layer 1 Layer 2 Regelbasierend  $\vert \cdot$ Alte Darstellung - 0 Geb ď Label  $\overline{\phantom{a}}$ Rule Min scale  $\blacksquare$  5 Gebäude besonders lē-Geb "tags" LIKE '%building% Gebäude besonders "tags" LIKE '%building%' AND ("tags" LIKE '%name%' OR "tags" LIKE '%school%' OR NOT "name" = ")  $\blacksquare$  4 Gebäude normal **Gebäude** normal "tags" LIKE '%building%' AND "name" = l Á Nutzung  $NOT$  "landuse" = '  $\Omega$ Nutzung XY Wohngebiet "landuse" = 'residential aewerbe "landuse" = 'commercial' OR "tags" LIKE '%generator%"  $\blacksquare$  1 Wohngebiet Baustelle "landuse" = 'construction'  $\sqrt{ }$ Parkplatz "amenity" = 'parking'  $\blacksquare$ gewerbe Friedhof "landuse" = 'cemetery'  $\curvearrowright$ Kleingarten "landuse" = 'allotments'  $\blacksquare$ 1 Baustelle Landwirtschaft "landuse" in ('farm', 'farmland', 'farmvard') G Grünland "landuse" in ('meadow', 'greenfield', 'grass')  $\Box$  3 Parkplatz "landuse" = 'forest' a Wald  $\odot$ Regenrückhaltebecken "landuse" = 'basin'  $\blacksquare$  $+2$ Friedhof "landuse" = 'retail' "landuse" = "retail"  $\infty$ lėamnety "amenity" IS NOT NULL  $\blacksquare$ 1  $\sqrt{2}$ Kleingarten **K** Feuerwehr "amenity" = 'fire station' G **R** Tankstelle "amenity" = 'fuel' Landwirtschaft  $\blacksquare$ Kindergarten "amenity" = 'kindergarten' 89 Schule "amenity" = 'school  $-1$  $\overline{2}$ Grünland **El** Kirche "amenity" = 'place of worship' 外 B- Freizeit / Sport "tags" LIKE '%leisure%' **Q** Wald  $\blacksquare$  2  $2-3$  $\Box$  Tennis "tags" LIKE '%tennis%' "tags" LIKE '%pitch%' Sportplatz Regenrückhaltebecken  $\blacksquare$ **B** Spielplatz "tags" LIKE '%playground%'  $\mathcal{E}$  $\Box$  1  $\blacksquare$ "landuse" = 'retail'  $\overline{1}$  $\mathbf 0$ amnety **B** Hinzufügen **Bearbeiten**  $\Box$  Entfernen Aktuelle Regeln verfeinern Zeichenreihenfolge...  $\Box$  3  $\mathbb{S}$  7 **W** Feuerwehr Stil laden... Stil speichern... Stilvorgaben wiederherstellen Als Vorgabe speichern  $\blacksquare$  0  $III<sub>3</sub>$ **B** 7 **R** Tankstelle OK Cancel Apply Help ■ 3 岛7 Kindergarten OK Cancel He **Online-Datenquellen mit QGIS Dr.-Ing. Claas Leiner DRIKASSEL Architektur Stadtplanu** Stadtplanung

Landschaftsplanung

#### **OSM-Daten in QGIS regelbasiert visualisieren BBBBRRPPP**  $\mathbf{Q}_i$ 医巴威劳力  $\mathcal{R}$ **IM RELACTI**  $\mathcal{R} \rightarrow \mathcal{R} \rightarrow \mathcal{R}$  $\overline{\mathbf{A}} = \mathbf{A} \mathbf{A}$ **& @ 同博图**  $\mathcal{I}$ **参心回的凶狠**然 BEITHER **Contract**  $\omega$ **Schritt 9: Mit Hilfe von Symbolebenen die vertikale Visualisierung der Objekte steuern**  $\overline{\mathbf{r}}$  $\stackrel{\star}{\downarrow}$ In den "Layereigenschaften" auf die Schaltfläche "Zeichenreihenfolge" klicken  $\bullet$  $9.$  Symbolebenen  $\mathbf{v}_i$ Q Lavereigenschaften - Pol Darstellungsreihenfolge der Symbollayer festlegen. Die Anzahl der Zellen legt fest in  $\mathbf{a}$ welchem Darstellungsdurchlauf der Layer gezeichnet wird. **AV** Stil Beschriftungen Felder Allgemein (1) Metadaten Layer 2  $\odot$ Layer 0 Layer 1 Gebäude mit höherer Ziffer als Regelbasierend  $\vert$   $\downarrow$  $\overline{0}$ Geb Flächennutzung: liegen immer oberhalb ď  $\mathsf{Rule}$ Label Gebäude besonders  $\blacksquare$  5 Ė-Geb "tags" LIKE '%building%  $\blacksquare$ 4 Gebäude besonders tags" LIKE "%building%' AND ("tags" Gebäude normal Gebäude normal "tags" LIKE '%building%' AND "nam  $\Omega$ Ġ. Nutzung  $NOT$  "landuse" = " Nutzung XY Wohngebiet "landuse" = 'residential Wohngebiet  $\blacksquare$ "landuse" = 'commercial' OR "tags" L gewerbe Baustelle "landuse" = 'construction'  $\sqrt{2}$ - 1 qewerbe Parkplatz "amenity" = 'parking' Friedhof "landuse" = 'cemetery'  $\curvearrowright$  $\Box$  1 Baustelle Kleingarten "landuse" = 'allotments'  $\bullet$ Landwirtschaft "landuse" in ('farm', 'farmland', 'farmy - 3 Parkplatz Grünland "landuse" in ('meadow', 'greenfield', 'o  $\odot$ a Wald "landuse" = 'forest'  $\blacksquare$  $+ - 2$ Friedhof Regenrückhaltebecken "landuse" = 'basin'  $\delta$ "landuse" = 'retail' "landuse" = 'retail' - 1  $\frac{1}{2}$ Kleingarten Ėŀ amnety "amenity" IS NOT NULL G **K** Feuerwehr "amenity" = 'fire station' Landwirtschaft - 1 Tankstelle "amenity" = 'fuel' 89  $\blacksquare$  $\overline{2}$ Crünland Kindergarten. "amenity" = 'kindergarten' Schule "amenity" = 'school' 外 **Kindergarten liegt immer oberhalb Symbollayern** $\blacksquare$  2  $2-3$ **Landnutzung: Symbol aus zwei** a Wald **El** Kirche "amenity" = 'place of worship' "tags" LIKE '%leisure%' 白 Freizeit / Sport  $\blacksquare$ Regenrückhaltebecken  $\overline{\cdot}$  Tennis "tags" LIKE '%tennis%' Sportplatz "tags" LIKE '%pitch%'  $\blacksquare$  1  $\mathbf{r}$  $"$ landuse" = 'retail' Spielplatz "tags" LIKE '%playground%  $\mathbf{0}$ amnety **W** Feuerwehr  $\Box$  3 **M** 7 Hinzufügen **Bearbeiten**  $\blacksquare$  Entfernen Aktuelle Regeln verfeinern \*  $\blacksquare$  0  $\parallel$ III $\parallel$ 3  $R<sub>7</sub>$ **R** Tankstelle Stilvorgaben wiederherstellen - 3 a. 7 Als Vorgabe speichern Kindergarten  $\alpha$ Cancel **Online-Datenquellen mit QGIS Dr.-Ing. Claas Leiner DRIKASSEL Architektur VERSIT AT Architektur** Stadtplanung

Landschaftsplanung

 $\overline{6}$ 

![](_page_64_Picture_84.jpeg)

# **OpenStreetmap-Daten visualisieren**

![](_page_65_Picture_1.jpeg)

**Online-Datenquellen mit QGIS Dr.-Ing. Claas Leiner Dr. Active Architektur No. 25 Architektur** 

 $\mathbf{v}_i$ 

 $\epsilon$ 

![](_page_65_Picture_4.jpeg)

![](_page_65_Picture_5.jpeg)

# **OpenStreetmap-Daten visualisieren**

![](_page_66_Figure_1.jpeg)

**korrekte Straßendarstellungen, auch bei aus mehreren Symbollayern visualisierten Linien-Shapes erstellen. Es gibt keine Unterbrechungen an Segmentgrenzen und fließende Anschlüsse!**

Die Symbollayer mit dem höheren Ziffernwert, liegen über den Symbollayern mit dem niedrigeren Ziffernwert. Somit liegen die schwarzen Autobahnränder immer unterhalb!

#### **Online-Datenquellen mit QGIS Dr.-Ing. Claas Leiner DRIKASSEL Architektur Architektur**

![](_page_66_Picture_6.jpeg)

![](_page_66_Picture_7.jpeg)

![](_page_67_Figure_1.jpeg)

Landschaftsplanung

![](_page_68_Figure_0.jpeg)

![](_page_69_Picture_1.jpeg)

**Online-Datenquellen mit QGIS Dr.-Ing. Claas Leiner DRIKASSEL Architektur Stadtplanu** 

 $\mathbf{r}$ 

 $\ddot{\bullet}$  $\mathbf{v}_i$ 

 $\mathbf{a}$  $\overline{O}$ 

 $X \wedge$ 

 $\mathbb K$ 

 $\bullet$ 

 $\odot$ 

 $\infty$ 

G

89

外

 $\mathcal{L}$ 

**path** 

road

![](_page_69_Picture_5.jpeg)

![](_page_70_Figure_1.jpeg)

**Online-Datenquellen mit QGIS Dr.-Ing. Claas Leiner Dr. Active Architektur No. 25 Architektur** 

 $\sqrt{2}$ 

XN

 $\sqrt{2}$ 

C

 $\odot$ 

 $\delta$ 

 $\frac{3}{2}$ 

![](_page_70_Picture_5.jpeg)

![](_page_71_Figure_1.jpeg)

Landschaftsplanung
# **Symbolisierung von Linienlayern**

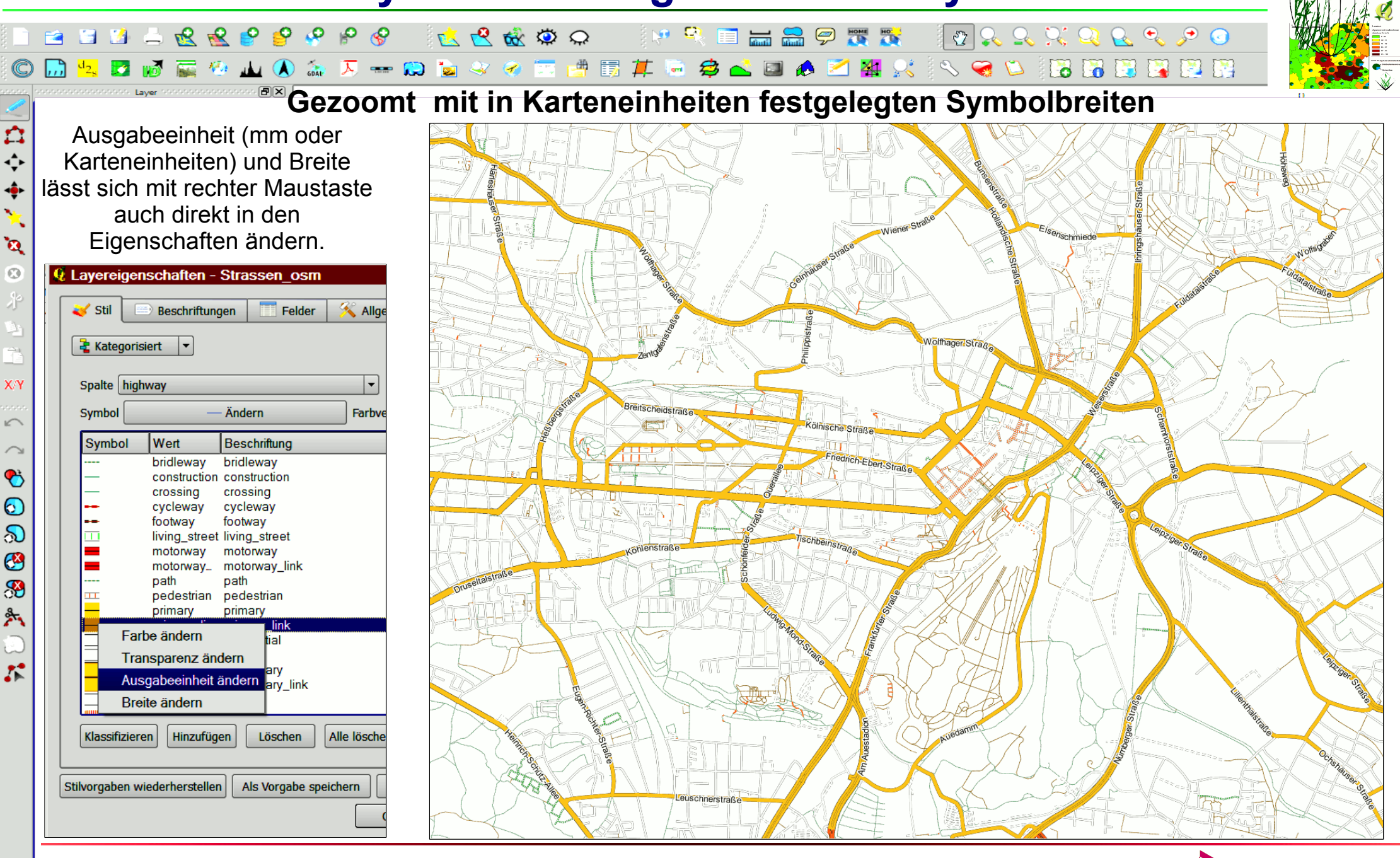

**Online-Datenquellen mit QGIS Dr.-Ing. Claas Leiner Dr. All Architektur Dr.-Ing. Claas Leiner Architektur Architektur** Stadtplanu

 $\mathbf{v}_i$ 

 $\epsilon$ 

#### **Symbolisierung von Linienlayern**  $\mathcal{O}\left(\mathcal{A}\right)\otimes\mathcal{A}\right)\otimes\mathcal{A}\otimes\mathcal{A}\otimes\mathcal{A}\otimes\mathcal{A}$  $R$   $R$   $R$   $P$   $Q$  $\mathcal{Q}$ **280**  $\mathbf{p}$  $\mathcal{S}$ K R to O **MRELAPTI** ※ の同博聞 BREER  $\begin{array}{c} \textbf{A} & \textbf{A} & \textbf{B} \end{array} \begin{array}{c} \textbf{A} & \textbf{A} & \textbf{A} \end{array}$ 亳  $\square$ **Gezoomt mit in Karteneinheiten festgelegten Symbolbreiten**  ń  $\hat{\mathbf{y}}$  $\ddot{\bullet}$ **Lösungsmöglichkeit 2:**  $\mathbf{a}$ *Maßstabsabhängige*   $\overline{O}$ *Darstellung***Jolfhager** St  $X \wedge$  $\bullet$  $\odot$  $\infty$ 88  $\frac{3}{2}$  $\mathcal{E}$ euschnerstrat

**Online-Datenquellen mit QGIS Dr.-Ing. Claas Leiner Dr. All Architektur Dr.-Ing. Claas Leiner Architektur Architektur** Stadtplanu

 $\mathbf{v}$ 

K

## **OpenStreetmap-Daten visualisieren**

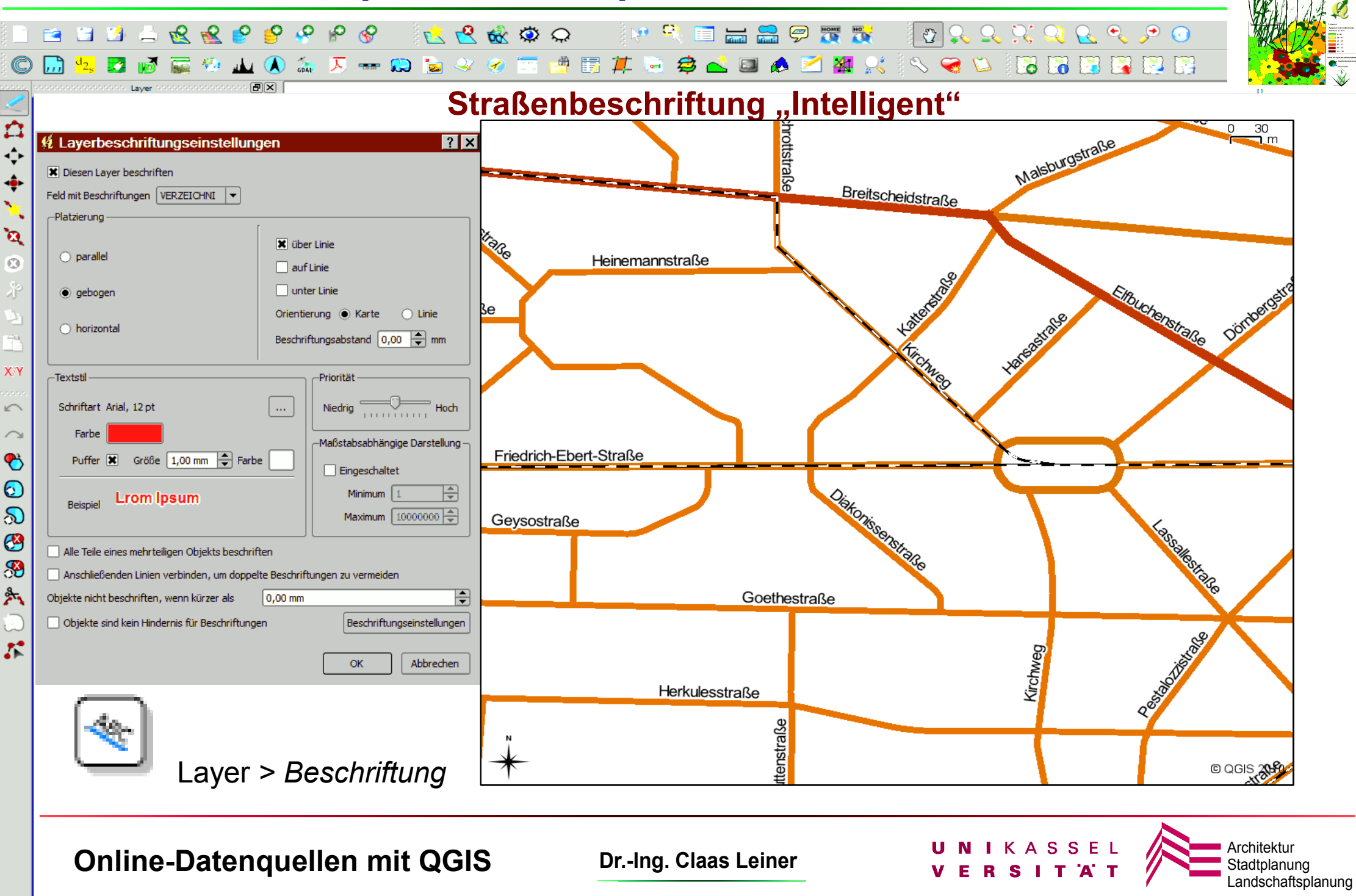

## **OpenStreetmap-Daten visualisieren**

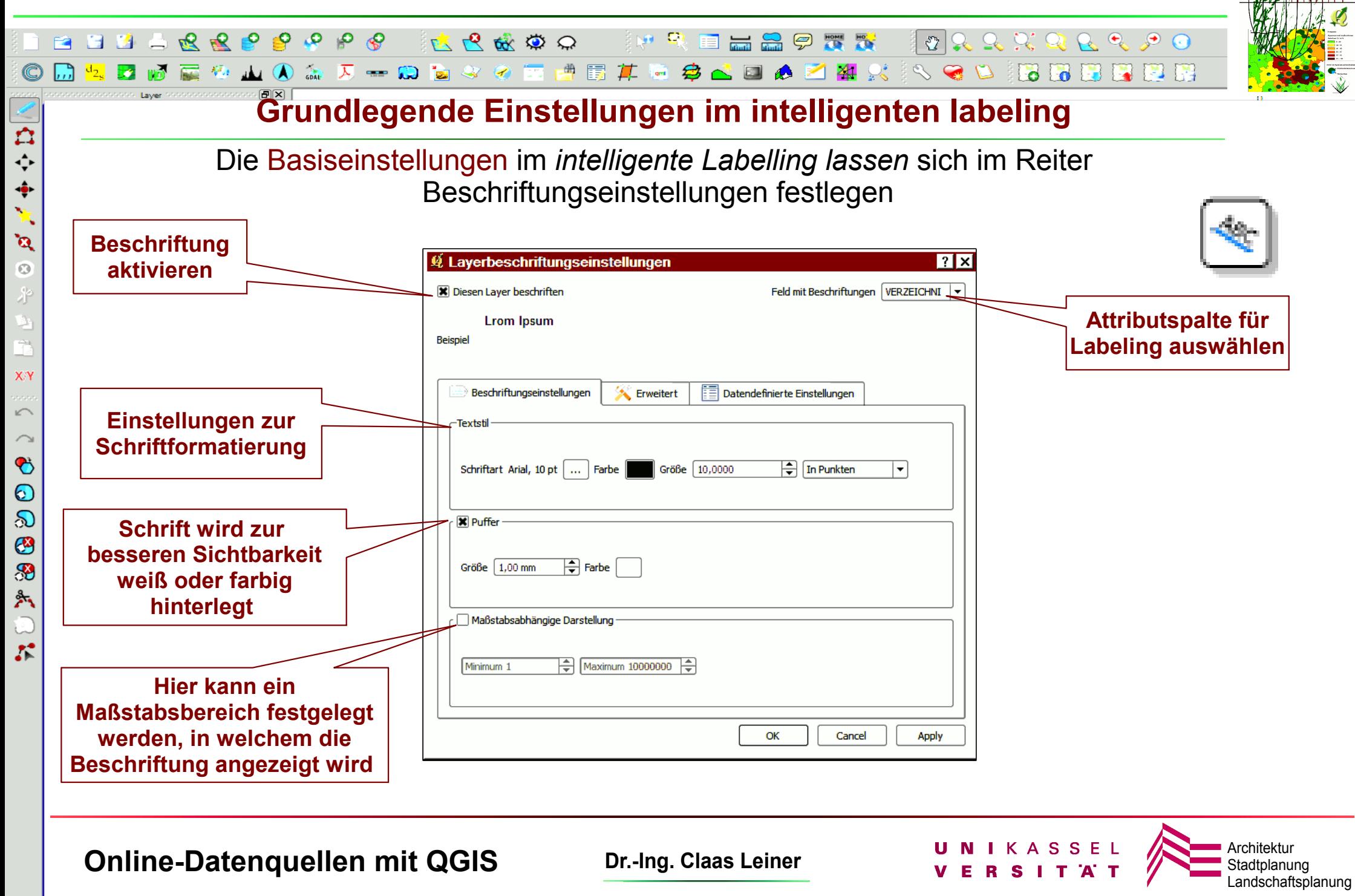

## **OpenStreetmap-Daten visualisieren**

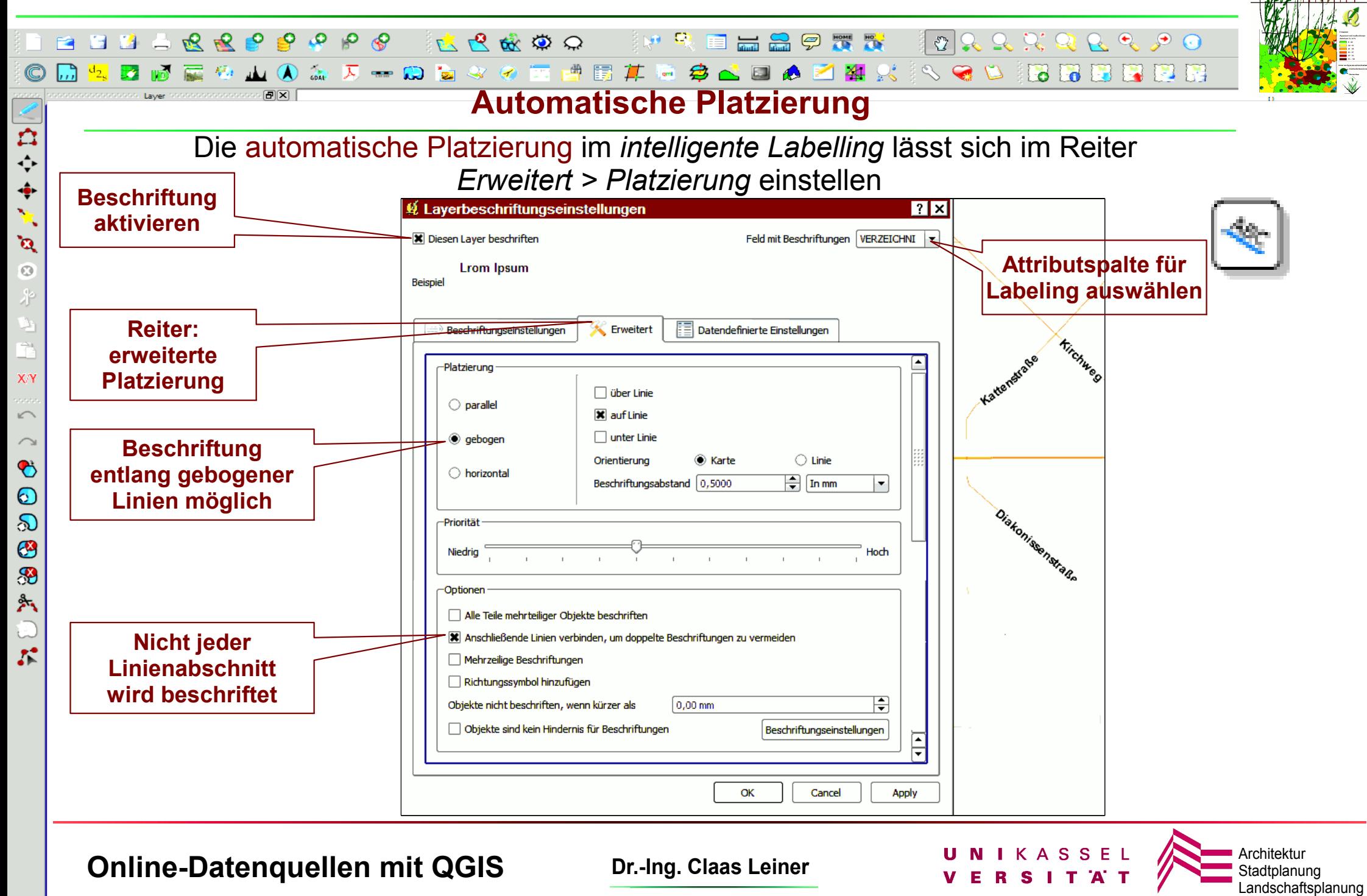

## **OpenStreetmap-Daten nutzen**

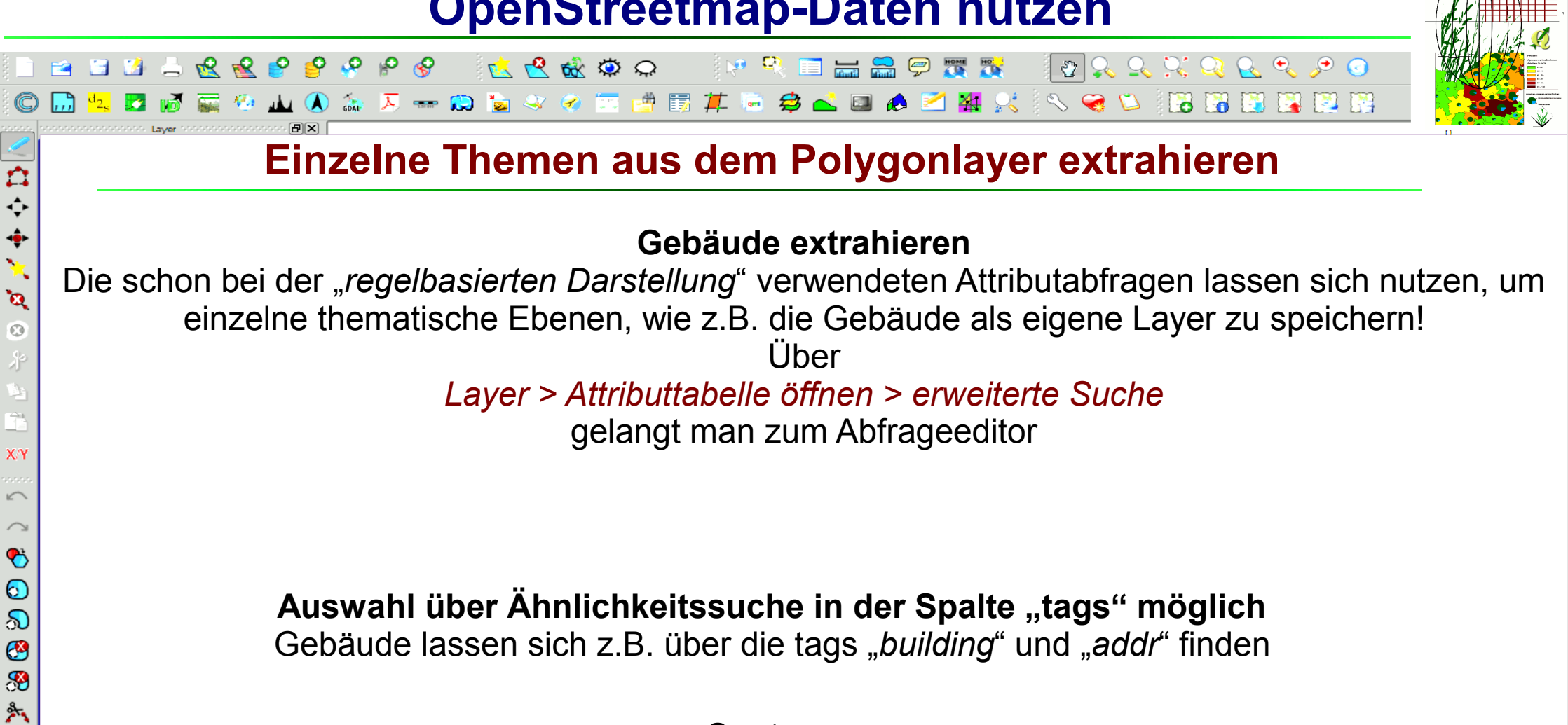

**Syntax:** tags LIKE '%**addr**%' OR tags LIKE '%**building**%'

**Online-Datenquellen mit QGIS Dr.-Ing. Claas Leiner DRIKASSEL** 

 $\sqrt{2}$ 

 $\mathcal{L}^{\bullet}$ 

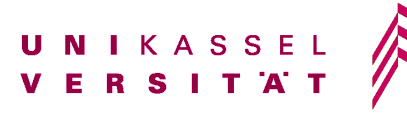

# **OpenStreetmap-Daten nutzen**

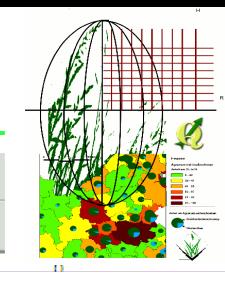

Stadtplanung andschaftsplanung

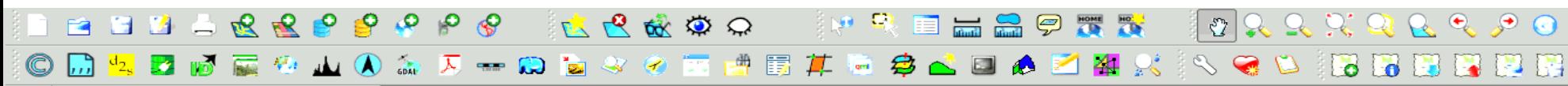

#### **Layer mit eindeutigen Flächenzuordnungen erzeugen**

#### **Im OSM-Modell überschneiden sich Flächenzuordnungen ähnlich wie im ATKIS-DLM** Beispiel:

Ein *Gebäudepolygon* (*"building = Yes"*) liegt über einem Polygon mit der Zuweisung "*leisure=Park"* und dies wiederum über einem Polygon mit der Zuweisung "landuse"="residential" (*Wohngebiet)*. Um eine eindeutige Flächenzuordnung zu erreichen, weil man z.B. die nicht von Gebäuden überbaute Fläche eines Wohngebiets ermitteln möchte, kann die vorher ausgewählten Teilflächen (*Gebäude*) aus dem Gebiet (*Wohngebiet*) ausstanzen.

#### **Layer gegeneinander ausstanzen**

*Vektor > Geoverarbeitungswerkzeuge > Differenz*

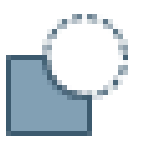

z.B. Gebäude aus einem anderen Layer ausstanzen

Dort, wo vorher die Gebäude waren, sind anschließend Löcher

白令鱼鱼

 $\mathbf{a}$  $\odot$ 才

XN

 $\sqrt{2}$ 

 $\bullet$  $\odot$  $\infty$  $\bullet$ 8 Å,

 $\mathcal{L}$ 

**Eingabevektorlayer**: Der Layer, in welchen die Löcher gestanzt werden sollen. **Differenzlayer**: Die Objekte dieses Layer stanzen die Löcher

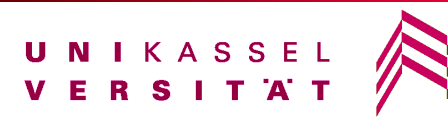

# **OpenStreetmap-Daten nutzen**

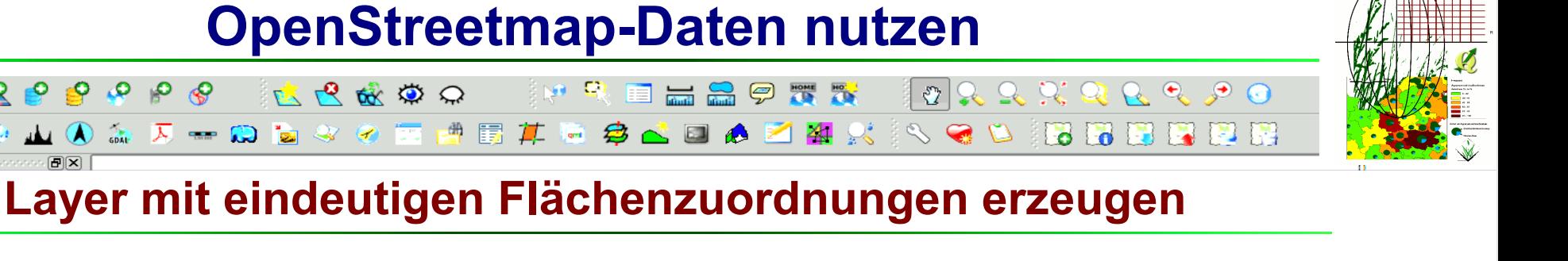

#### **Layer zusammenführen**

Möchte man aus den einzelnen zugeschnittenen Layern wieder einen Gesamtlayer erstellen, der dann keine sich überschneidenden Polygone enthält, so verwendet man das Werkzeug: *Vektor > Datenmanagementwerkzeuge > Shapedateien zusammenführen* Es lassen sich sämtliche Shapes eines Ordners oder einzeln ausgewählte Shapes, zu einem neuen Shape zusammenführen.

Mit Hilfe eines solchen Shapes lassen sich dann beipielsweise präzise Flächenbilanzierungen durchführen

**Online-Datenquellen mit QGIS Dr.-Ing. Claas Leiner DRIKASSEL** 

 $\begin{array}{c}\n\mathbf{R} & \mathbf{R} & \mathbf{P} & \mathbf{P} & \mathbf{P}\n\end{array}$ 

 $\mathcal{S}$ 

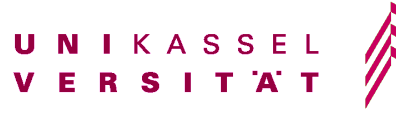

#### **SRTM-Daten nutzen**

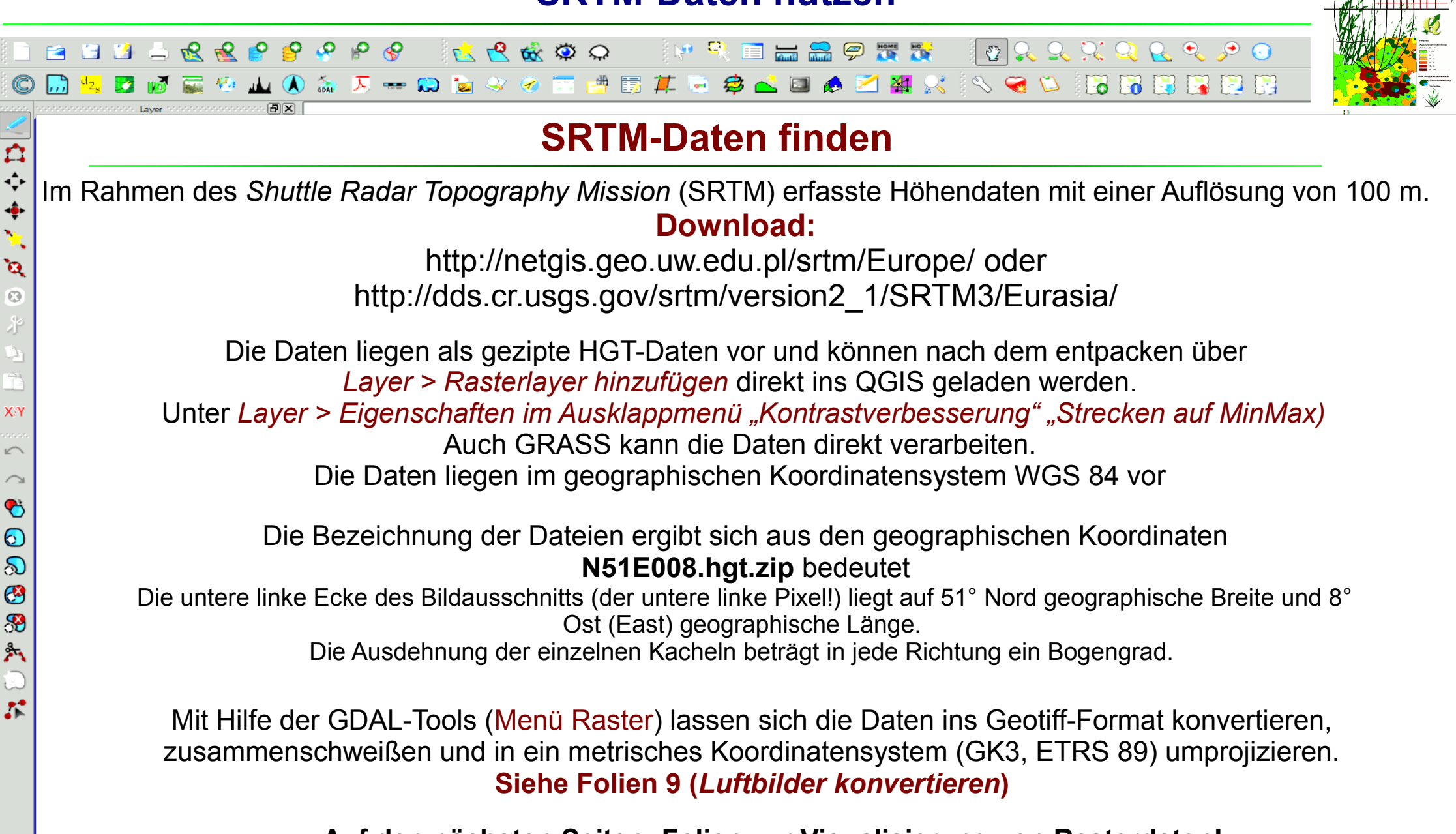

**Auf den nächsten Seiten: Folien zur Visualisierung von Rasterdaten!**

**Online-Datenquellen mit QGIS Dr.-Ing. Claas Leiner DRIKASSEL** 

 $\mathbf{v}$ 

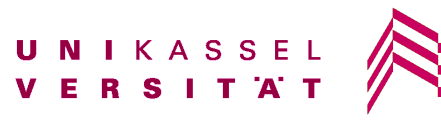

Stadtplanung

Landschaftsplanung

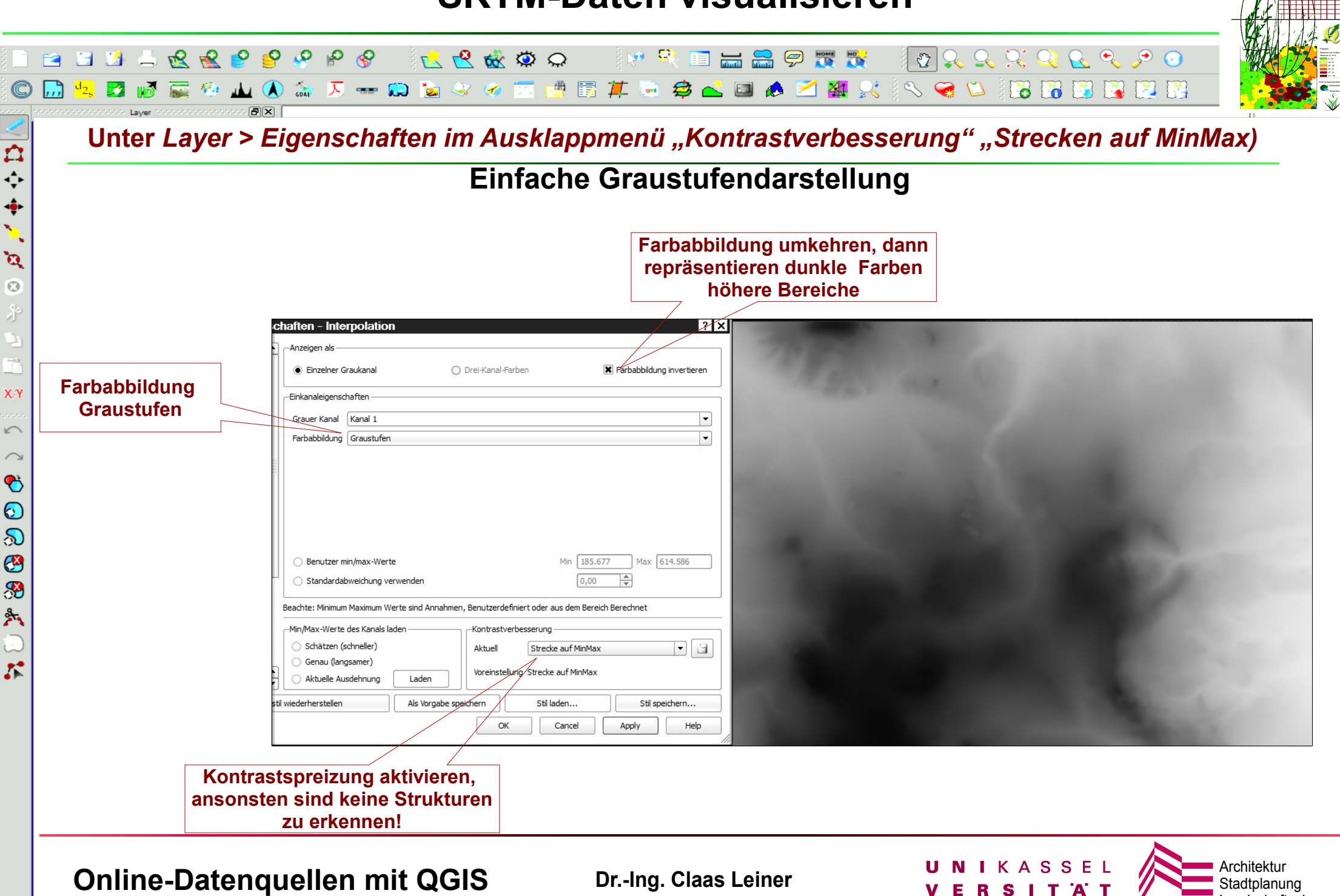

Landschaftsplanung

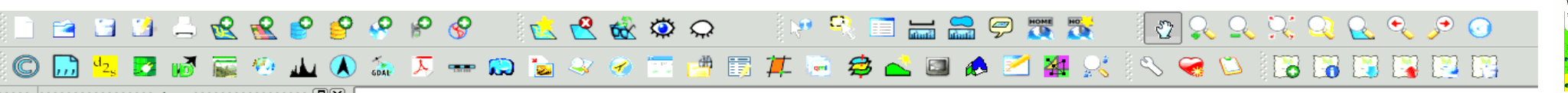

#### **Farbreduzierte (indizierte) Rasterdaten (Ein-Kanal = bis zu 256 Farben)**

#### **Dies trifft auf die SRTM-Daten zu!**

Wir auch als Darstellung mit indizierten Farben bezeichnet. Die Farben werden nicht direkt, sondern als Verweise auf eine Farbtabelle (Index) gespeichert.

Dies führt bei wenigen Farben zu geringen Dateigrößen

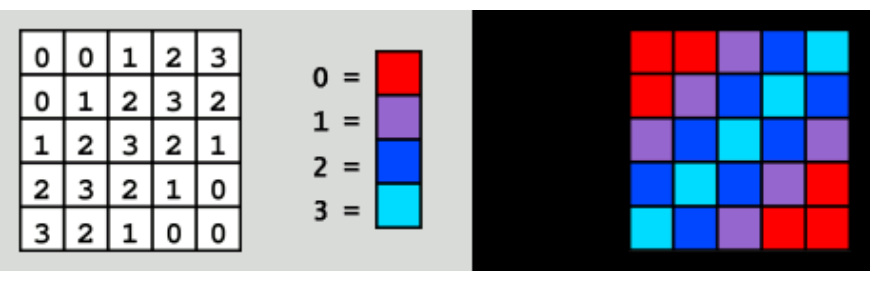

Ein-Kanal-Rasterdaten (z.b 255 Farben / Graustufen) können in Graustufen oder als klassifizierte Farbkarte dargestellt werden Die Darstellungsfarbe jedes Farbwertes kann individuell gewählt und individuell transparent gestellt werden.

#### **Thematische Darstellung von Rasterdaten ist möglich (Höhendaten, Topographische Karten etc.)**

**Online-Datenquellen mit QGIS Dr.-Ing. Claas Leiner Dr. Accomplement CONLINE Architekturg Claat plant** Stadtplanu

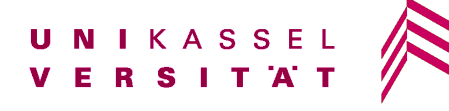

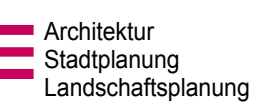

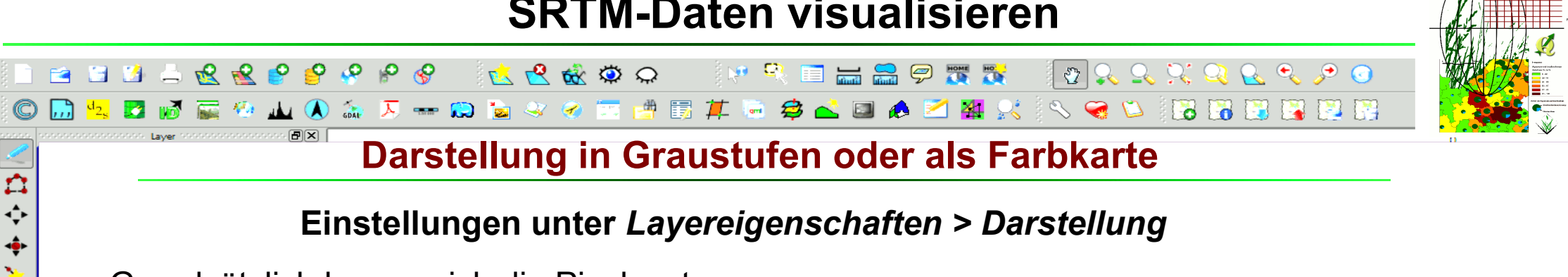

#### **Einstellungen unter** *Layereigenschaften > Darstellung*

Grundsätzlich lassen sich die Pixelwerte indizierter Rasterdaten als **durchgehende Graustufenabfolge** oder **als Abfolge individuelle auswählbarer Farbwerte (Farbkarte**) darstellen.

 $\mathbf{a}$  $\odot$ 术

XN

 $\sqrt{2}$  $\curvearrowright$  $\bullet$  $\odot$  $\infty$  $\bigcirc$ 8 外

 $\mathcal{L}$ 

**Einstellung zur Kontrastverbesserung von Graustufenbildern. Wichtig bei Interpolierte Höhenrastern**

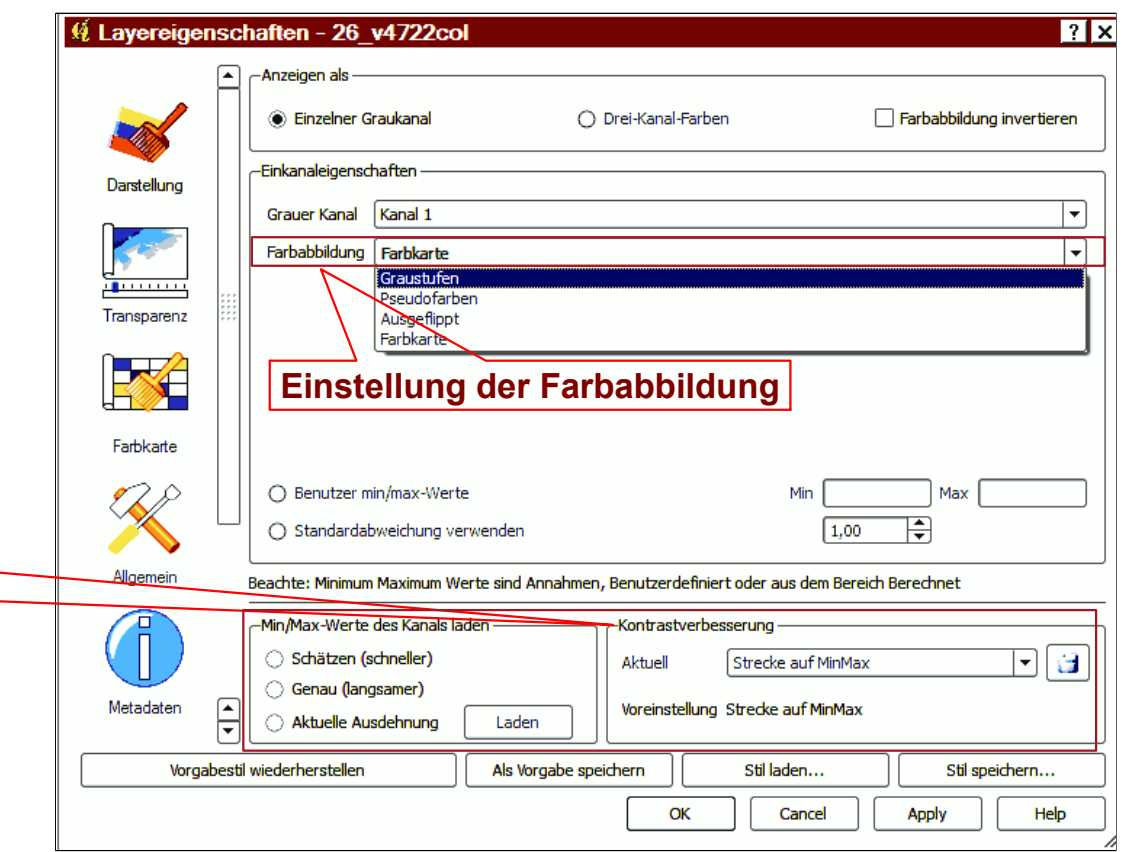

**Online-Datenquellen mit QGIS Dr.-Ing. Claas Leiner UNIKASSEL Architektur** Architektur

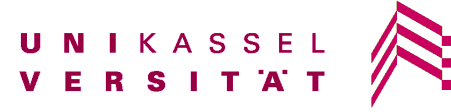

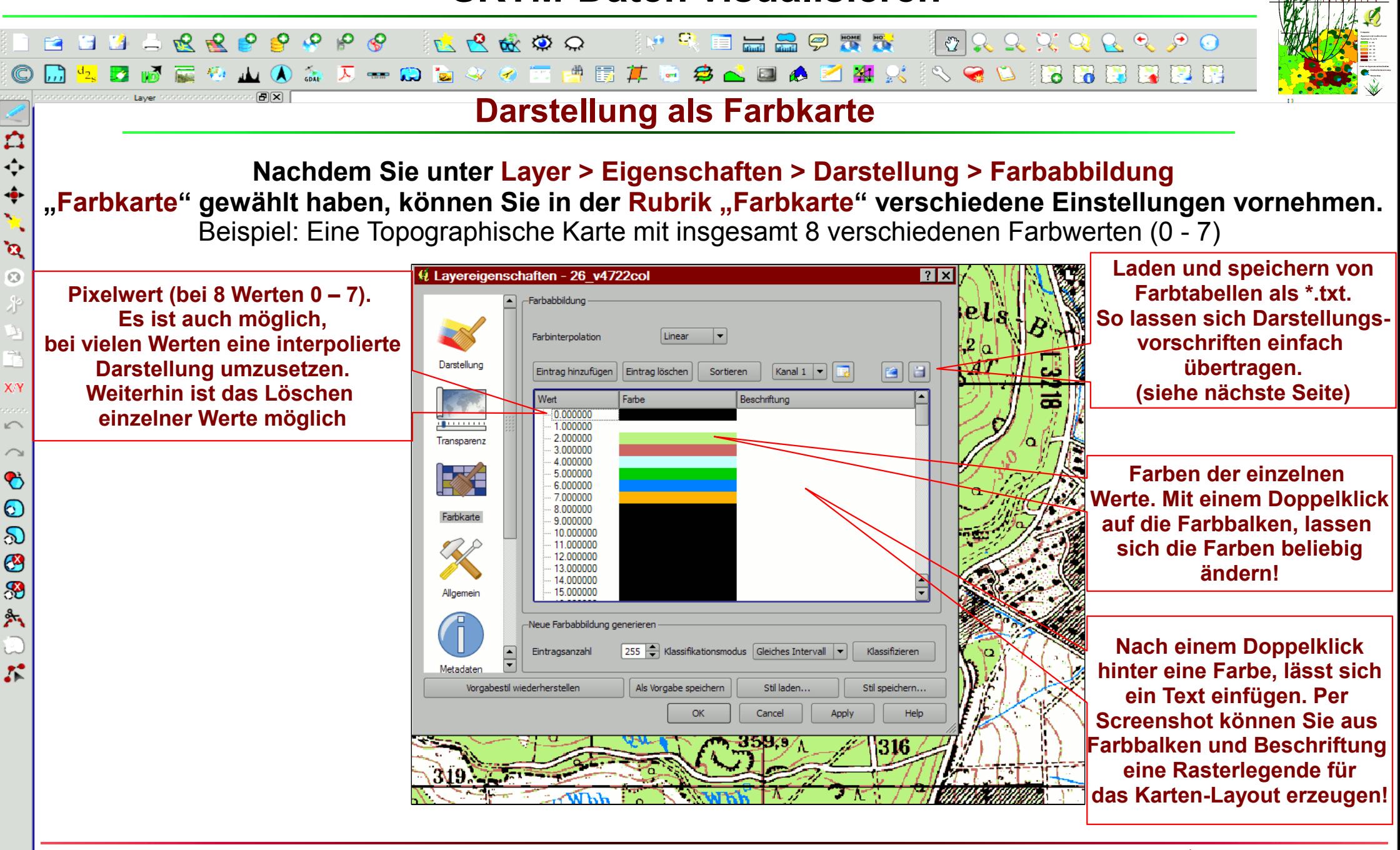

**Online-Datenquellen mit QGIS Dr.-Ing. Claas Leiner DRIKASSEL Architektur Stadtplanu** 

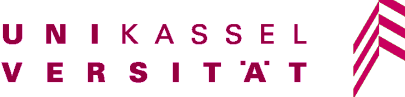

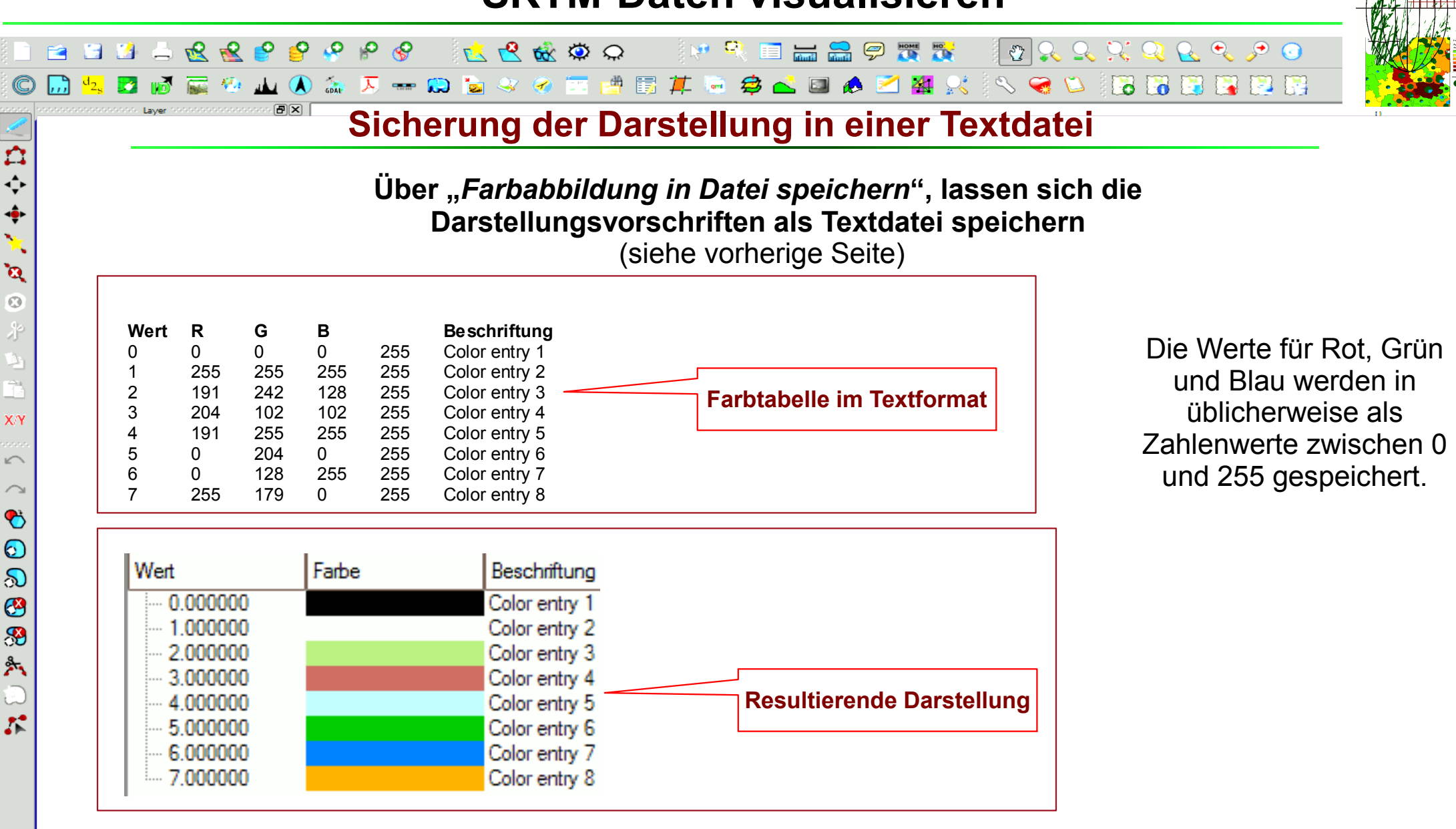

**Online-Datenquellen mit QGIS Dr.-Ing. Claas Leiner Dr. All Architektur Dr.-Ing. Claas Leiner Architektur Architektur** Stadtplanu

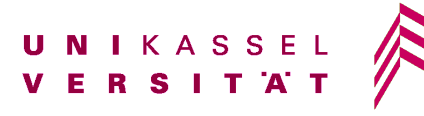

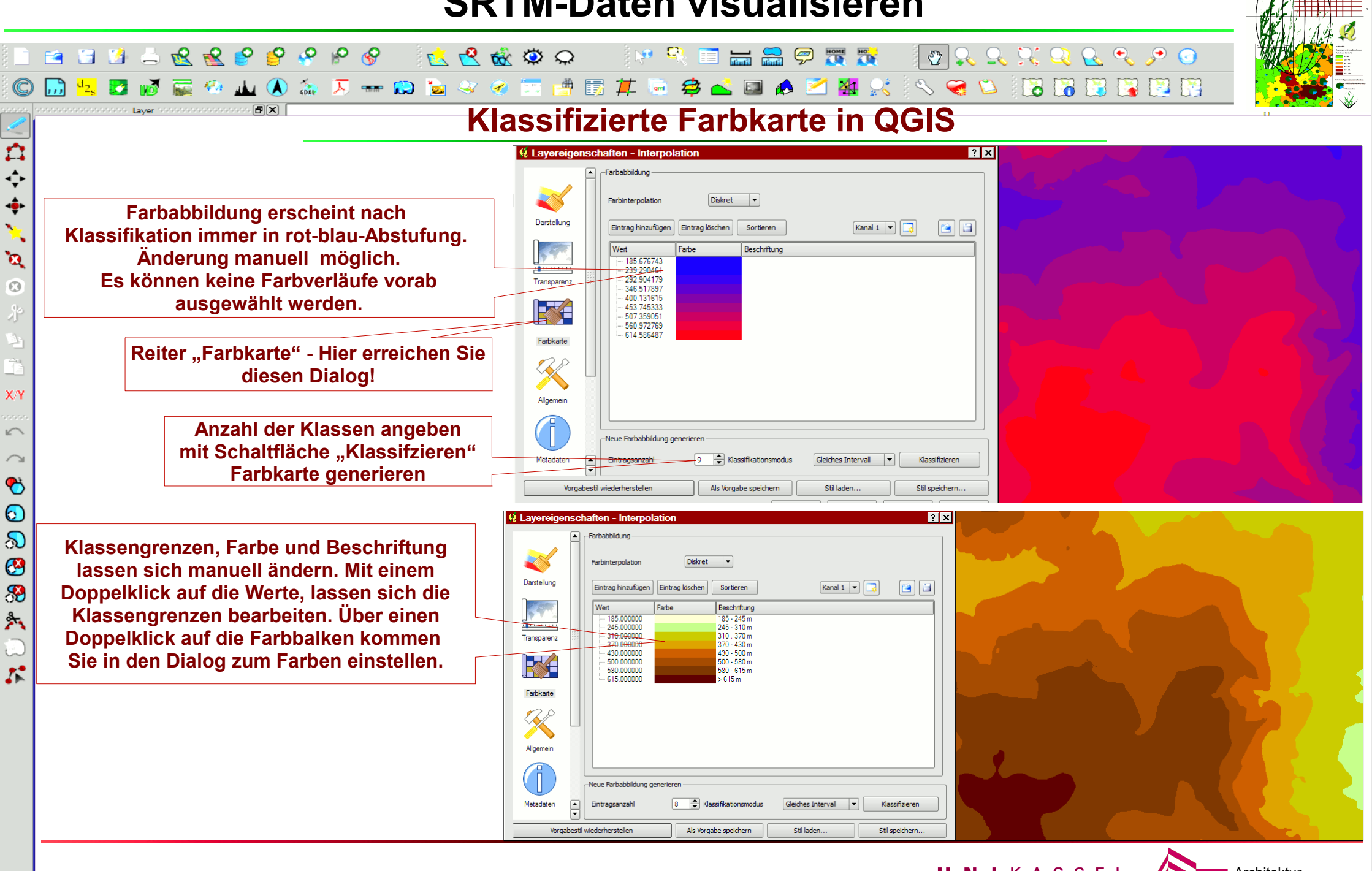

**Online-Datenquellen mit QGIS Dr.-Ing. Claas Leiner UNIKASSEL Architektur Conline-Datenquellen mit QGIS** 

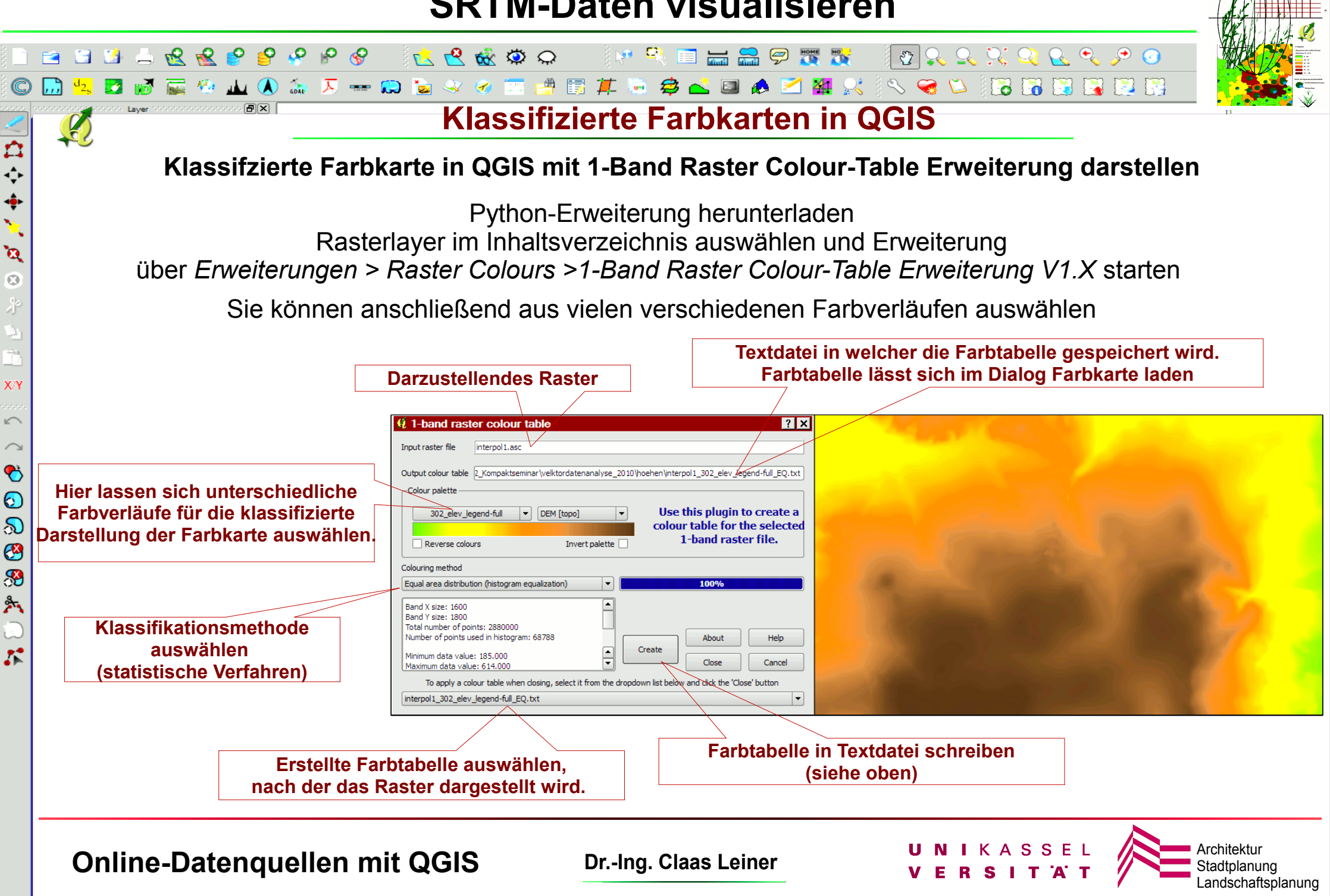

 $\mathbf{v}_i$ 

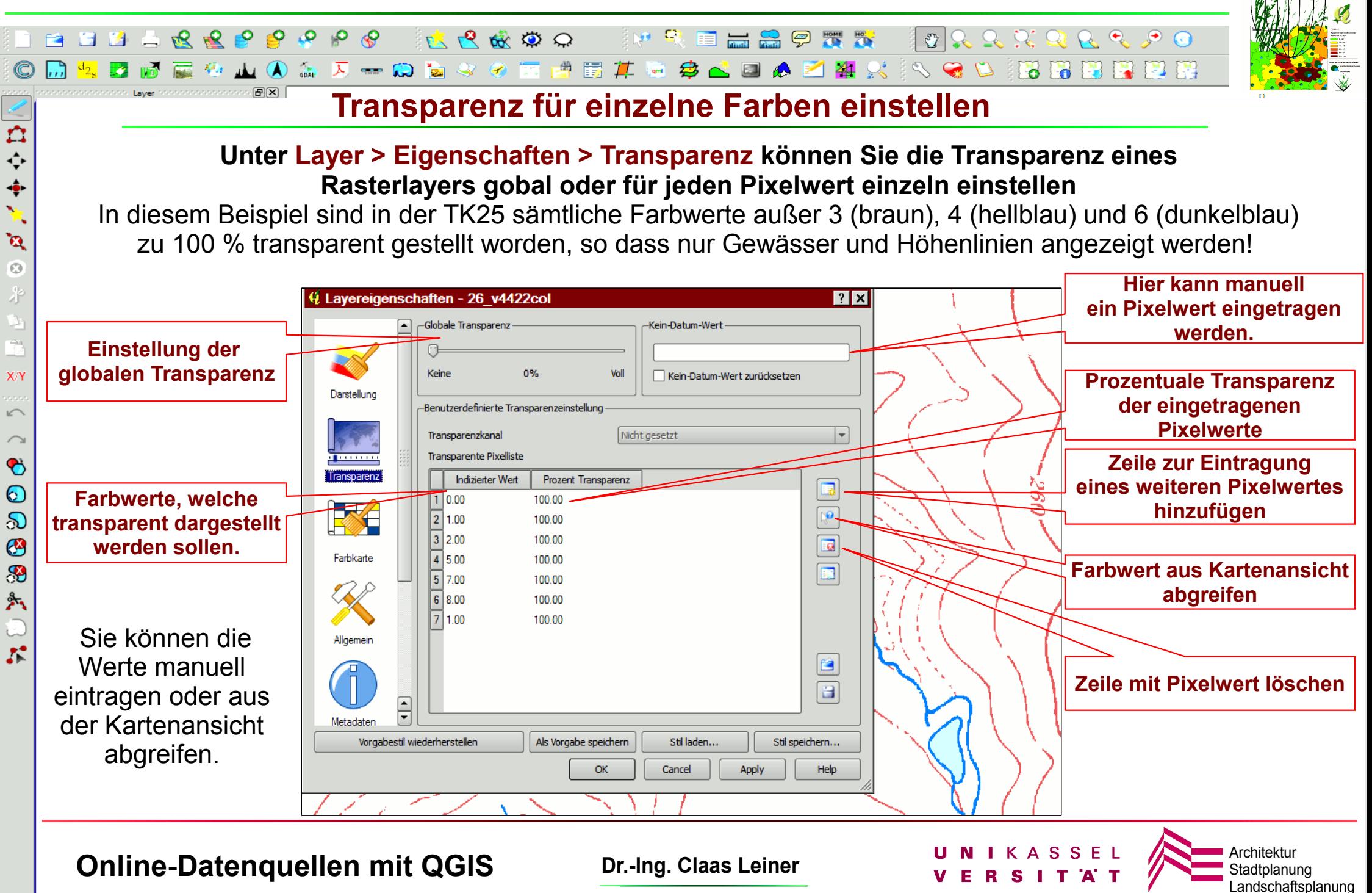

## **Umgang mit Höhendaten**

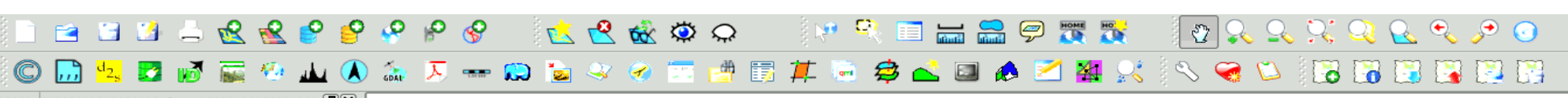

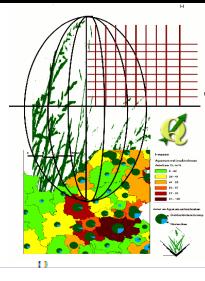

Stadtplanung Landschaftsplanung

#### **Schattenrelief (Hillshade) erzeugen**

#### **Ein Schattenrelief stellt die Höhenformen der Landschaft plastisch dar. Hangneigungen werden aus dem Höhenraster errechnet und über Schattierungseffekte visualisiert** Schattenreliefs lassen sich transparent über andere Karten legen, um Schummerungseffekte zu erreichen.

Die Darstellung kann überhöht werden, um das Relief deutlicher abzubilden. Die virtuelle Sonnenhöhe und der virtuelle Sonnenstand sind einstellbar.

**Ausgangsdatei ist jeweils das vorher erstellte interpolierte Höhenraster!**

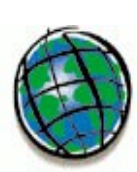

 $\mathbf{r}$  $\leftrightarrow$  $\ddot{\bullet}$  $\mathbf{v}_\mathrm{A}$  $\mathbf{a}$  $\odot$ 

XN

 $\sqrt{2}$ 

 $\bullet$  $\odot$ ல  $\bullet$ 8 外

 $\mathcal{L}$ 

#### **Vorgehensweise unter ArcGis**

#### ArcToolbox >3D-Analyst (SpatialAnalyst) > Surface > Hillshade Deutsch: ArcToolbox >3D-Analyst (SpatialAnalyst) >Rasteroberfläche > Schummerung

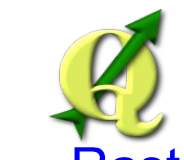

### **Vorgehensweise unter QGIS**

Raster > Analyse> DHM: Modus = Schummerung oder

Erweiterungen > GRASS > GRASS-Werkzeu. > Raster > Räumliche Analysen>Geländeanalyse>r.shaded.relief **Oder:** WXPython-Grass: Raster >Reliefanalyse >Reliefschattierungen (r.shaded.relief)

**Online-Datenquellen mit QGIS Dr.-Ing. Claas Leiner DRIKASSEL** 

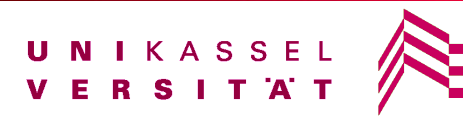

 $\mathbf{p} \in \mathbb{R}$ 

E E A 9 T R

\$△□▲

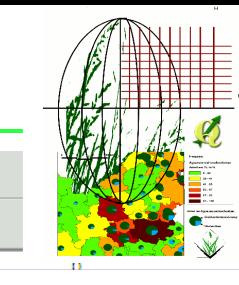

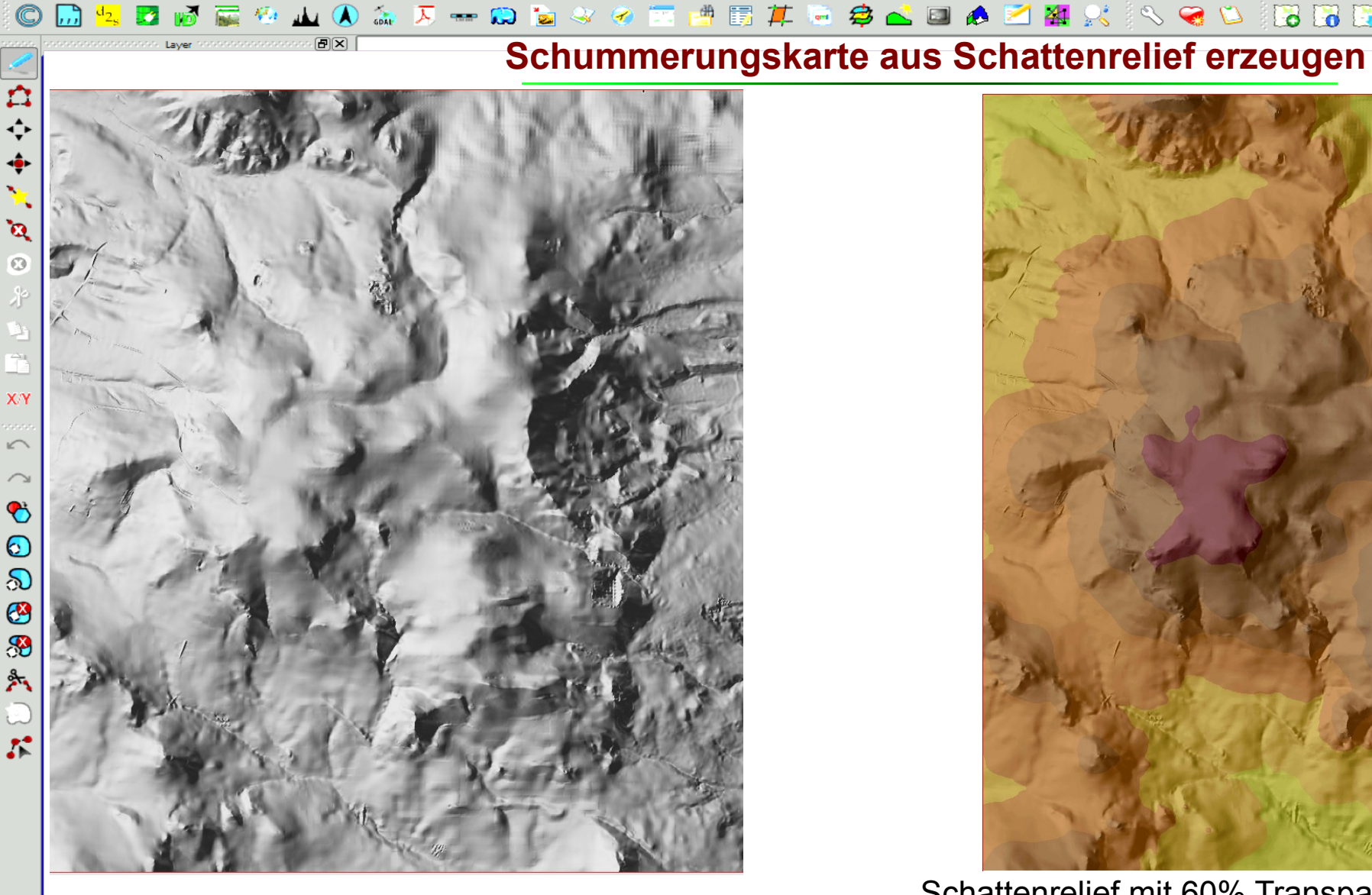

 $\mathcal{Q}$ 

 $\mathbf{P}$ 

**BBBBRRP** 

 $\rho_{\theta}$ 

R R ER O

**Schattenrelief** 

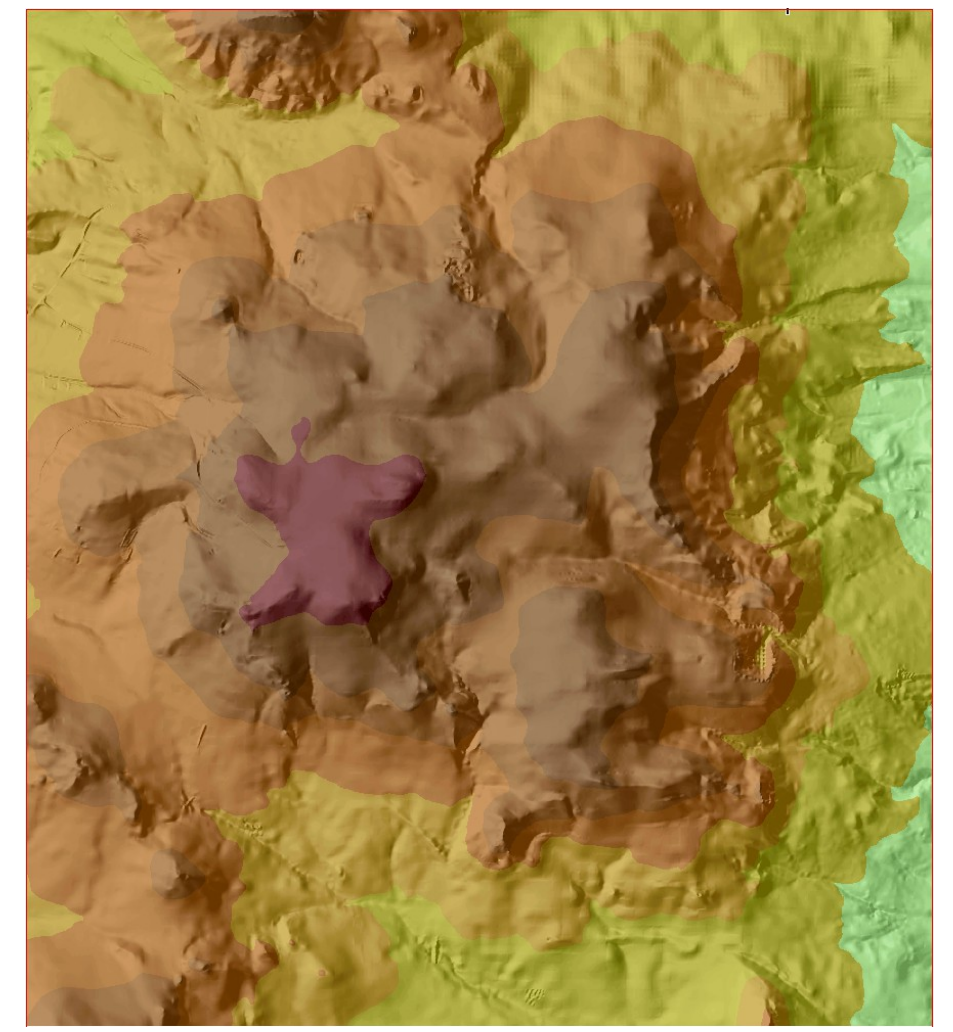

**MARROOMEER** 

Schattenrelief mit 60% Transparenz über klassifiziert dargestellten interpolierten Höhenraster

**Online-Datenquellen mit QGIS Dr.-Ing. Claas Leiner UNIKASSEL Architektur** Stadtplanu

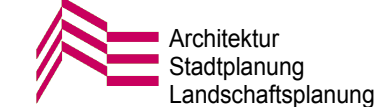

## **Umgang mit Höhendaten**

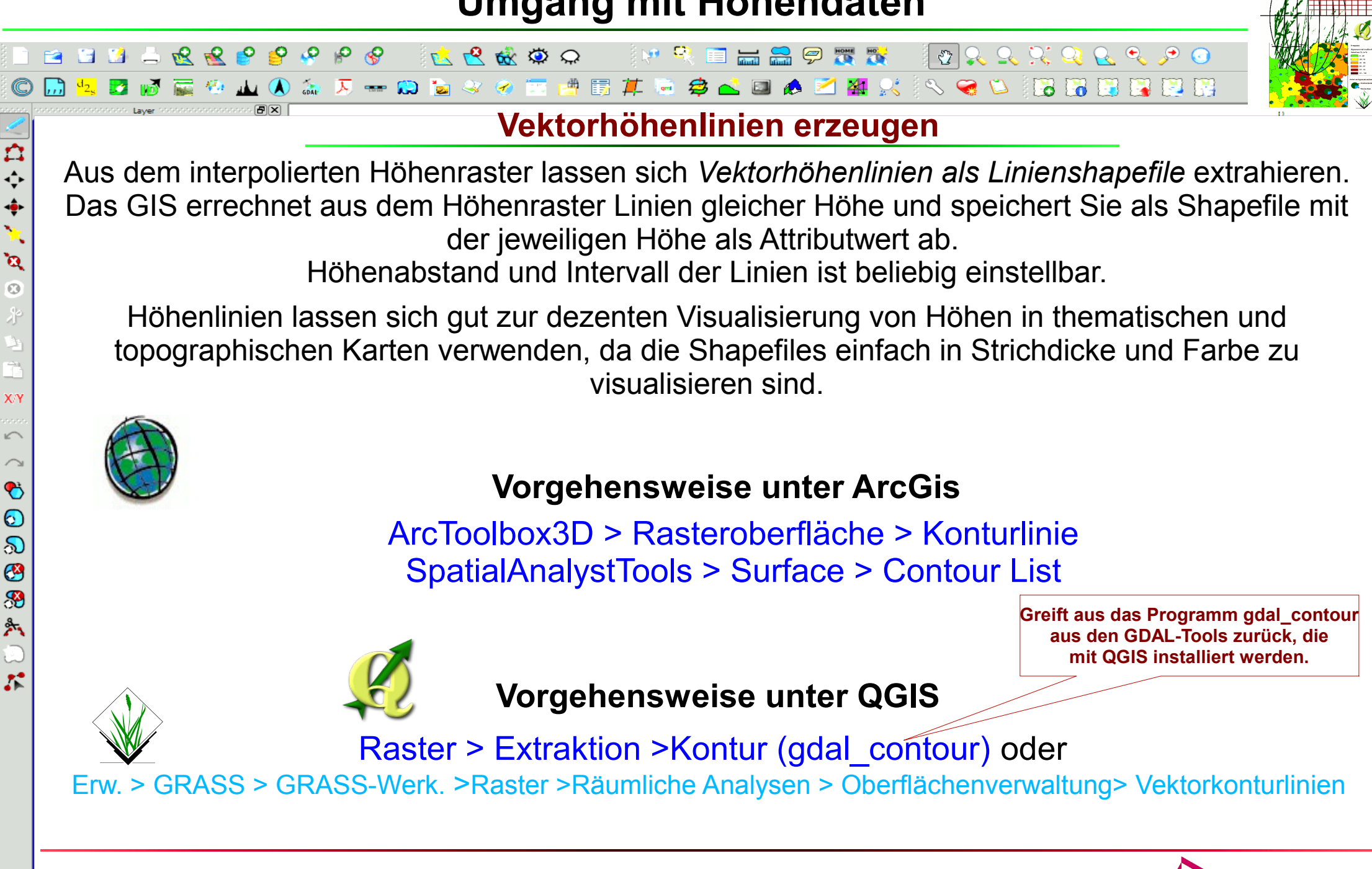

**Online-Datenquellen mit QGIS Dr.-Ing. Claas Leiner Dr. Active Architektur No. 25 Architektur** Stadtplanu

 $\mathbf{v}$ 

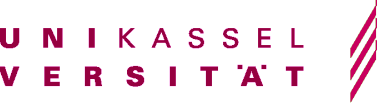

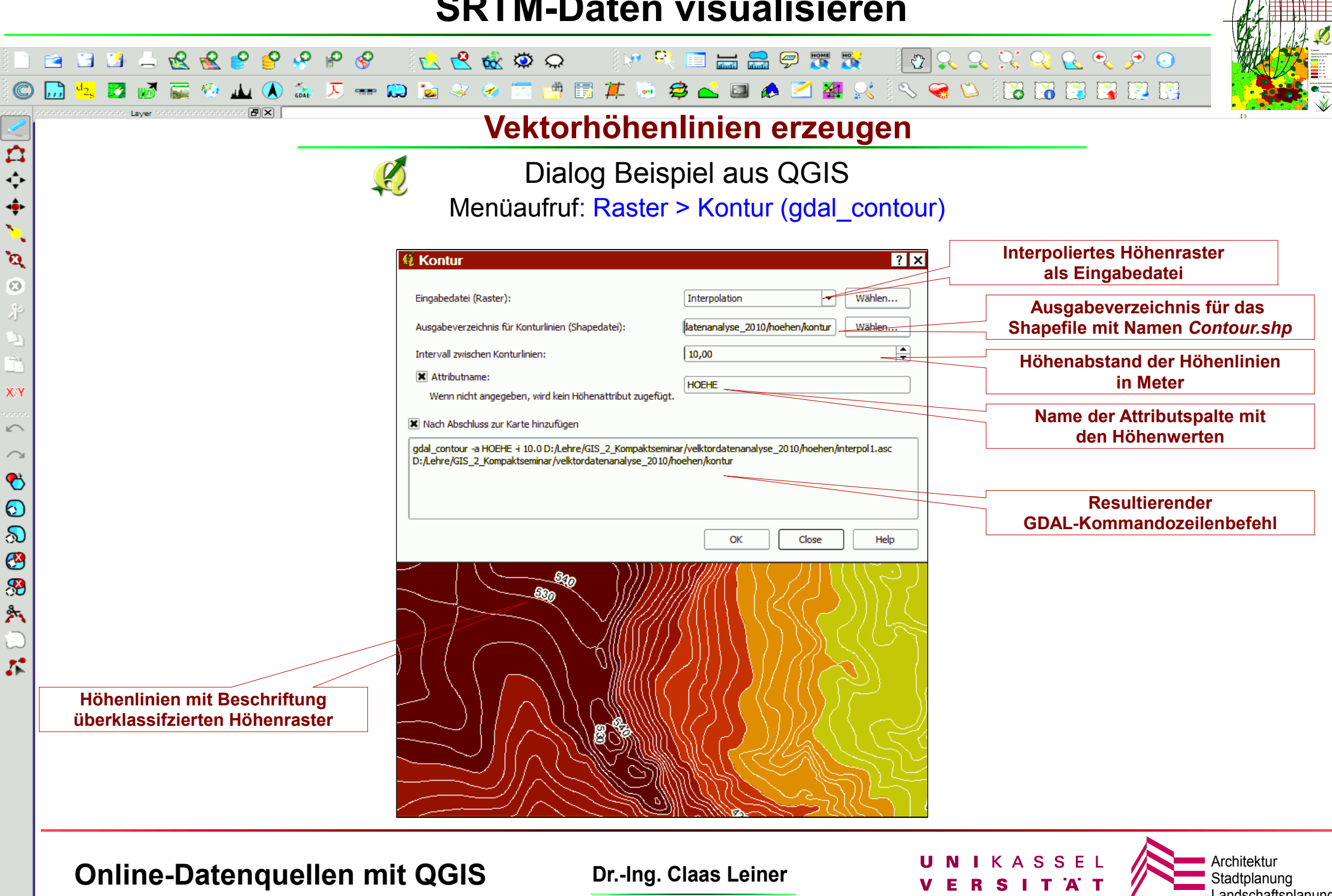

Landschaftsplanung